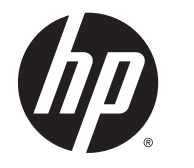

# HP DreamColor Z27x Bildskärm

Användarhandbok

© 2014 Hewlett-Packard Development Company, L.P.

ENERGY STAR och ENERGY STARlogotypen är registrerade varumärken i USA. HDMI, HDMI-logotypen och High-Definition Multimedia Interface är varumärken eller registrerade varumärken som tillhör HDMI Licensing LLC. Microsoft och Windows är registrerade varumärken i USA som tillhör Microsoft-koncernen.

Den här informationen kan ändras utan föregående meddelande. Garantiansvar för HP:s produkter och tjänster definieras i de garantibegränsningar som medföljer sådana produkter och tjänster. Ingenting i denna text ska anses utgöra ytterligare garantiåtaganden. HP ansvarar inte för tekniska fel, redigeringsfel eller för avsaknad av information i denna text.

Andra utgåvan: maj 2014

Första utgåvan: april 2014

Dokumentartikelnummer: 748432-102

#### Om den här handboken

Den här guiden ger information om bildskärmsfunktioner, installation av bildskärmen och tekniska specifikationer.

- A VARNING: Den här texten ger information om att allvarliga personskador eller dödsfall kan uppstå om instruktionerna inte följs.
- A VIKTIGT: Den här typen av text visar att utrustningen kan skadas eller information kan förloras om inte föreskrifterna följs.
- **EX OBS!** Den här typen av text ger viktig kompletterande information.

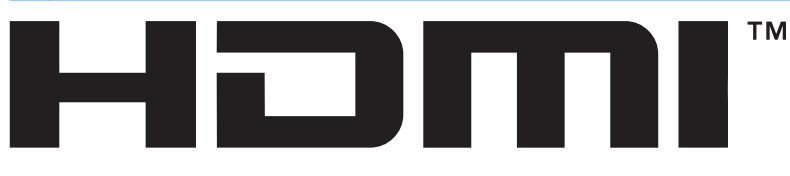

HIGH-DEFINITION MULTIMEDIA INTERFACE Denna produkt innehåller HDMI-teknik.

# **Innehåll**

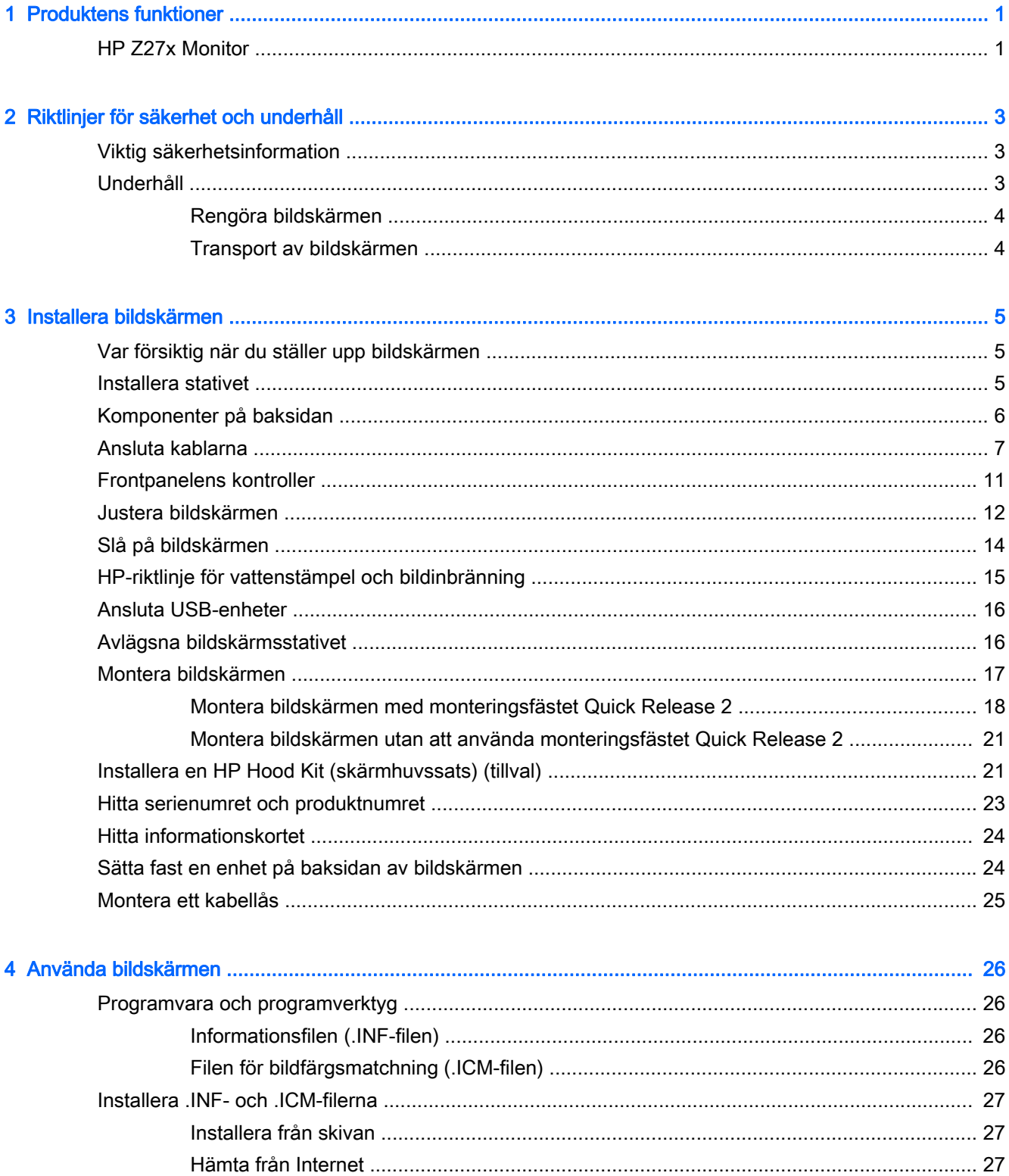

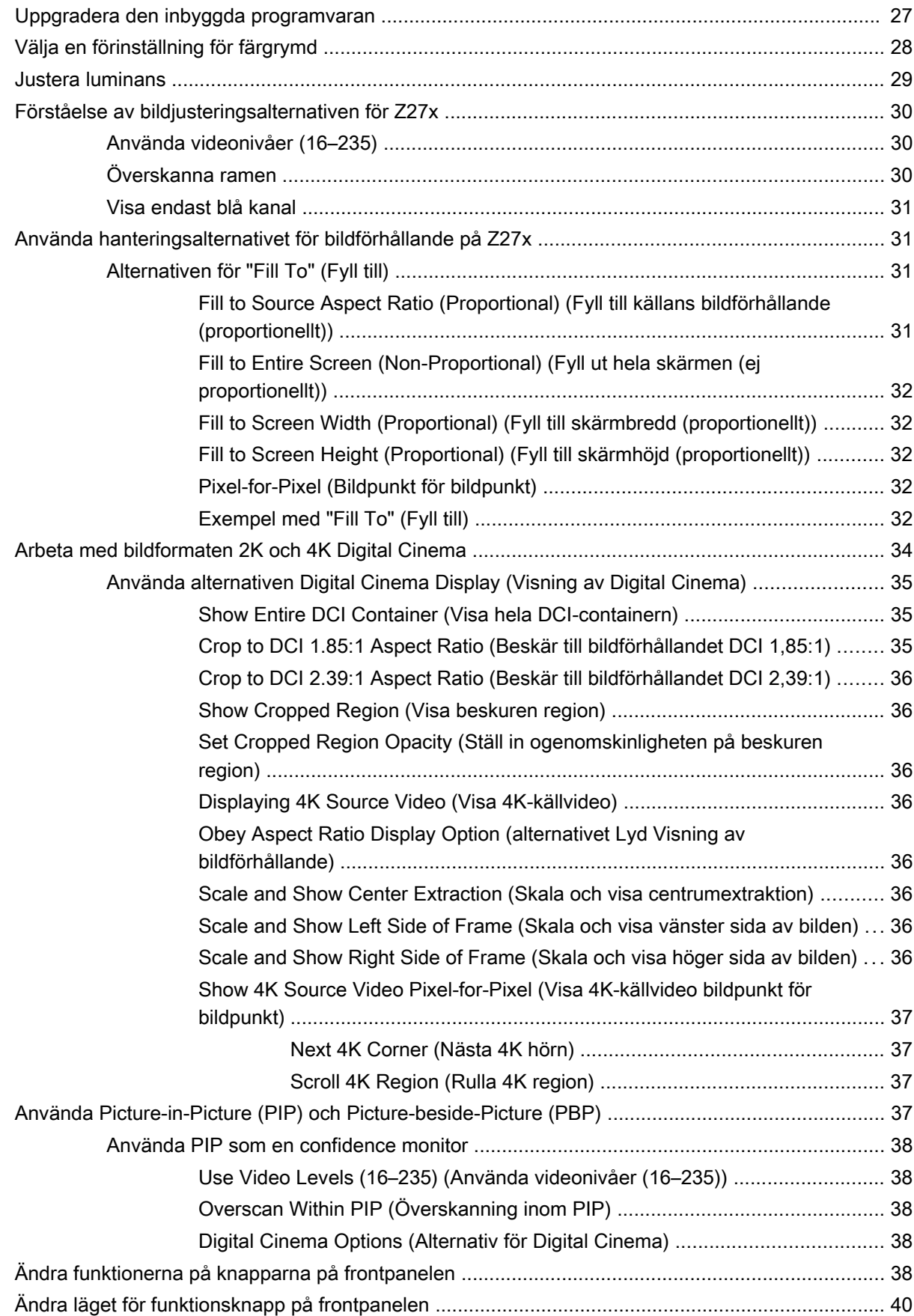

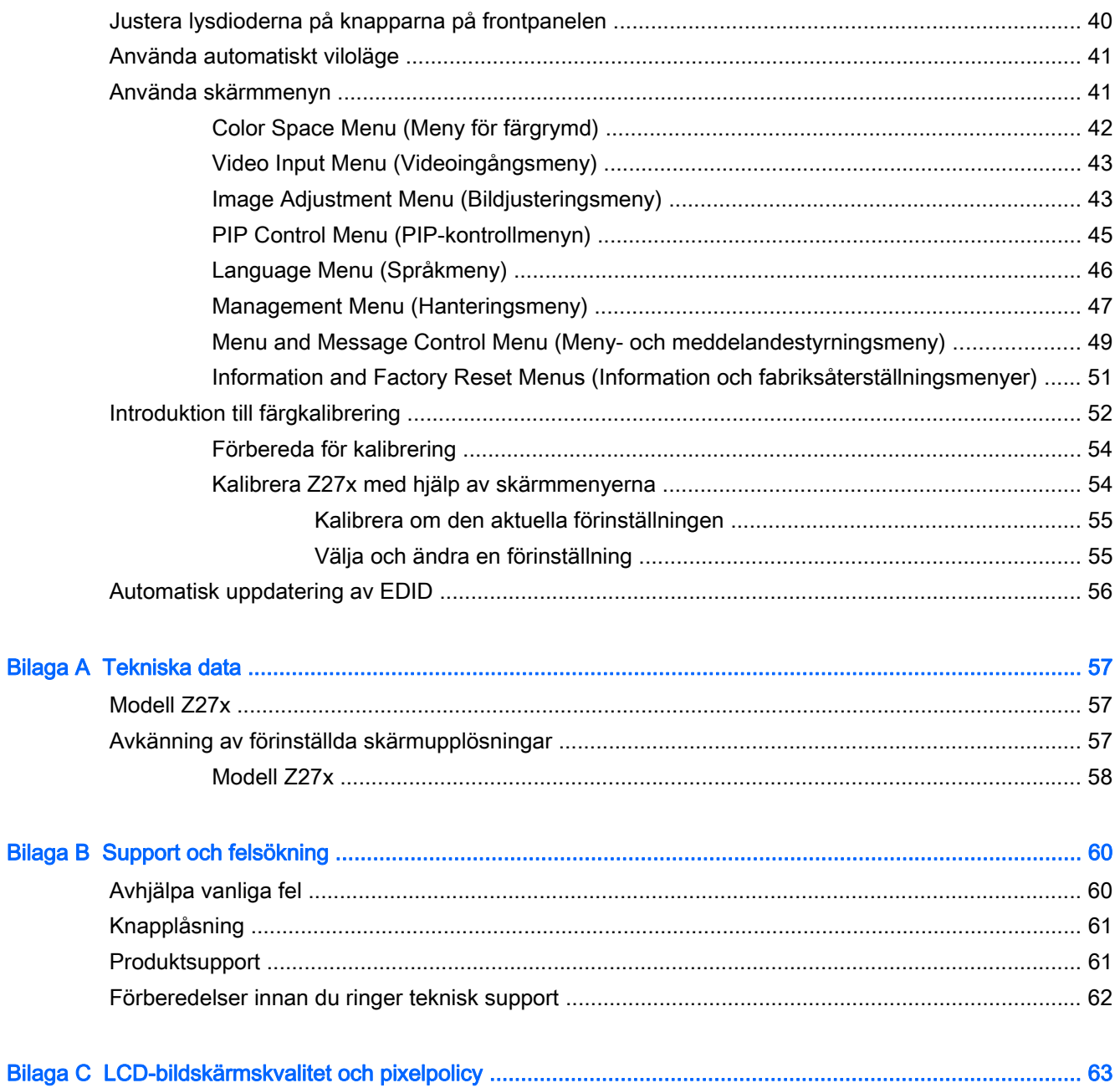

# <span id="page-8-0"></span>1 Produktens funktioner

### HP Z27x Monitor

LCD-skärmen (liquid crystal display - skärm med flytande kristaller) har en aktiv matris och tunnfilmstransistor (TFT). Bildskärmens funktioner:

- 68,58 cm (27 tum) diagonal visningsyta med upplösning på 2560 x 1440, plus fullskärmsstöd för lägre upplösningar, med anpassningsbar skalning som stöder upplösningarna 4096 × 2160 eller 3840 × 2160 med olika presentationsmetoder
- Brett färgomfång som ger 100 % täckning för färgrymderna AdobeRGB och sRGB och 98 % för DCI-P3
- Möjlighet att exakt mappa om bildskärmens färgomfång (inom det färgomfång som stöds av panelen) för att möjliggöra val av färgrymd och inställning av RGB-primärfärger med mycket stor precision för konsekventa och upprepningsbara färger
- Mycket hög stabilitet för färg och luminans (vid normal användning)
- Fabrikskalibrerade förinställningar för färgrymderna sRGB, AdobeRGB, DCI-P3, BT.709, BT.601 och BT-2020, så att bildskärmen är redo att användas för färgkritiska program med minimal konfiguration
- Förinställningar av färger som går att kalibrera om till en färgrymd av standardmodell eller en anpassad version genom att ange primärfärger, vitpunkt, gamma och luminans (kräver separat inköpt HP DreamColor Calibration Solution (DreamColor kalibreringslösning))
- Möjlighet att återgå till de fabrikskalibrerade eller användardefinierade inställningarna för enkel återställning av bildskärmen till fabriks- eller användarinställningarna
- Användarkalibrering som kräver satsen DreamColor calibration solution (säljs separat) eller en mätapparat från tredje part
- Inbyggt stöd för mätapparaterna Klein K10-A Photo Research PR-6xx, 7xx-serien och Konica Minolta CA-310
- Uppdateringsbar fast bildskärmsprogramvara som gör att HP snabbt och enkelt kan tillhandahålla lösningar på identifierade problem och skräddarsydda lösningar
- Fyra konfigurerbara funktionsknappar på frontpanelen för snabbval av de vanligaste åtgärderna
- Bred visningsvinkel, som gör att man kan se skärmens innehåll från sittande eller stående läge eller vid förflyttning från sida till sida
- Möjlighet att justera lutning, höjd, vridning och svängning
- Avtagbart ställ för flexibel montering av bildskärmspanelen
- HP Quick Release 2 så att du kan installera bildskärmen på stativet med ett enkelt klick och ta bort den med en smidig skjutflik
- Monteringsfäste för tunna klienter (tillval) som sätts fast på datorstativets baksida (säljs separat)
- 40 x 40 mm monteringshål enligt VESA-standard på baksidan för montering av en extern enhet
- Lättåtkomligt utdragbart informationskort med all nödvändig information för att kunna kontakta HP:s support
- Två videosignalingångar med stöd för digital DisplayPort med en medföljande kabel
- Videosignalingång med stöd för digital HDMI med medföljande kabel
- Analog ljudutgång för hörlurar eller en extern HP-högtalare (tillval)
- digital SPDIF-ljudutgång
- RJ-45 nätverksanslutning
- DreamColor USB 2.0-portar för anslutning av ett färgkalibreringsverktyg eller uppdatering av inbyggd programvara
- USB 3.0-hubb med en uppströmsport (kabel medföljer) som ansluts till datorn och fyra nedströmsportar som ansluts till USB-enheter
- Plug-and-play-funktion om operativsystemet stöder detta
- Uttag på bildskärmens baksida för kabellås (köps som tillval)
- Kabelränna för organisation av kablar och sladdar
- Skärminställningar på flera språk för enkel konfigurering och skärmoptimering
- HDCP (High-Bandwidth Digital Content Protection) kopieringsskydd på alla digitala ingångar
- Skiva med programvara och dokumentation som innehåller bildskärmens drivrutiner, produktdokumentation och Windows-baserat kalibreringsprogram
- Myndighets- och säkerhetsinformation finns i Produktmeddelanden på skivan, om en sådan medföljer, eller i dokumentationen. För att hitta uppdateringar av användarhandboken för din produkt, gå till<http://www.hp.com/support> och välj ditt land. Välj Drivrutiner och nedladdningsbara filer och följ sedan anvisningarna på skärmen.

# <span id="page-10-0"></span>2 Riktlinjer för säkerhet och underhåll

### Viktig säkerhetsinformation

En nätsladd medföljer bildskärmen. Om en annan sladd används måste en strömkälla och anslutning som är lämplig för bildskärmen användas. För information om vilken nätsladd du bör använda med bildskärmen, se Produktmeddelanden som finns på skivan, om en sådan medföljer, eller i dokumentationspaketet.

VARNING: Så här minskar du risken för personskada och skada på utrustningen:

- Anslut strömkabeln till ett eluttag som är lätt att komma åt.
- Bryt strömmen till datorn genom att dra ur strömkabeln ur eluttaget.

• Om strömkabeln har en jordad kontakt med 3 stift, koppla kabeln till ett jordat uttag för 3 stift. Inaktivera inte strömkabelns jordningsstift (t.ex. genom att ansluta en tvåstiftsadapter). Jordningen är en viktig säkerhetsfunktion.

Av säkerhetsskäl får du aldrig placera något föremål på strömsladdar/kablar. Se till att ingen av misstag trampar eller snavar på dem. Dra aldrig i en kabel eller sladd. När du ska koppla ur dem ur vägguttaget, fatta då tag i själva kontakten.

I handboken Säkerhet och arbetsmiljö beskrivs hur du kan minska risken för allvarliga skador. Den beskriver en korrekt utformad arbetsplats, installation, lämplig arbetsställning samt hälso- och arbetstips för datoranvändare. Här finns också viktig information om elektricitet och mekanisk säkerhet. Handboken finns på webben på<http://www.hp.com/ergo>.

A VIKTIGT: För att skydda både bildskärm och dator bör du ansluta alla strömsladdar för dator och kringutrustning (t.ex. bildskärm, skrivare, skanner) till ett överspänningsskydd såsom ett grenuttag eller en UPS (Uninterruptible Power Supply). Alla grenuttag har inte överspänningsskydd; grenuttaget måste vara märkt med denna funktion. Använd ett grenuttag med garanti från tillverkaren så att du kan få ett nytt om inte överspänningsskyddet fungerar.

Använd en ändamålsenlig möbel av adekvat storlek som är gjord för att hålla för din HP LCDbildskärm.

 $\triangle$  VARNING: LCD-skärmar som placeras på olämpligt sätt på byråer, bokhyllor, skrivbord, högtalare eller vagnar kan falla av och orsaka personskada.

Alla sladdar och kablar måste dras till LCD-skärmen på ett sådant sätt att de inte är i vägen och man snubblar över dem.

### Underhåll

Så här gör du för att förbättra prestandan och förlänga bildskärmens livslängd:

- Öppna inte bildskärmens hölje och försök inte att reparera produkten själv. Ändra bara de inställningar som beskrivs i användarinstruktionerna. Om din bildskärm inte fungerar som den ska eller om du har tappat den eller den har skadats, ska du kontakta närmaste auktoriserade HP-återförsäljare, -handlare eller serviceställe.
- Använd bara en strömkälla som bildskärmen är godkänd för, se etiketten/märkplåten på bildskärmens baksida.
- <span id="page-11-0"></span>Se till att den utrustning som ansluts inte drar mer ström än uttaget (säkringen) klarar och att ingen enskild sladd belastas med mer ström än den är godkänd för. Varje enhet är försedd med en märkning om effekt- och/eller strömförbrukning.
- Installera bildskärmen nära ett lättåtkomligt vägguttag. Koppla ur strömsladden genom att ta ett ordentlig tag i kontakten och dra ut den ur uttaget. Dra aldrig i sladden när du kopplar ur bildskärmen.
- Stäng av bildskärmen när du inte använder den. Du kan förlänga bildskärmens livslängd påtagligt genom att använda ett skärmsläckarprogram och genom att stänga av bildskärmen när den inte används.

**Formal State States in Ann and States interal States inte av HPs garanti.** 

- Uttag och öppningar i bildskärmens hölje är till för att ge fullgod ventilation. Dessa öppningar får inte blockeras eller täckas över. För aldrig in några föremål i bildskärmens uttag eller öppningar.
- Tappa inte bildskärmen och placera den inte på instabila underlag.
- Placera ingenting ovanpå strömsladden. Kliv inte på sladden.
- Ställ bildskärmen på en väl ventilerad plats där den inte utsätts för starkt ljus, värme eller fukt.
- När du tar bort bildskärmsstället, måste du lägga bildskärmen med glaset nedåt på ett mjukt underlag så att den inte repas eller skadas på annat sätt.

#### Rengöra bildskärmen

- 1. Stäng av bildskärmen och koppla bort strömsladden från enhetens baksida.
- 2. Damma bildskärmen genom att torka av glaset och höljet med en mjuk, ren, antistatisk trasa.
- 3. Till kraftigare rengöring används en blandning av lika delar vatten och isopropylalkohol.
- $\triangle$  VIKTIGT: Spreja rengöringsmedlet på en trasa och torka försiktigt av skärmens yta med den fuktiga trasan. Spreja aldrig rengöringsmedlet direkt på skärmens yta. Det kan tränga in bakom panelen och skada elektroniken.

VIKTIGT: Rengör aldrig bildskärmen eller höljet med rengöringsmedel som innehåller petroleumbaserade material som bensen, tinner eller flyktiga ämnen. Dessa kemikalier kan skada bildskärmen.

#### Transport av bildskärmen

Förvara originalförpackningen i ett förråd. Du kanske behöver den vid ett senare tillfälle, om du flyttar eller transporterar bildskärmen.

# <span id="page-12-0"></span>3 Installera bildskärmen

Inför installationen av bildskärmen ska du kontrollera att strömmen till bildskärm, datorsystem och eventuell kringutrustning är avstängd. Gå därefter igenom följande anvisningar.

**EX OBS!** Kontrollera att huvudströmbrytaren på bildskärmens baksida är avstängd. Huvudströmbrytaren stänger av all ström till bildskärmen.

### Var försiktig när du ställer upp bildskärmen

Förhindra skada på bildskärmen genom att inte röra vid LCD-panelens yta. Om du trycker på panelen kan detta orsaka färgavvikelser eller att de flytande kristallerna hamnar i oordning. Om detta sker återgår inte bildskärmen till normalt skick.

Om du installerar ett stativ, lägg ned bildskärmen med framsidan mot ett jämnt underlag täckt med skyddade skumgummi eller mjukt tyg. Detta förhindrar att skärmen repas, skadas eller förstörs eller att frontpanelens knappar skadas.

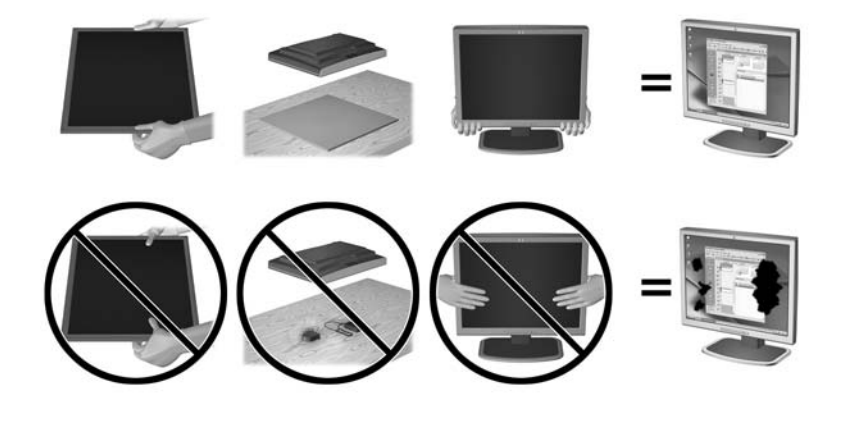

**EX OBS!** Din bildskärm kan skilja sig från bildskärmen på denna bild.

### Installera stativet

VIKTIGT: Rör inte vid LCD-panelens yta. Om du trycker på panelen kan detta orsaka färgavvikelser eller att de flytande kristallerna hamnar i oordning. Om så sker kommer inte bildskärmen att återgå till normalt skick.

Bildskärmen använder HP Quick Release 2 för enkel montering och demontering av bildskärmspanelen. Montera skärmen på stativet:

- 1. Lägg bildskärmen med framsidan nedåt på en plan yta täckt av en ren, torr duk.
- 2. Skjut in övre delen av stativets monteringsplatta under försänkningens övre kant på skärmens baksida.
- 3. Sänk ner nedre delen av stativets monteringsplatta i försänkningen tills den låses på plats.

4. Haken på HP Quick Release 2 hoppar upp när stativet är låst på plats.

<span id="page-13-0"></span>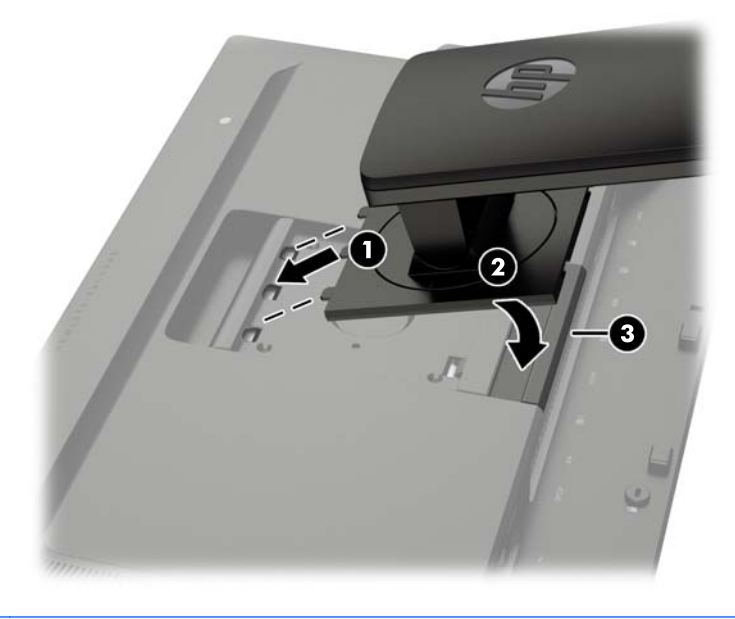

**OBS!** Om du monterar bildskärmen på en monteringsanordning istället för stativet finns det mer information i [Montera bildskärmen på sidan 17](#page-24-0)

### Komponenter på baksidan

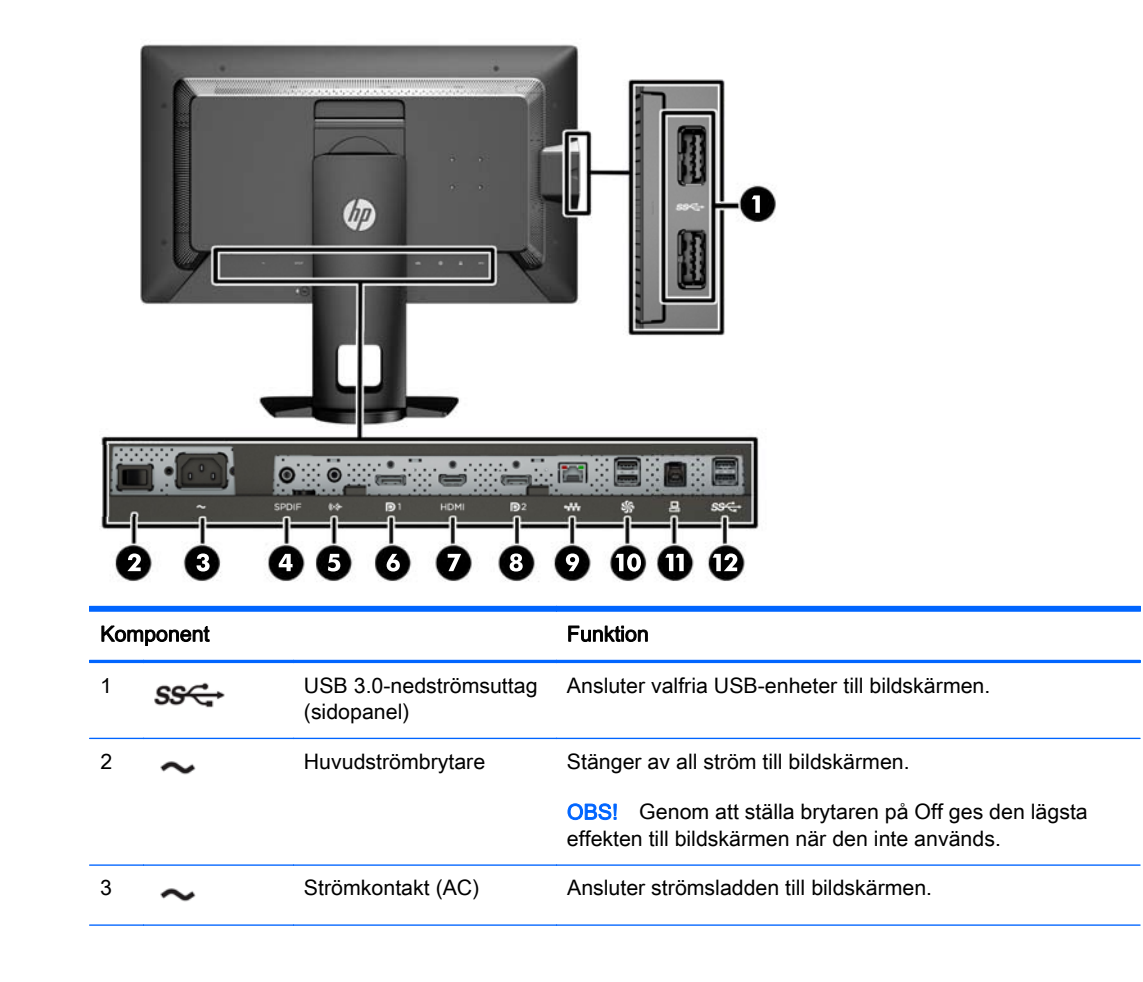

<span id="page-14-0"></span>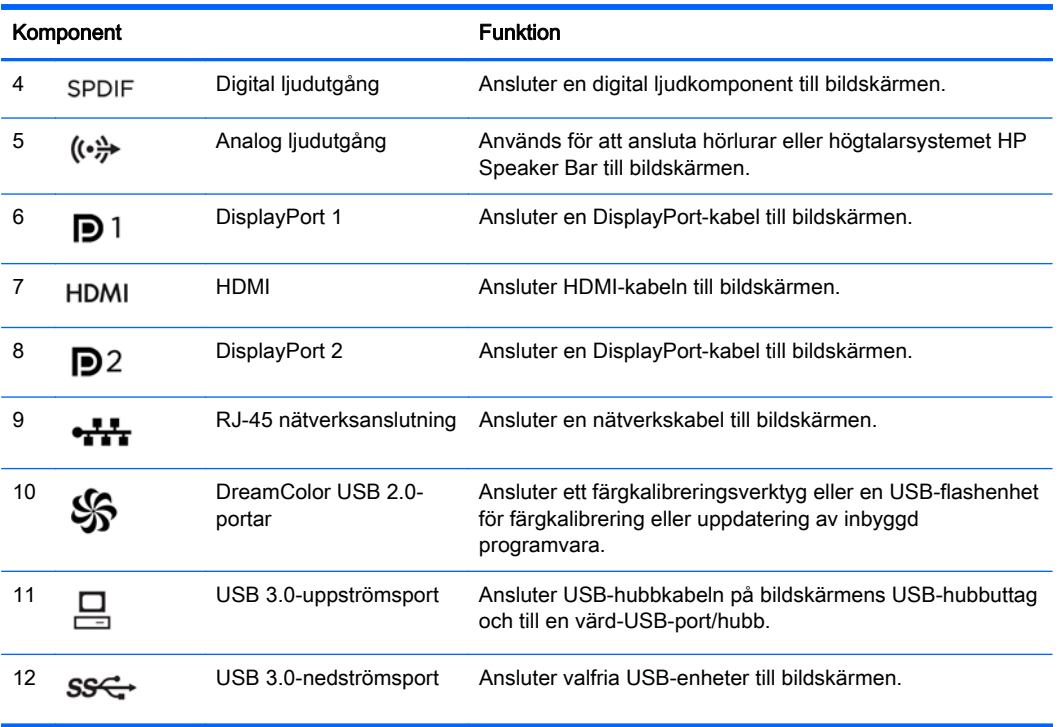

### Ansluta kablarna

- 1. Placera bildskärmen på en lämplig, välventilerad plats i närheten av datorn.
- 2. Led kablarna genom hålet för kabeldragning i mitten av stället innan du ansluter kablarna.

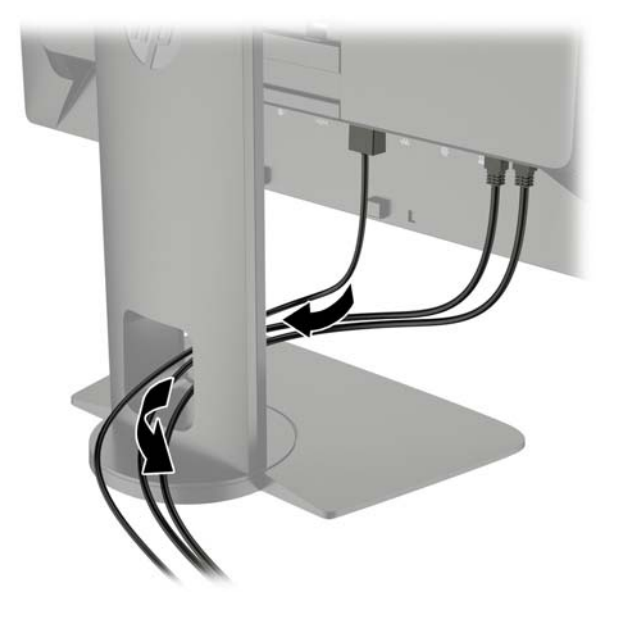

- 3. Beroende på din konfiguration ansluter du antingen DisplayPort- eller HDMI-videokabeln mellan datorn och bildskärmen.
	- **BS!** Videoläget avgörs av vilken videokabel som används. Bildskärmen avgör automatiskt vilka ingångar som har godkända videosignaler. Du kan välja ingångar med hjälp av skärmmenyn. Öppna skärmmenyn genom att trycka på någon av de fem knapparna på frontpanelen för att aktivera knapparna och tryck sedan på nedre menyknappen. Välj Video Input (Videoingång) på skärmmenyn och välj önskad indatakälla.
		- För DisplayPort-digital användning ansluter du ena änden av den medföljande DisplayPortsignalkabeln till DisplayPort-uttaget på skärmens baksida och den andra änden till DisplayPort-uttaget på datorn (kablar medföljer).
		- **EX OBS!** Det finns två DisplayPort-uttag på baksidan av bildskärmen, som gör att du kan ansluta två arbetsstationer till bildskärmen.

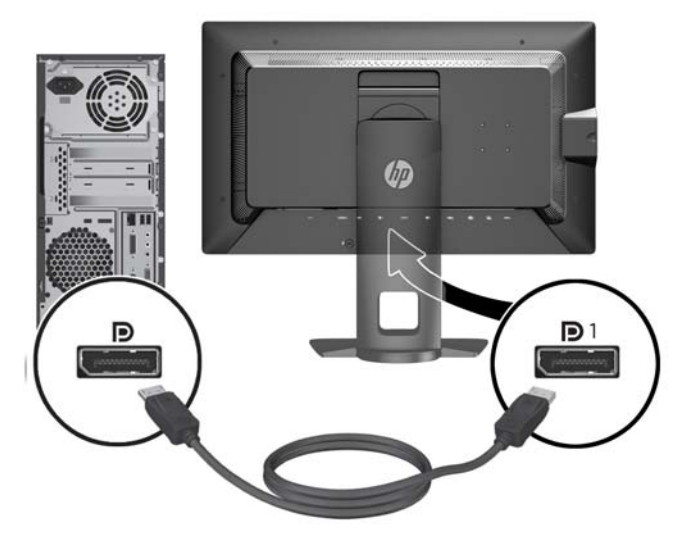

För HDMI-digitalanvändning ansluter du HDMI-signalkabeln till HDMI-uttaget på bildskärmens baksida och den andra änden till HDMI-uttaget på datorn (kabel medföljer).

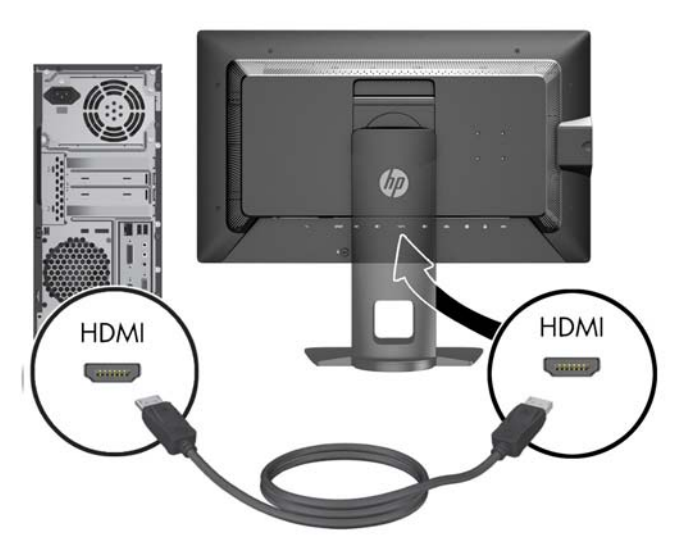

- 4. Anslut ena änden av den medföljande USB-kabeln till USB-hubbuttaget på datorns baksida, och den andra änden till USB-inmatningsporten på bildskärmen.
- **Branda Karabeln för USB** 3.0. För optimala prestanda kan du ansluta USB-kabeln till en USB 3.0-port på din dator (som sådan finnes).

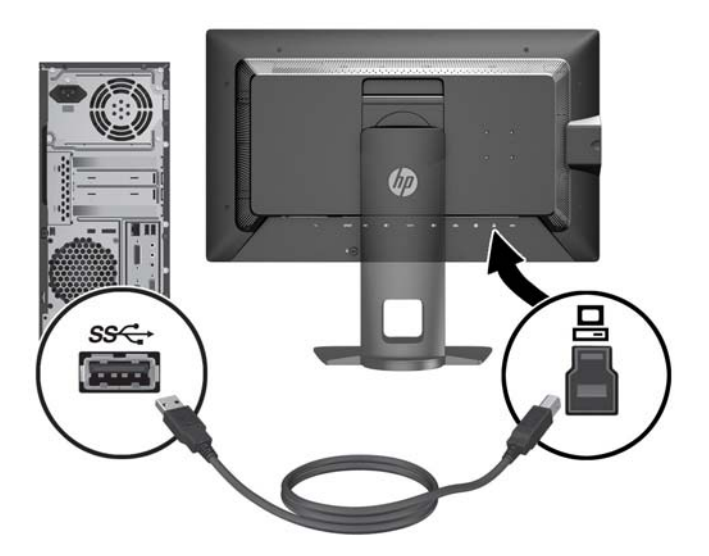

5. Anslut en aktiv nätverkskontakt till nätverkskontakten på baksidan av bildskärmen (tillval).

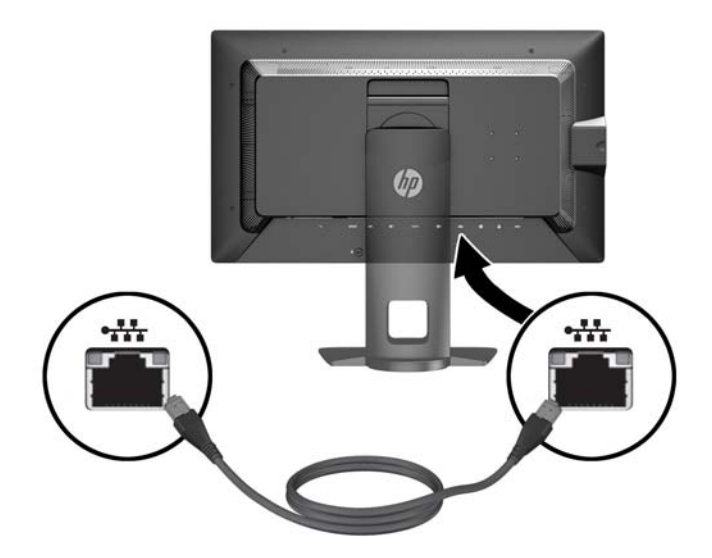

- 6. Anslut ena änden av strömsladden i AC-strömkontakten baktill på bildskärmen, och den andra änden i ett vägguttag.
- **TV OBS!** Huvudströmbrytaren på bildskärmens baksida måste vara påslagen innan du kan trycka på strömknappen på framsidan av skärmen.

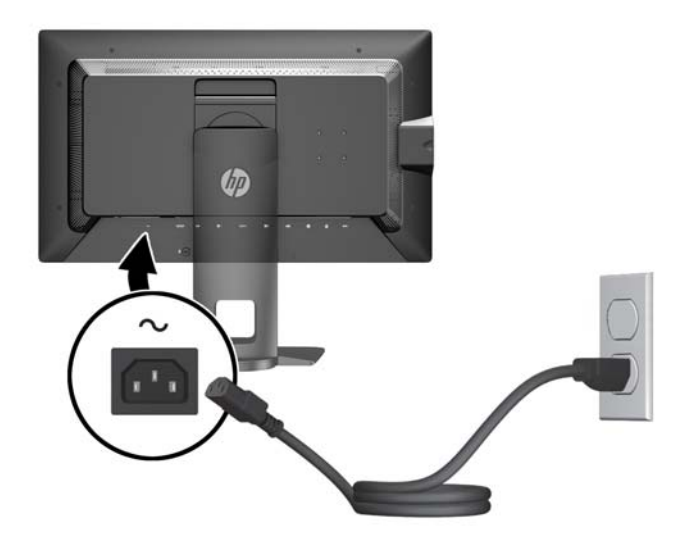

A VARNING: Så här minskar du risken för elektriska stötar eller skada på utrustningen:

Anslut strömkabeln till ett eluttag som är lätt att komma åt.

Bryt strömmen till datorn genom att dra ur strömkabeln ur eluttaget.

Om strömkabeln har en jordad kontakt med 3 stift, koppla kabeln till ett jordat uttag för 3 stift. Inaktivera inte strömkabelns jordningsstift (t.ex. genom att ansluta en tvåstiftsadapter). Jordningen är en viktig säkerhetsfunktion.

Av säkerhetsskäl får du aldrig placera föremål på strömsladdar och kablar. Se till att ingen av misstag trampar eller snavar på dem. Dra aldrig i en kabel eller sladd. När du ska koppla ur dem ur vägguttaget, fatta då tag i själva kontakten.

### <span id="page-18-0"></span>Frontpanelens kontroller

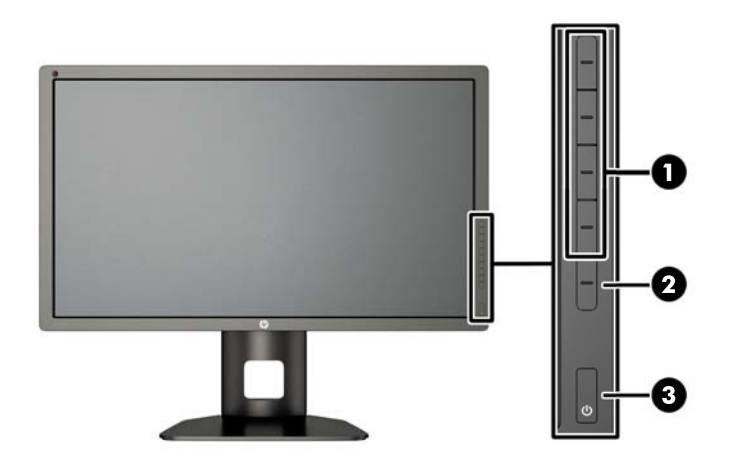

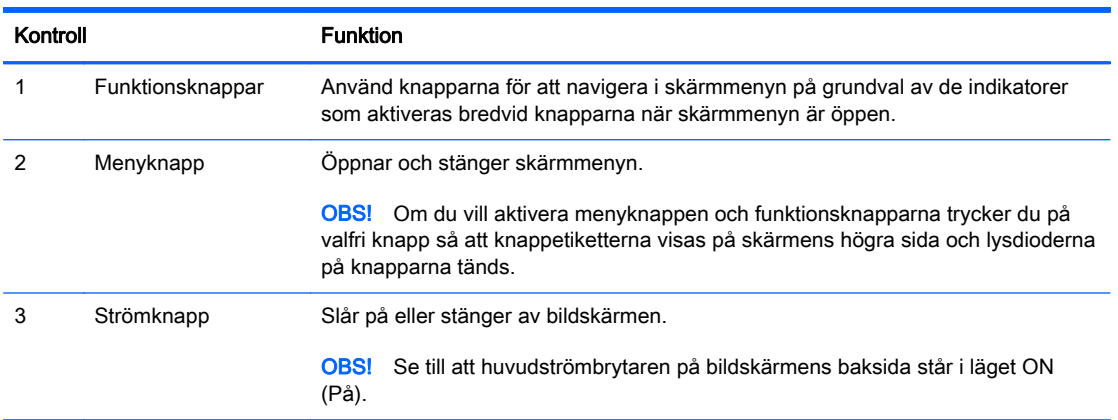

**F** OBS! Om du vill se en skärmmenysimulator besöker du HP Customer Self Repair Services Media Library, på <http://www.hp.com/go/sml>.

**OBS!** Du kan justera ljusstyrkan på knapparna på frontpanelen samt byta funktion på knapparna i skärmmenyn. Mer information finns i [Justera lysdioderna på knapparna på frontpanelen på sidan 40](#page-47-0) och [Ändra funktionerna på knapparna på frontpanelen på sidan 38](#page-45-0).

### <span id="page-19-0"></span>Justera bildskärmen

1. Luta bildskärmens panel framåt eller bakåt för att ställa in den i bekväm ögonhöjd.

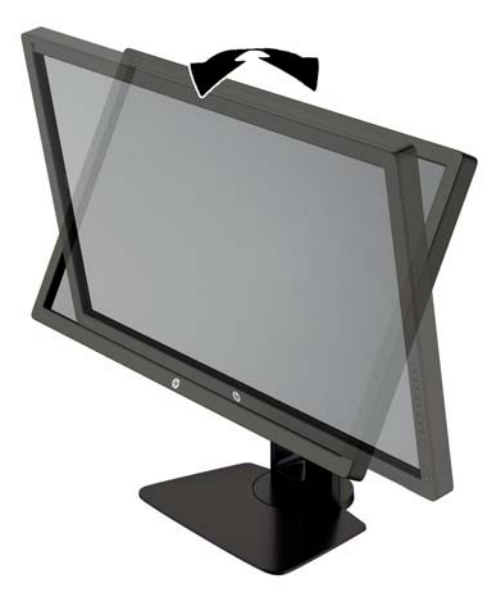

2. Vrid bildskärmen åt vänster eller höger för bästa möjliga visningsvinkel.

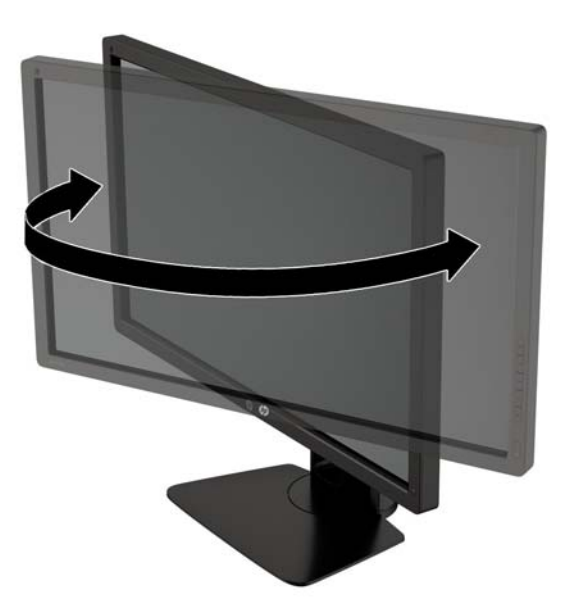

3. Justera bildskärmen på din individuella arbetsstation till en höjd som känns bekväm. Den övre kanten av bildskärmens ram ska inte vara högre än ögonhöjd. En bildskärm som placeras lågt och bakåtlutande kan kännas bekvämare för användare med kontaktlinser. Du bör justera bildskärmen i takt med att du ändrar arbetsställning under arbetsdagen.

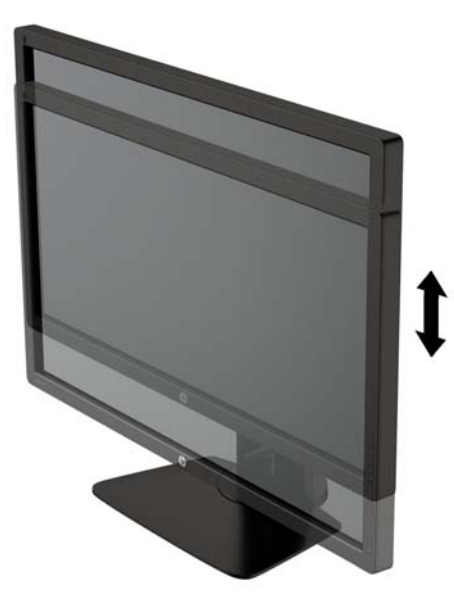

- 4. Du kan anpassa bildskärmen till det program du arbetar med genom att vrida bildskärmen från liggande till stående orientering.
	- a. Ställ in bildskärmen i fullhöjdsläge och luta bildskärmen bakåt så långt det går (1).
	- b. Vrid bildskärmen medurs 90° från liggande till stående orientering (2).
		- VIKTIGT: Om bildskärmen inte har fullhöjdsläge och full lutning när du vrider den, kommer det nedre högra hörnet av bildskärmens panel att slå i foten och bildskärmen kan då skadas.

Om du lägger till en valfri högtalarlist på bildskärmen ska du installera denna efter det att du svängt bildskärmen. När du svänger bildskärmen kommer högtalarlisten i kontakt med foten och du riskerar att skada bildskärmen eller högtalarlisten.

<span id="page-21-0"></span>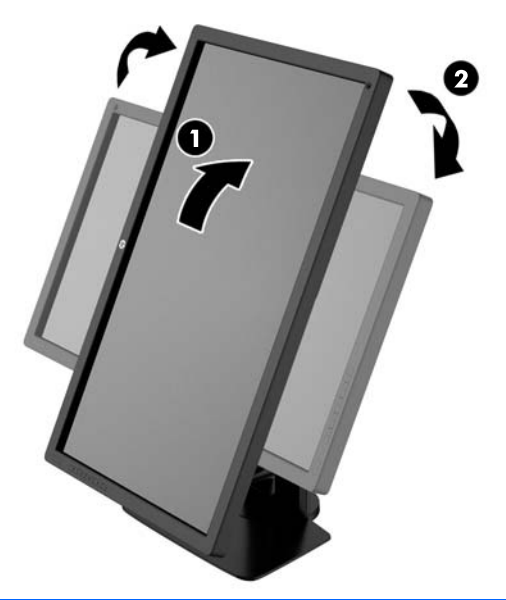

**EX OBS!** Använd operativsystemets bildskärmsinställningar för att rotera bilden på skärmen från stående till liggande visning. Om du vill rotera skärmmenyn från stående till liggande, öppnar du skärmmenyn och väljer Bildjustering > Rotering av skärmmenyn > Stående.

### Slå på bildskärmen

- 1. Kontrollera att huvudströmbrytaren på bildskärmens baksida är i läget ON (På).
- 2. Starta datorn genom att trycka på dess strömbrytare.
- 3. Slå på bildskärmen genom att trycka på strömbrytaren på dess framsida.

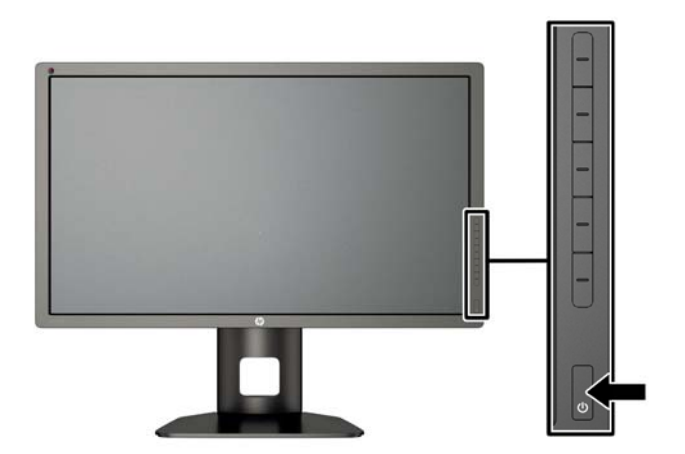

<span id="page-22-0"></span> $\bigwedge$  VIKTIGT: Om en bildskärm visar samma statiska bild under en längre period kan bilden brännas fast på skärmen.\* För att undvika sådana skador på bildskärmen bör du alltid använda en skärmsläckare eller stänga av bildskärmen när du inte ska använda den på en längre tid. Inbränningsfenomenet kan uppstå på alla LCD-skärmar. Bildskärmar med "inbränd bild" omfattas inte av HPs garanti.

\* En längre tidsperiod är 12 på varandra följande timmar stillbild.

OBS! Om det inte händer något när du trycker på bildskärmens strömbrytare kan funktionen för låsning av strömbrytaren vara aktiverad. Du inaktiverar denna funktion genom att hålla strömbrytaren intryckt i 10 sekunder.

När den slås på visas bildskärmens statusmeddelande i fem sekunder. Meddelandet visar på vilken ingång den aktiva signalen finns för tillfället, inställningen för automatisk källaktivering (På eller Av, fabriksinställning är På), signalens standardkälla (fabriksinställning är DisplayPort), den aktuella förinställda bildskärmsupplösningen och den rekommenderade förinställda bildskärmsupplösningen.

Bildskärmen söker automatiskt bland ingångssignalerna efter en aktiv ingång och använder denna för skärmen. Om det finns två eller fler aktiva insignaler, visar bildskärmen insignalens standardkälla. Om standardkällan inte är någon av de aktiva insignalerna, visar bildskärmen den som har högst prioritet. Du kan välja indatakälla i skärmmenyn. Tryck på någon av de fem knapparna på frontpanelen för att aktivera knapparna. Öppna sedan skärmmenyn genom att trycka på den nedre menyknappen. Välj Video Input (Videoingång) på skärmmenyn och välj önskad indatakälla.

### HP-riktlinje för vattenstämpel och bildinbränning

IPS-bildskärmsmodellerna har utvecklats med IPS-skärmteknik (In-Plane Switching) som ger extremt breda betraktningsvinklar och avancerad bildkvalitet. IPS-bildskärmar är lämpliga för en mängd olika avancerade bildkvalitetstillämpningar. Den här paneltekniken är emellertid inte lämplig för tillämpningar som uppvisar statiska, stillastående eller stillbilder under långa perioder utan användning av skärmsläckare. Dessa tillämpningstyper kan omfatta kameraövervakning, videospel, marknadsföringslogotyper och mallar som visas på bildskärmen under en längre tid. Statiska bilder kan orsaka bildinbränningsskador som skulle kunna se ut som fläckar eller vattenstämplar på bildskärmen.

Bildskärmar som används dygnet runt som resulterar i bildinbränningsskada omfattas inte av HPgarantin. För att undvika en bildinbränningsskada ska du alltid stänga av bildskärmen när den inte används eller använda energisparfunktionen, om den är kompatibel med ditt system, för att stänga av bildskärmen när systemet är overksamt.

### <span id="page-23-0"></span>Ansluta USB-enheter

Det finns fyra USB-nedströmsportar på skärmen (två på baksidan och två på sidan).

**EX OBS!** Du måste koppla USB-hubbens kabel från bildskärmen till datorn för att aktivera bildskärmens USB-portar. Se steg 4 i [Ansluta kablarna på sidan 7](#page-14-0).

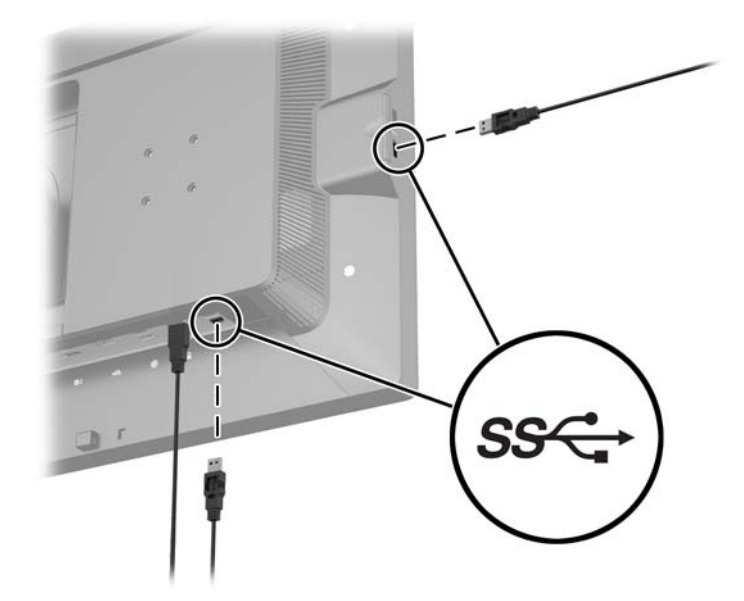

### Avlägsna bildskärmsstativet

Du kan ta av bildskärmspanelen från stativet för att montera den på en vägg, en svängarm eller någon annan fästanordning.

- VIKTIGT: Innan du tar isär bildskärmen stänger du av bildskärmen och kopplar ur ström-, signaloch nätverkskablarna. Koppla också ur alla USB-kablar som är anslutna till bildskärmen.
	- 1. Koppla ur och ta bort alla kablar från bildskärmen.
	- 2. Lägg ned bildskärmen med framsidan nedåt på en plan yta täckt av en ren, torr duk.
	- 3. Tryck ner haken i mitten på bildskärmens nederkant för att låsa upp HP Quick Release 2 (1).
	- 4. Vrid upp stativets botten tills monteringsplattan frigörs från panelens försänkning (2).

<span id="page-24-0"></span>5. Skjut ut stativet ur försänkningen (3).

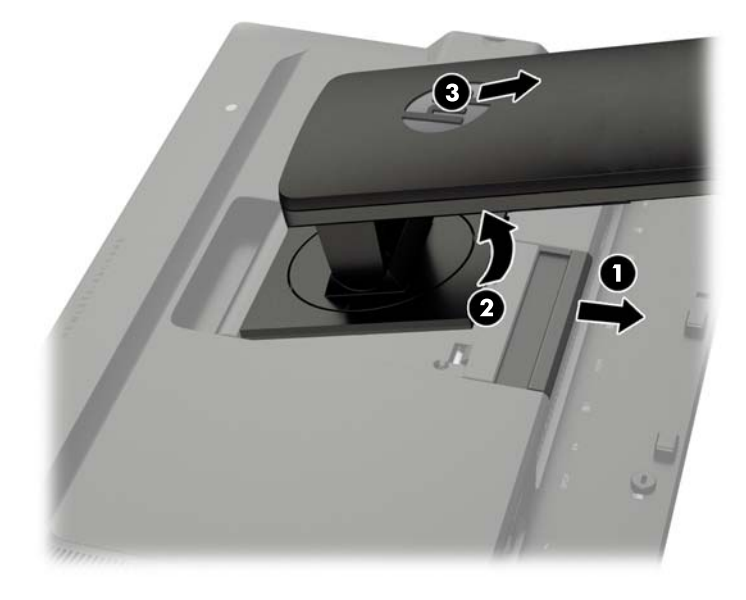

### Montera bildskärmen

Bildskärmspanelen kan monteras på en vägg, en svängarm eller någon annan monteringsanordning.

Du kan sätta fast bildskärmspanelen på monteringsfästet HP Quick Release 2, eller också kan du sätta fast bildskärmspanelen på ett monteringsfäste än HP Quick Release 2.

- **FF OBS!** Den här apparaten är avsedd att monteras med UL- eller CSA-listade fästen för väggmontering.
- A VIKTIGT: Den här bildskärmen uppfyller VESA-standarden för 100 mm skruvhål för montering. Om du vill använda en monteringslösning från en annan tillverkare än HP behöver du fyra stycken 4 mmskruvar, 10 mm långa med 0,7-gänga. Använd aldrig längre skruvar eftersom de kan skada bildskärmen. Det är viktigt att man kontrollerar att tillverkarens monteringslösning överensstämmer med VESA-standarden och är godkänd för att klara bildskärmens vikt. För att få bästa möjliga prestanda är det viktigt att du använder den ström- och videokabel som medföljer bildskärmen.

#### <span id="page-25-0"></span>Montera bildskärmen med monteringsfästet Quick Release 2

Så här monterar du fast bildskärmen på monteringsfästet Quick Release 2:

1. Ta bort de fyra skruvarna som håller fast monteringsplattan på stativet överdel.

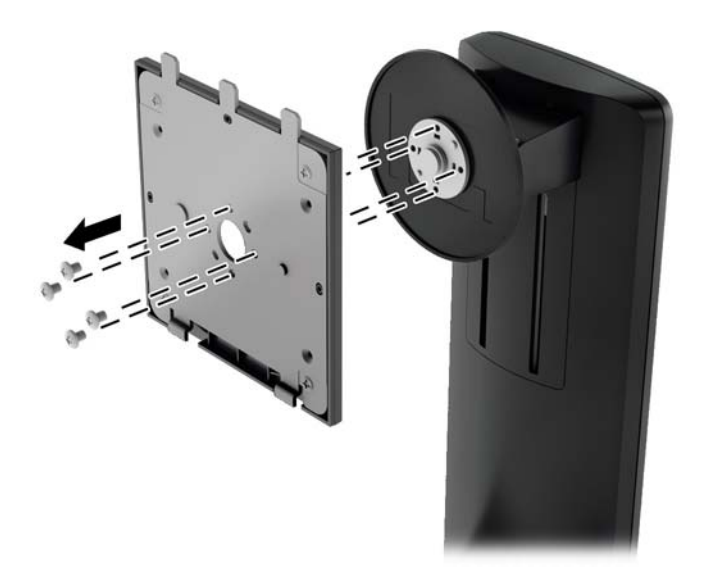

2. Ta bort de fyra skruvarna från monteringsplattan så att du kan ta loss täckplåten från monteringsplattan.

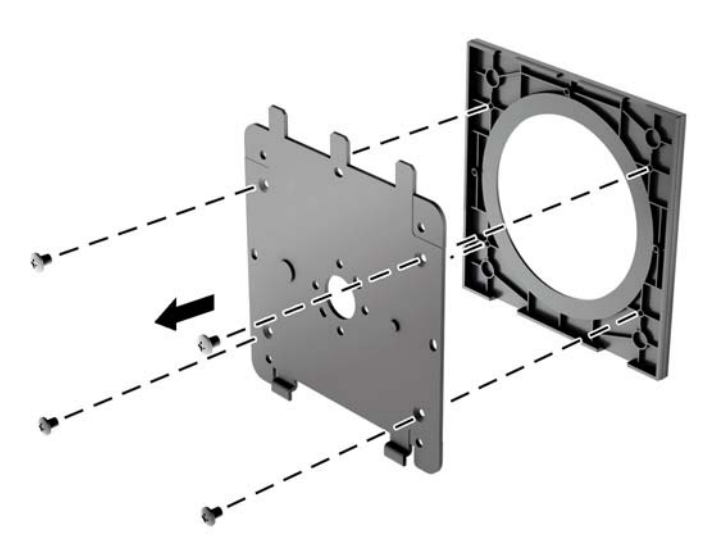

3. Ta bort de fyra skruvarna från VESA-hålen på bildskärmspanelens baksida.

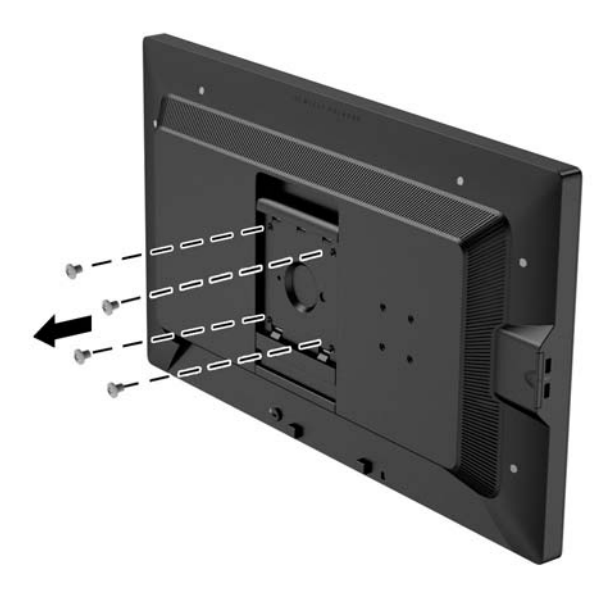

4. Montera monteringsplattan på en vägg eller en svängarm med hjälp av de fyra skruvarna som du tog bort från VESA-hålen på bildskärmspanelens baksida.

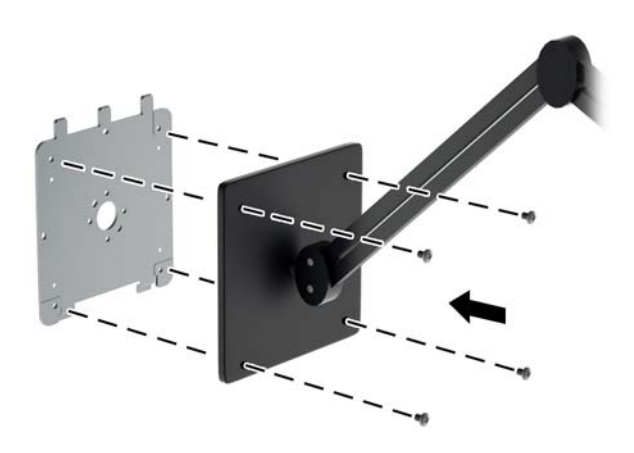

5. Sätt bildskärmspanelen på det monterade väggfästet genom att passa in försänkningen med väggfästet och skjut sedan ner det på fästets överkant och tryck tillbaka den mot väggfästet. Bildskärmens låshake hoppar upp när bildskärmen är säkert låst på plats.

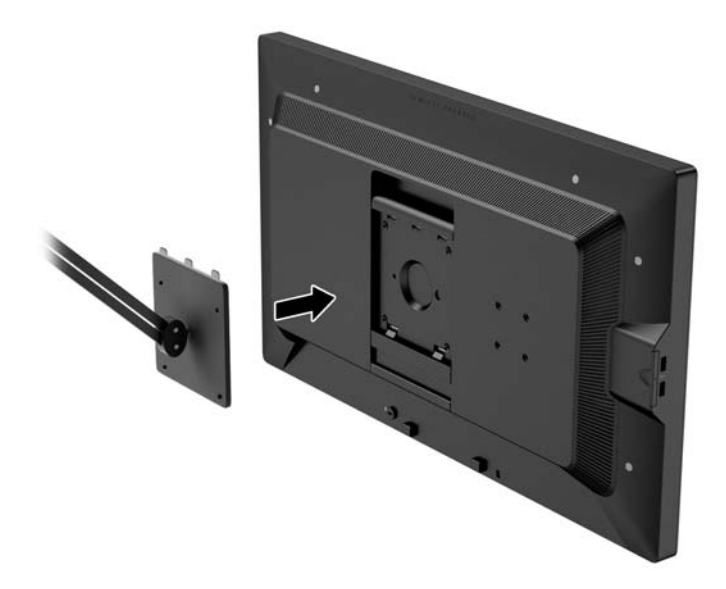

#### <span id="page-28-0"></span>Montera bildskärmen utan att använda monteringsfästet Quick Release 2

Om du vill montera bildskärmspanelen direkt på en monteringsfäste utan att använda HP Quick Release 2 tar du de fyra skruvarna som du lossade från VESA-hålen på bildskärmspanelens baksida och skruvar i dem i det monteringsfäste som du vill passa ihop med bildskärmens baksida.

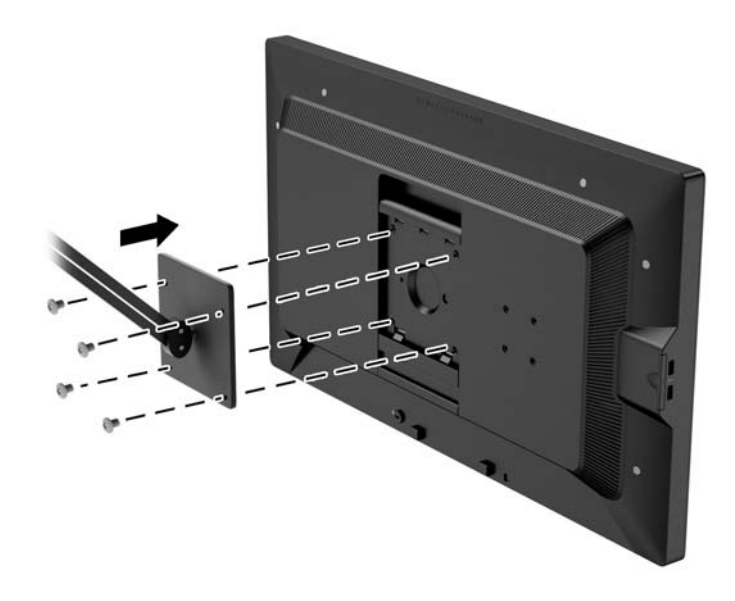

### Installera en HP Hood Kit (skärmhuvssats) (tillval)

HP LCD Hood Kit är ett alternativ för bildskärmen som utformats för att blockera reflexer från takbelysning. Skärmhuven ger bättre färg- och kontrastprestanda på bildskärmen i ett rum med stark takbelysning.

- Skyddar bildskärmen från omgivande ljus
- Minskar reflexer på skärmen från omgivande kontorsbelysning och fönster
- Förbättrar bildskärmens färg- och kontrastprestanda
- 1. Sätt ihop skärmhuven enligt instruktionerna som medföljer satsen.

2. Ta bort pluggarna som täcker skruvhålen för skärmhuven.

**OBS!** Du kan behöva använda en liten skruvmejsel för att bända ut pluggarna.

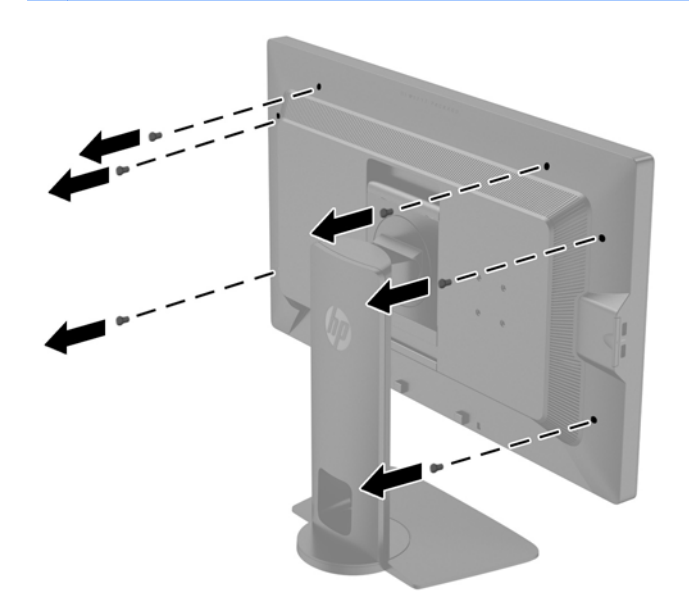

3. Sätt fast skärmhuven på bildskärmen med skruvarna som medföljer satsen.

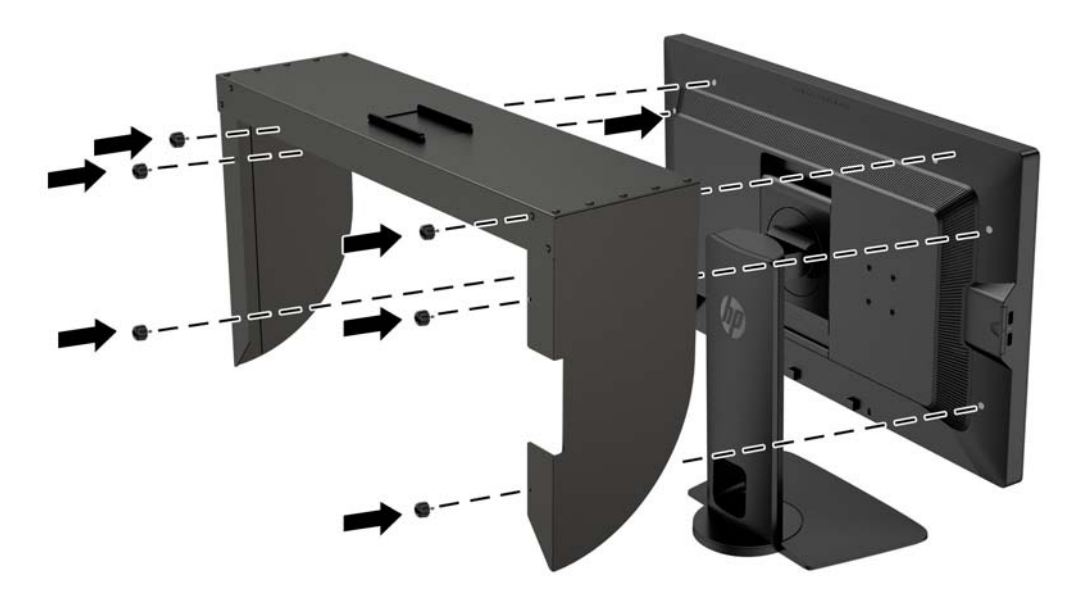

### <span id="page-30-0"></span>Hitta serienumret och produktnumret

Serienumret och produktnumret finns på en etikett på baksidan av själva skärmen. Dessa nummer kan behövas när du kontaktar HP angående bildskärmsmodellen.

**OBS!** Du kan behöva vrida bildskärmen något för att kunna läsa etiketten.

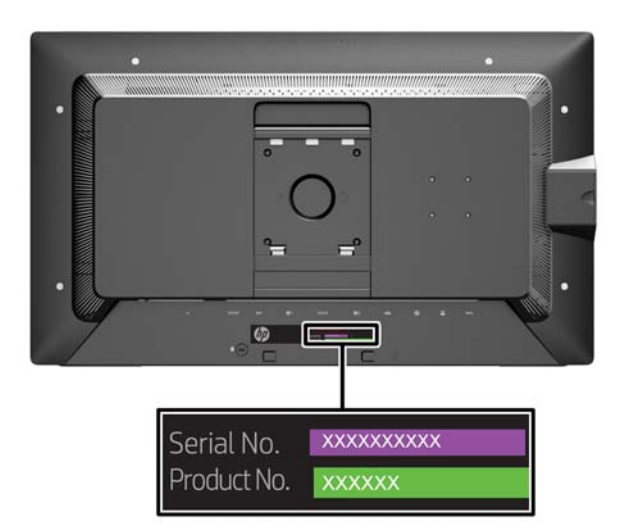

### <span id="page-31-0"></span>Hitta informationskortet

Identifieringsinformation finns på det utdragbara kortet (finns även på en etikett på baksidan av bildskärmen). Kortet dras ut bakom USB-uttagen på panelens vänstra sida. Garantins supportinformation (modellnummer, serienummer, produktnummer) står på kortets framsida (och på etiketten) och information om föreskrifter står på kortets baksida.

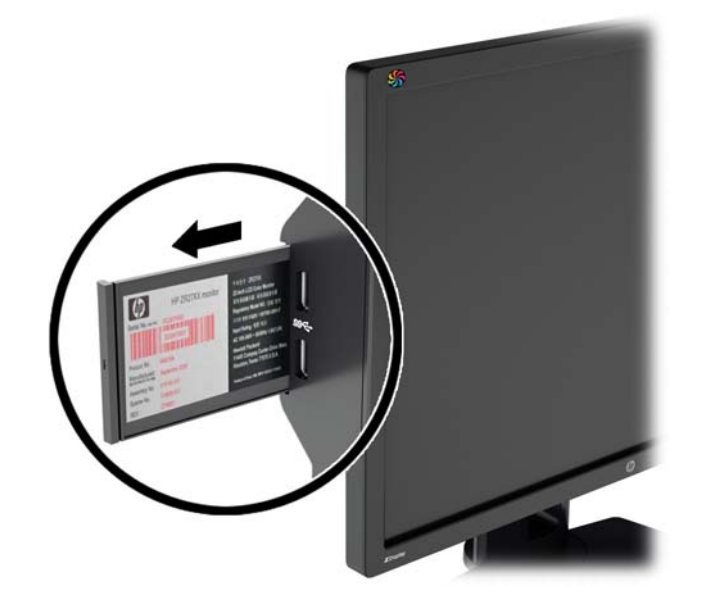

### Sätta fast en enhet på baksidan av bildskärmen

Baksidan av bildskärmen har fyra 40 x 40 mm monteringshål enligt VESA-standarden som kan användas för att montera en enhet, till exempel en SDI- eller HDMI-omvandlare.

- 1. Ta bort pluggarna från VESA-monteringshålen på bildskärmens baksida.
	- **TV OBS!** Du kan behöva använda en liten skruvmejsel för att bända ut pluggarna.

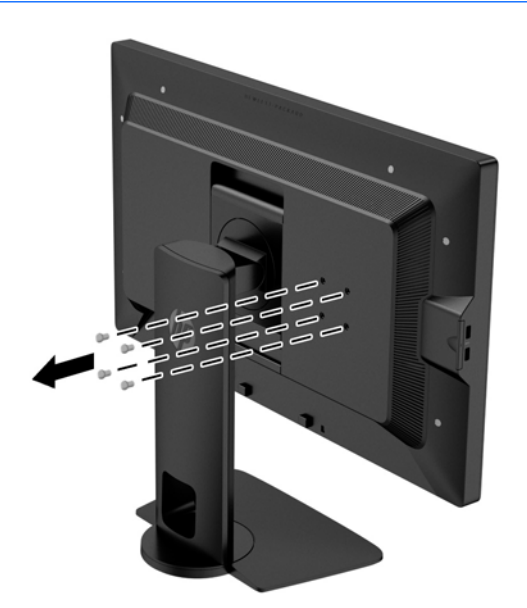

<span id="page-32-0"></span>2. Montera enheten på bildskärmens baksida.

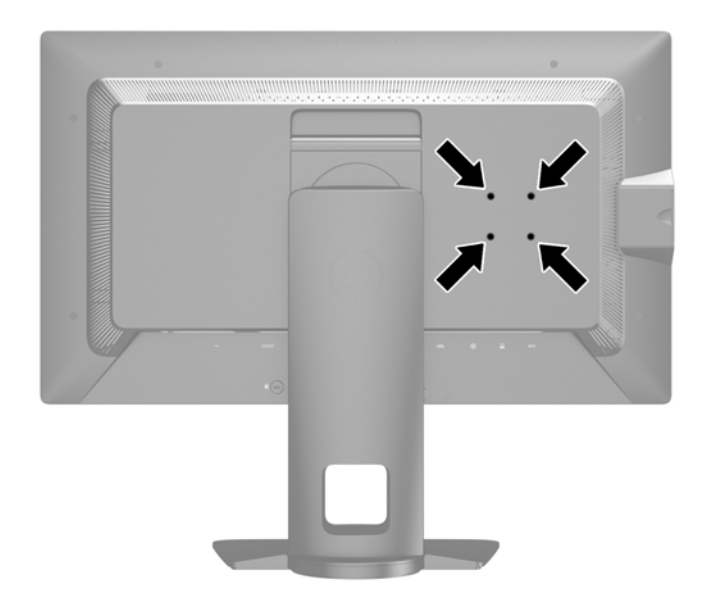

### Montera ett kabellås

Du kan låsa fast bildskärmen vid ett inbyggt föremål med ett kabellås som kan köpas som tillval från HP.

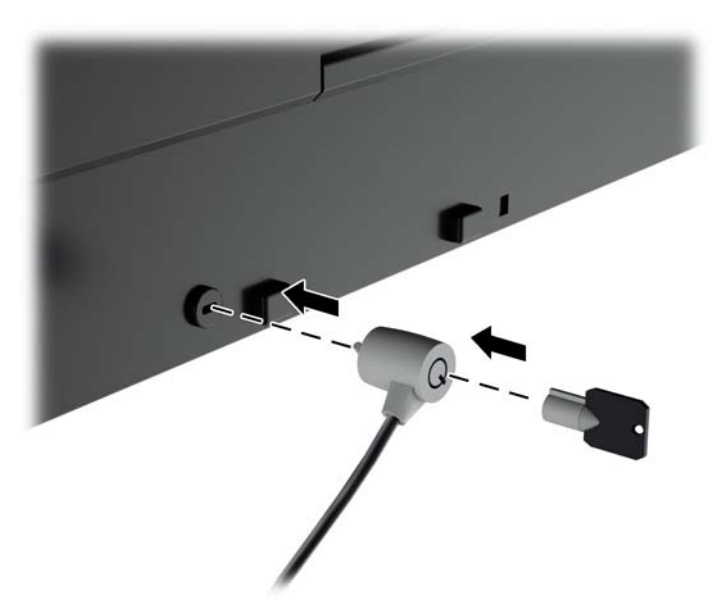

# <span id="page-33-0"></span>4 Använda bildskärmen

### Programvara och programverktyg

Skivan som medföljer bildskärmen innehåller filer som du kan installera på datorn:

- en .INF (Information)-fil
- ICM-filer (Image Color Matching), en fil för varje kalibrerad färgrymd
- klient- och servercertifikat för fjärrhantering via webbgränssnittet Z27x
- Z27x USB-programutvecklarsats (SDK) för Linux, Windows och Mac
- StudioCal XML-kalibreringsfiler
- $\mathbb{R}$  OBS! Om ingen skiva medföljer bildskärmen, kan artiklarna ovan hämtas från supportwebbplatsen för HP-bildskärmar. Se [Hämta från Internet på sidan 27](#page-34-0) i det här kapitlet.

#### Informationsfilen (.INF-filen)

.INF-filen visar vilka bildskärmsresurser som används av operativsystem i Microsoft Windows för att säkerställa kompatibiliteten med datorns grafikkort.

Den här bildskärmen är kompatibel med plug-and-play-funktionen i Microsoft Windows och fungerar som den ska utan att .INF-filen behöver installeras. Bildskärmens plug-and-play-kompatibilitet kräver att datorns grafikkort överensstämmer med VESA DDC2 och att bildskärmen är direktansluten till grafikkortet. Plug-and-play-funktionen fungerar inte via separata kontakter av BNC-typ eller via distributionsbuffertar/boxar.

#### Filen för bildfärgsmatchning (.ICM-filen)

ICM-filerna är datafiler som används tillsammans med grafikprogram för att ge en konsekvent färgmatchning från bildskärm till skrivare, eller från en skanner till bildskärmen. Den här filen aktiveras från grafikprogram som stöder den här funktionen.

**FF OBS!** ICM-färgprofilen har skrivits i enlighet med profilformatsspecifikationen från International Color Consortium (ICC).

### <span id="page-34-0"></span>Installera .INF- och .ICM-filerna

Om du märker att du måste uppdatera drivrutinerna kan du installera .INF- och .ICM-filer från skivan eller ladda ned dem.

#### Installera från skivan

Gör så här för att installera .INF- och .ICM-filerna från skivan på datorn:

- 1. Sätt in skivan i datorns optiska enhet. Diskmenyn visas.
- 2. Visa filen HP Monitor Software Information (Information om programvara för HP:s bildskärmar).
- 3. Välj Install Monitor Driver Software (Installera bildskärmens drivrutin).
- 4. Följ sedan instruktionerna på skärmen.
- 5. Kontrollera att korrekt upplösning och uppdateringsfrekvens visas i bildskärmsegenskaperna i Windows kontrollpanel.

**Form** OBS! Om ett installationsfel inträffar, måste du kanske installera de digitalt signerade .INFoch .ICM-filerna för bildskärmar manuellt från skivan. Se filen HP Monitor Software Information (Information om programvara för HP:s bildskärmar) på skivan.

#### Hämta från Internet

Du kan även ladda ned den senaste versionen av .INF- och .ICM-filerna från supportwebbplatsen för HP-bildskärmar.

- 1. Gå till<http://www.hp.com/support>och välj lämplig land och språk.
- 2. Klicka på Drivers & Downloads (Drivrutiner och nedladdningsbara filer), skriv Z27x i sökrutan och klicka på knappen OK.
- 3. Välj modell, språk och operativsystem.
- 4. Ladda ned programmet genom att följa anvisningarna.

### Uppgradera den inbyggda programvaran

HP rekommenderar att du söker efter uppdaterad inbyggd programvara för bildskärmen och installerar nyare inbyggd programvara om sådan finns.

 $\mathbb{R}$  OBS! Som standard är bildskärmens interna processor – som krävs för uppdatering av inbyggd programvara – inaktiverad. Du måste aktivera processorn innan du kan uppdatera bildskärmens inbyggda programvara. På skärmmenyn väljer du Management (Hantering) > Manage Internal Processor (Hantera intern processor) och väljer Aktivera för att slå på processorn. Om du slår på precis innan du försöker uppdatera den inbyggd programvaran, ska du vänta i cirka en minut för att den interna processorn ska starta helt.

Uppdatera den inbyggda programvaran via USB:

1. Kontrollera din aktuella version av inbyggd programvara.

- <span id="page-35-0"></span>a. Tryck på någon knapp på frontpanelen.
- **b.** Öppna skärmmenyn genom att trycka på den nedre **menyknappen**.
- c. Välj Information för att visa den aktuella versionen av den inbyggda programvaran.
- $\mathcal{X}$  TIPS: En genvägsknapp på frontpanelen, Bildskärmsinfo..., är den fjärde knappen på frontpanelen i fabrikskonfigurationen Z27x. Du når den här informationssidan via den här genvägen, om inte knappen på frontpanelen har blivit ommappad. På den här informationssidan kan du också se om den interna processorn är på eller av.
- 2. Hitta den senaste inbyggda programvaran på webben.
	- a. Gå till<http://www.hp.com/support>och välj land eller region.
	- b. Välj länken Drivers & Downloads (Drivrutiner och nedladdningsbara filer), skriv sedan Z27x i sökrutan och klicka på knappen OK.
	- c. Välj modell, språk och operativsystem.
	- d. Kontrollera de senaste versionerna för inbyggd programvara för "HP Z27x Firmware Update" för att se om det är en nyare version än vad som för närvarande är installerat.
	- e. Hämta den inbyggda programvaran till ett USB-flashenhet. Följande USB-format stöds: FAT, FAT32, NTFS.
- 3. Sätt in USB-flashenheten med den senaste inbyggda programvaran i någon av DreamColor USB-portarna och följ anvisningarna på skärmen om hur du installerar den inbyggda programvaran.
	- **BRI** OBS! Den inbyggda programvaran distribueras som en komprimerad, signerad tar-fil. Dekomprimera inte filen innan installationen.
	- A VIKTIGT: Bildskärmen blir svart under installationen och frontpanelens lampor blinkar gulbrunt. Stäng inte av bildskärmen när den inbyggda programvaran uppdateras.

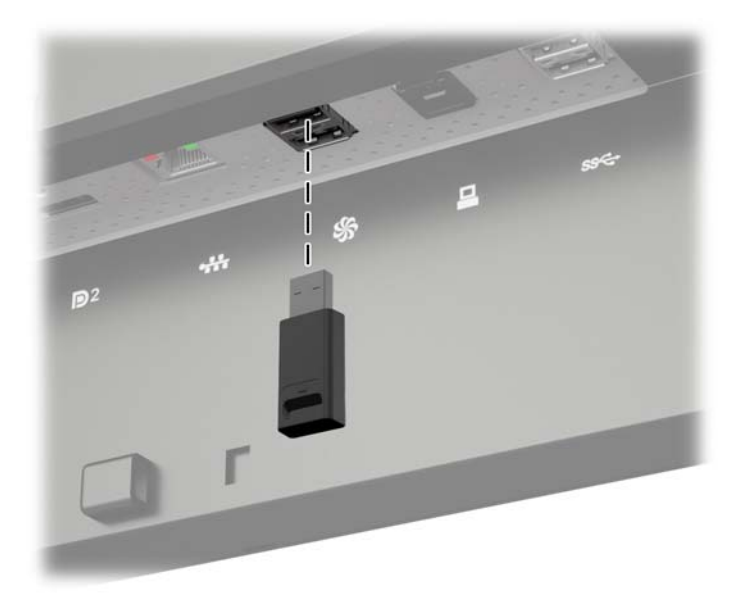

### Välja en förinställning för färgrymd

Z27x tillhandahåller fabrikskalibrerade förinställningar för färgrymd, lämpliga för en mängd olika färgkritiska arbetsflöden inklusive visuella effekter, animering, visning av on-set/arbetskopior,

<span id="page-36-0"></span>professionell fotografi, produktdesign, tryckning/prepress, grafisk konst och många andra. Fem färgrymder av industristandard tillhandahålls tillsammans med två olika sätt att komma åt bildskärmens inbyggda färgomfång. Följande tabell innehåller information om fem medföljande standardfärgrymder.

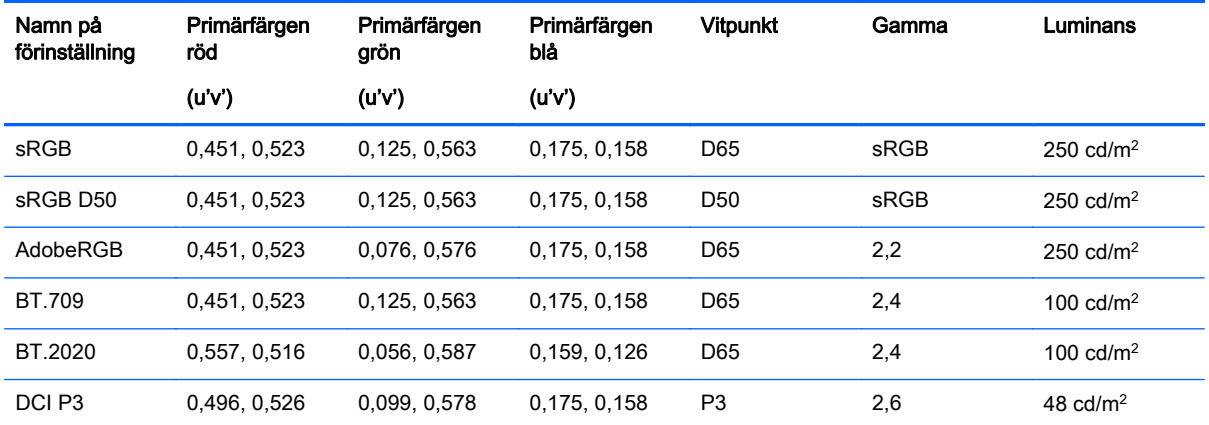

Dessutom ger den inbyggda förinställningen åtkomst till bildskärmens inbyggda färgomfång. Den här förinställningen har också kalibrerats med en vitpunkt D65 och en gamma 2,2.

Så här väljer du en förinställning av färgrymd:

- 1. Tryck på någon knapp på frontpanelen.
- 2. Öppna skärmmenyn genom att trycka på den nedre **menyknappen**.
- 3. Välj Color Space (Färgrymd) för att visa konfigurationsskärmen för färgrymd.
- 4. Använd Upp/ner-knapparna för att navigera till den önskade färgrymden. Tryck sedan på Väljknappen för att aktivera den.

### Justera luminans

Även om varje förinställning är kalibrerad till en viss luminansnivå, kan luminansen justeras efter kalibreringen. Luminansomfånget för alla kalibrerade förinställningar för färgrymd kan justeras från 48–250 cd/m2. Den inbyggda förinställningen kan justeras från 0-100 % av maximal bildskärmsluminans.

**ST OBS!** Det sätt som lysdioderna reagerar på spänning gör att ju mer du justerar bort luminansen från det kalibrerad värdet, desto mindre exakt luminansvärde rapporteras av skärmmenyn. HP rekommenderar att du kalibrerar din bildskärm till önskat luminans.

Så här justerar du luminansen:

- 1. Tryck på någon knapp på frontpanelen.
- 2. Öppna skärmmenyn genom att trycka på den nedre menyknappen.
- 3. Välj Color Space (Färgrymd) för att visa konfigurationsskärmen för färgrymd.
- 4. Använd Upp/ner-knapparna för att navigera till alternativet Adjust Luminance (Justera luminans) och tryck sedan på Välj-knappen för att aktivera den.
- 5. Använd Increase/Decrease (Öka/minska)-knapparna för att justera luminansen till önskad nivå.

<span id="page-37-0"></span>**EX OBS!** Alternativet Adjust Luminance (Justera luminans) visar nuvarande luminansvärde till höger om menyalternativet.

### Förståelse av bildjusteringsalternativen för Z27x

Z27x innehåller ett antal specialalternativ för bildjustering som är utformade att passa specifika arbetsflöden i medie- och underhållningsindustrin. Följande avsnitt beskriver de här funktionerna från perspektivet av dess tillämpning i dessa arbetsflöden.

#### Använda videonivåer (16–235)

Det här alternativet är utformat för att stödja exakt visning av "video legal"-signaler som har footroom under svart och headroom ovanför vitt. Dessa typer av signaler påträffas vanligtvis när du arbetar med videosignaler som stämmer överens med den fullständiga standarden ITU-R BT.709, eftersom denna standard tillåter exkursioner utöver svart och vit, istället för att behandla svart och vit som absoluta.

Dessa signaler påträffas vanligtvis i följande situationer:

- Visning av HDMI- eller HD-SDI-utdata från ett videoinspelnings- och uppspelningskort såsom AJA Kona eller Blackmagic Design DeckLink
- Visning av en bild i kompositör-/redigera-/förhandsgranskningsfönstret i ett icke-linjärt videoredigeringsprogram
- Visning av utdata från en Blu-Ray/DVD-spelare för hemmabruk

I alla dessa situationer innefattar videosignalen vanligtvis BT.709 headroom och footroom. Om det här alternativet inte är aktiverat vid visning på en datorbildskärm, blir det svarta och skuggorna ljusare, det vita mörkare och färgerna har lägre mättnad än signalen faktiskt innehåller.

När detta alternativ är aktiverat kommer det svarta bli beskuret vid 8-bitarsvärdet av 16 och det vita vid 8-bitarsvärdet av 235 (för 10-bitars blir beskärningen vid värdena för 64 och 960). Signalen är sedan ommappad för att visa signalen i rätt visuellt intervall.

Det är viktigt att tänka på att det beror på källan och förbearbetningen av källvideon om man ska aktivera den här inställningen, men i många fall kommer du att se en mer exakt bild om du aktiverar det här alternativet. Observera att du kan behöva ändra ljusheten på ditt redigeringsprograms gränssnitt efter att du aktiverar den här inställningen.

Så här använder du videonivåer:

- 1. Tryck på någon knapp på frontpanelen.
- 2. Öppna skärmmenyn genom att trycka på den nedre menyknappen.
- 3. Välj Image Adjustment (Bildjustering) för att visa skärmen för justering av alternativ.
- 4. Använd knapparna Upp/ner för att navigera till alternativet Use Video Levels (Använda videonivåer) och sedan trycker du på Välj-knappen för att välja det. Det här alternativet är markerat när det är aktivt.

#### Överskanna ramen

Trots att Z27x som standard visar alla bildpunkter i bilden, kan det vara önskvärt att visa bilden i ett överskannat läge vid granskning av arbetskopior av videor eller en redigerad revision, som liknar hur den ses på en digital-TV för hemmabruk. Alternativet Overscan Frame by 5 % (Överskanna ramen med 5 %) förstorar bilden så att endast den delen av bilden som är inom regionen Action Safe

<span id="page-38-0"></span>(handlingssäkert) visas. Action Safe (handlingssäkert) definieras som ett område som börjar 5 % in från kanten på bilden.

Så här använder du läget Överskanna ramen:

- 1. Tryck på någon knapp på frontpanelen.
- 2. Öppna skärmmenyn genom att trycka på den nedre menyknappen.
- 3. Välj Image Adjustment (Bildjustering) för att visa skärmen för justering av alternativ.
- 4. Använd Upp/ned-knapparna för att navigera till alternativet Overscan Frame by 5 % (Överskanna ramen med 5 %) och tryck sedan på Välj-knappen för att välja detta. Det här alternativet är markerat när det är aktivt.

#### Visa endast blå kanal

Eftersom människan är minst känsliga för förändringar i blått, tilldelar de flesta komprimerings- och kodningsalgoritmer den minsta bandbredden till den blå kanalen. På grund av detta syns komprimerings/kodningsfel lättast när du ser på den blå kanalen. Z27x tillåter användaren att bara se den blå kanalen, genom att tillfälligt stänga av den röda och gröna kanalen, så att bilden kan inspekteras för dessa fel.

Så här visas endast den blå kanalen:

- 1. Tryck på någon knapp på frontpanelen.
- 2. Öppna skärmmenyn genom att trycka på den nedre menyknappen.
- 3. Välj Image Adjustment (Bildjustering) för att visa skärmen för justering av alternativ.
- 4. Använd Upp/ned-knapparna för att navigera till alternativet Show Blue Channel Only (Visa endast blå kanal) och tryck sedan på Välj-knappen för att välja detta. Det här alternativet är markerat när det är aktivt.

### Använda hanteringsalternativet för bildförhållande på Z27x

Z27x innehåller ett antal speciella hanteringsalternativ för bildförhållande som går mycket längre än vad som är vanligt i en datorbildskärm. Det här avsnittet behandlar de här alternativen, med fokus på hur de här alternativen är integrerade i specifika arbetsflöden.

#### Alternativen för "Fill To" (Fyll till)

De här alternativen används för att avgöra hur källindata visas på skärmen om upplösningen skiljer sig från de skärmens ursprungliga upplösning på 2560×1440.

#### Fill to Source Aspect Ratio (Proportional) (Fyll till källans bildförhållande (proportionellt))

Det här alternativet bibehåller bildförhållandet från källindatan, och gör bilden så stor som möjligt, centrerar den på bildskärmen och använder 0 % svart för att fylla i oanvända områden av skärmen. Till exempel kommer källindata som är smalare än 16×9 att visas med full höjd med svarta fält till vänster och höger om källbilden, och källindata som är bredare än 16×9 kommer att visas med hel bredd med svarta fält ovanför och nedanför källbilden.

Fill to Source Aspect Ratio (Fyll till källans bildförhållande) är standard och det mest lämpliga alternativet för de flesta arbetsflödena.

#### <span id="page-39-0"></span>Fill to Entire Screen (Non-Proportional) (Fyll ut hela skärmen (ej proportionellt))

Det här alternativet kommer att förvränga bildförhållanden som inte är 16×9 för att få dem att passa inom bildskärmens 16×9-bildförhållande. Den resulterande bilden kommer att ta upp hela skärmen och är antingen utdragen horisontellt (för smalare bildförhållanden) eller vertikalt (för bredare bildförhållanden).

Använd Fill to Entire Screen (Fyll ut hela skärmen) om källans bildförhållande är irrelevant och du vill att hela skärmen fylls ut, utan hänsyn till förvrängningen som kan orsakas.

#### Fill to Screen Width (Proportional) (Fyll till skärmbredd (proportionellt))

Det här alternativet används för specifika arbetsflöden med en källvideo som är smalare än skärmens ursprungliga 16×9-bildförhållande. I vissa arbetsflöden för film är det önskvärt att skapa animeringen eller visuella effekter med ett 4×3-bildförhållande och utföra en "centrumextraktion" för widescreenleverans. Om detta alternativ är aktiverat, kommer källbildens storlek ändras så att bredden passar bildskärmens bredd. Sedan centreras källbilden vertikalt och översidan och undersidan av bilden skärs av, och kvar blir en 16×9 "centrumextraktion" av 4×3-bilden. Källbildens proportioner bibehålls.

Använd alternativet Fill to Screen Width (Fyll till skärmbredd) när vertikala centrumextraktioner önskas som en del av arbetskopiorna eller granskningsprocessen.

#### Fill to Screen Height (Proportional) (Fyll till skärmhöjd (proportionellt))

Det här alternativet är avsett att användas för specifika arbetsflöden med en källvideo som är bredare än skärmens ursprungliga 16×9-bildförhållande. I vissa arbetsflöden för film är det önskvärt att se en 16×9 horisontell extraktion av ett bredare källbildförhållande. Om detta alternativ är aktiverat, kommer källbildens storlek ändras så att höjden passar bildskärmens höjd. Sedan centreras källbilden horisontellt och översidan och undersidan av bilden skärs av, och kvar blir en 16×9 "centrumextraktion" av den bredare bilden. Källbildens proportioner bibehålls.

Använd Fill to Screen Height (Fyll till skärmhöjd) när horisontella centrumextraktioner önskas som en del av arbetskopiorna eller granskningsprocessen.

#### Pixel-for-Pixel (Bildpunkt för bildpunkt)

Det här alternativet är avsett att användas för en källvideo som har en lägre upplösning än skärmens ursprungliga upplösning på 2560×1440 och du vill se bilden utan att någon skalning tillämpas. Om till exempel din källbild har en upplösning på 1920×1080 och du vill kontrollera bildpunkterna för att försäkra dig om att det inte finns några renderingsproblem i det visade innehållet, kan du använda det här alternativet.

Det här alternativet har en speciell funktion när källvideon har en högre upplösning än 2560×1440. Den här funktionen behandlas i nästa avsnitt.

#### Exempel med "Fill To" (Fyll till)

Följande illustrationer sammanfattar hur en 4×3-källbild visas med alternativen "Fill to" (Fyll till). Alternativet Fill to Screen Height (Fyll till skärmhöjd) är ej tillämpligt i detta källbildförhållande, så det visas inte.

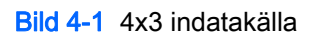

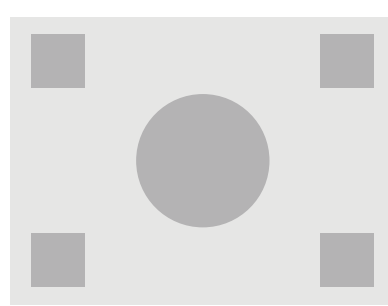

Bild 4-2 Fill to Aspect Ratio (Fyll till bildförhållande)

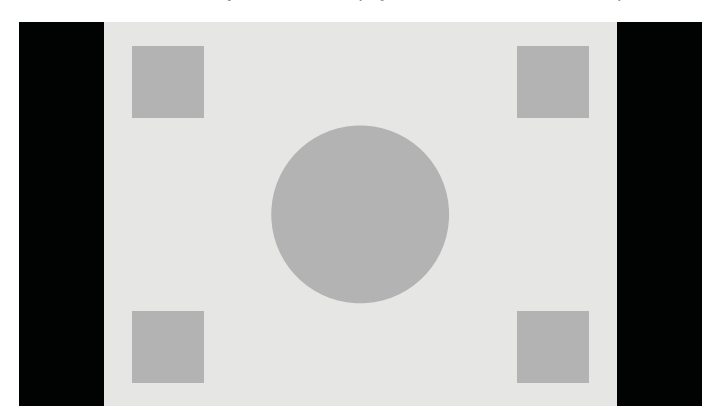

Bild 4-3 Fill to Entire Screen (Fyll ut hela skärmen)

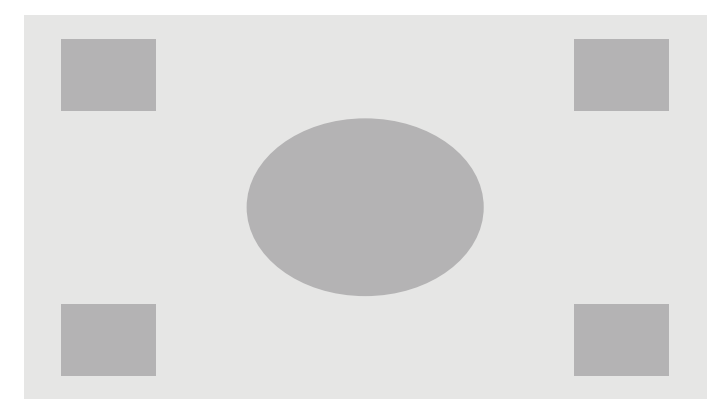

Bild 4-4 Fill to Screen Width (Fyll till skärmbredd)

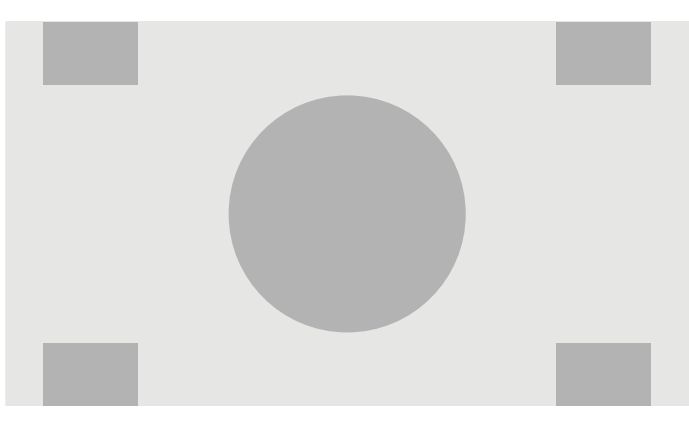

<span id="page-41-0"></span>Bild 4-5 Pixel-for-Pixel (Bildpunkt för bildpunkt)

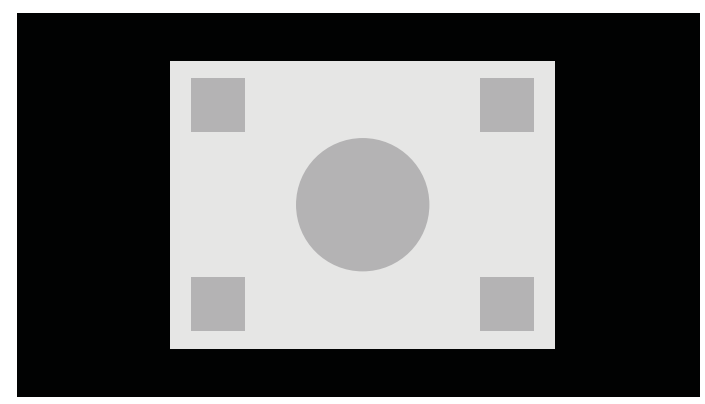

För att ändra hur källvideon visas på skärmen:

- 1. Tryck på någon knapp på frontpanelen.
- 2. Öppna skärmmenyn genom att trycka på den nedre menyknappen.
- 3. Välj Image Adjustment (Bildjustering) för att visa skärmen för justering av alternativ.
- 4. Välj Aspect Ratio Display (Visning av bildförhållande) för att visa visningsalternativen.
- 5. Använd Upp/ner-knapparna för att navigera till det önskade öppna alternativet och tryck sedan på Välj-knappen för att välja det.

**FF OBS!** Sidan Aspect Ratio Display (Visning av bildförhållande) kan mappas till en funktionsknapp på frontpanelen för enkel åtkomst. Se [Ändra funktionerna på knapparna på frontpanelen på sidan 38](#page-45-0) för instruktioner om mappning av funktionsknapparna på frontpanelen.

### Arbeta med bildformaten 2K och 4K Digital Cinema

Z27x har direkt stöd för bildformaten 2048×1080 och 4096×2160 (containers) som anges i Digital Cinema Initiatives (DCI) Digital Cinema System Specification. Följande tabell visar vilka format som stöds.

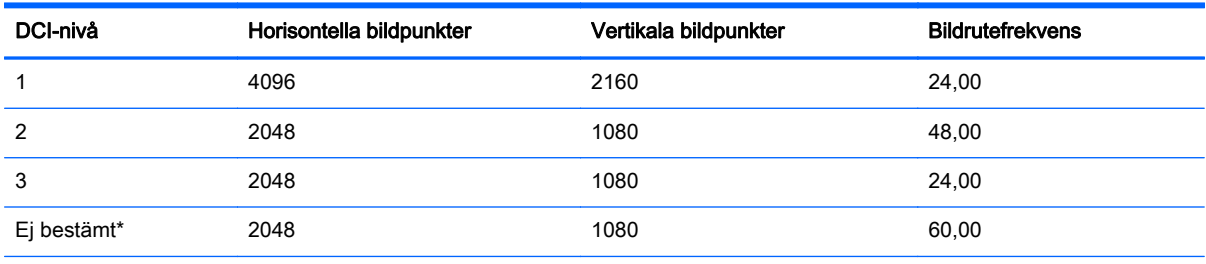

\* Vid tiden för utgivningen av det här dokumentet, har 2K-formatet 60,00 bps ännu inte kodifierats formellt av DCI. Stöd för det finns i Z27x i förhand för framtida bruk och kodifiering.

Bildskärmen stöder dessutom maskning av bildförhållandet för de två standardbildförhållandena, 1,85:1 och 2,39:1, i DCI-bildscontainern. När DCI-maskning av bildförhållandet är valt, maskas källvideon så att endast bildpunkter inom det angivna bildförhållandet visas. Följande tabell visar de aktiva bildpunkterna som kommer att visas för varje bildcontainer och bildförhållande.

<span id="page-42-0"></span>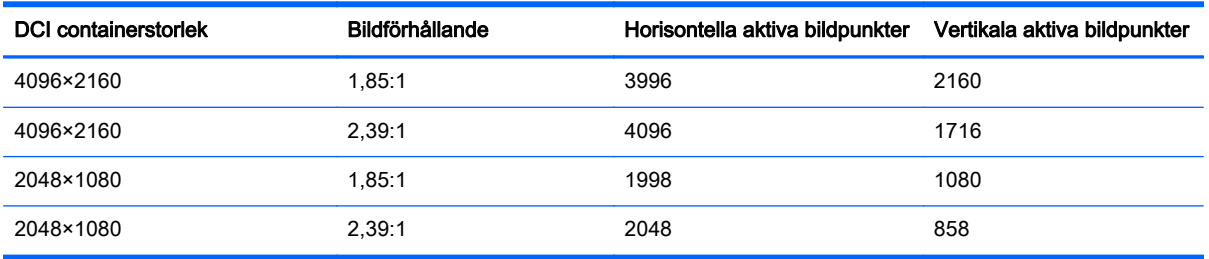

Det finns också särskilda visningslägen för 4K-indataupplösningar för att underlätta visning av 4Kinnehåll på Z27x.

#### Använda alternativen Digital Cinema Display (Visning av Digital Cinema)

Alla visningsalternativ för Digital Cinema finns i skärmmenyn på Huvudmenyn > Image Adjustment (Bildjustering) > Aspect Ratio Display (Visning av bildförhållande). De här alternativen är inte tillgängliga och menyalternativet är nedtonat om inte något av följande upplösningar visas via den aktiva videoingången:

- 2048×1080
- 4096×2160
- 3840×2160

 $\mathbb{R}^n$  **OBS!** Trots att alternativmenyn för Digital Cinema är tillgänglig för upplösningen 3840×2160, är alternativen för bildförhållanden inte tillgängliga eftersom 3840×2160 inte är en containerstorlek i DCI.

För att komma åt visningsalternativen för Digital Cinema:

- 1. Anslut en dator eller videoenhet till bildskärmen, som är konfigurerad för att mata ut upplösningen 2048×1080 eller 4096×2160.
- 2. Tryck på någon knapp på frontpanelen.
- 3. Öppna skärmmenyn genom att trycka på den nedre menyknappen.
- 4. Välj Image Adjustment (Bildjustering) för att visa skärmen för justering av alternativ.
- 5. Välj Aspect Ratio Display (Visning av bildförhållande) för att visa visningsalternativen.
- 6. Välj Digital Cinema Options (Alternativ för Digital Cinema) för att visa alternativen för Digital Cinema.

Följande DCI-alternativ för bildförhållanden är tillgängliga i avsnittet Image Region (Bildregion) på sidan Digital Cinema Options (Alternativ för Digital Cinema).

#### Show Entire DCI Container (Visa hela DCI-containern)

Detta är standardalternativet och kommer att visa hela bilden DCI 2048×1080 eller 4096×2160.

#### Crop to DCI 1.85:1 Aspect Ratio (Beskär till bildförhållandet DCI 1,85:1)

Det här alternativet beskär 25 bildpunkter från vänster och höger kant från bilden för källor med bredd 2048 (50 bildpunkter från vänster och höger kant för källor med bredd 4096). Den resulterande bilden visas sedan enligt det angivna i alternativet Aspect Ratio Display (Visning av bildförhållande), som beskrevs i föregående avsnitt.

#### <span id="page-43-0"></span>Crop to DCI 2.39:1 Aspect Ratio (Beskär till bildförhållandet DCI 2,39:1)

Det här alternativet beskär 111 bildpunkter från ovansidan och undersidan från bilden för källor med bredd 2048 (222 bildpunkter från ovansidan och undersidan för källor med bredd 4096). Den resulterande bilden visas sedan enligt det angivna i alternativet Aspect Ratio Display (Visning av bildförhållande), som beskrevs i föregående avsnitt.

#### Show Cropped Region (Visa beskuren region)

Istället för att beskära och ändra storleken på bilden i enlighet med valt bildförhållande, ändras inte bildstorleken, men regionen utanför önskat bildförhållande är i stället övertäckt med en delvis genomskinlig svart maskering, när detta alternativ är aktiverat. Det här alternativet är användbart för att till exempel kontrollera det övre fältet i ett bildförhållande 2,39:1 och se vilken information som kan vara tillgänglig och om headroom behöver justeras via omramning.

#### Set Cropped Region Opacity (Ställ in ogenomskinligheten på beskuren region)

Det här alternativet är tillgängligt när Show Cropped Region (Visa beskuren region) är aktivt och tillåter dig att ange hur ogenomskinlig den beskurna regionen ska vara. Justera efter behov för att uppnå önskad balans mellan de aktiva och beskurna regionerna av bilden.

#### Displaying 4K Source Video (Visa 4K-källvideo)

Trots att den bara har en inbyggd upplösning på 2560×1440, kan Z27x ta emot och visa indatasignalerna 4096×2160 eller 3840×2160. Flera alternativ för skalning och visning är tillgängliga. För att erbjuda högsta bildkvalitet för 4K-källvideo på Z27x, har skalningsalgoritmen optimerats speciellt för att ge en naturlig skalning utan någon skärpe- eller kantförbättring.

När en 4096×2160- eller 3840×2160-signal matas in i bildskärmen är följande skalningsalternativ tillgängliga via avsnittet 4K-källor på sidan Digital Cinema Options (Alternativ för Digital Cinema). Om du valt bildförhållandebeskärning enligt DCI, tillämpas dessa alternativ efter att bilden är beskuren.

#### Obey Aspect Ratio Display Option (alternativet Lyd Visning av bildförhållande)

Den här standardalternativet visar bilden enligt det valda "Fyll till"-alternativet i Visning av bildförhållande. Se [Använda hanteringsalternativet för bildförhållande på Z27x på sidan 31](#page-38-0) för information om dessa alternativ.

#### Scale and Show Center Extraction (Skala och visa centrumextraktion)

Om detta är valt kommer den centrala 16×9-regionen av bilden att visas med fälten utanför detta centrum beskurna, i likhet med alternativet Fill to Screen Height (Fyll till skärmhöjd), som behandlats ovan. Andelen av bilden som visas i centrumextraktionen är beroende på om hela containern eller ett bildförhållande visas.

#### Scale and Show Left Side of Frame (Skala och visa vänster sida av bilden)

Om detta är valt kommer den vänstra 16×9-regionen av bilden att visas med fälten utanför denna vänstra sida beskurna, i likhet med alternativet Fill to Screen Height (Fyll till skärmhöjd), som behandlats ovan. Andelen av bilden som visas i extraktionen av vänster sida är beroende på om hela containern eller ett bildförhållande visas.

#### Scale and Show Right Side of Frame (Skala och visa höger sida av bilden)

Om detta är valt kommer den högra 16×9-regionen av bilden att visas med fälten utanför denna högra sida beskurna, i likhet med alternativet Fill to Screen Height (Fyll till skärmhöjd), som

behandlats ovan. Andelen av bilden som visas i extraktionen av höger sida är beroende på om hela containern eller ett bildförhållande visas.

#### <span id="page-44-0"></span>Show 4K Source Video Pixel-for-Pixel (Visa 4K-källvideo bildpunkt för bildpunkt)

Om Aspect Ratio Display (Visning av bildförhållande) är inställd på Pixel-for-Pixel (bildpunkt för bildpunkt) och 4K-källalternativet är inställt på Obey Aspect Ratio Display Option (alternativet Lyd Visning av bildförhållande), kan källvideo 4096×2160 och 3840×2160 visas bildpunkt för bildpunkt. Två olika visningsalternativ finns, Show 4K Corner (Visa 4K hörn) och Scroll 4K Region (Rulla 4 K region). För att komma åt dessa två alternativ krävs det att en speciell funktion mappas till en av de fyra funktionsknapparna på frontpanelen. Se [Ändra funktionerna på knapparna på frontpanelen](#page-45-0) [på sidan 38](#page-45-0) för information om mappning av funktionsknapparna på frontpanelen. Följande avsnitt beskriver användningen av dessa två alternativ.

#### Next 4K Corner (Nästa 4K hörn)

När du tittar på en 4K-källa bildpunkt för bildpunkt, trycker du på knappen Next 4K Corner (Nästa 4K hörn) för att flytta, i ordning, mellan följande fem positioner:

- Centrum av bilden
- Övre vänstra hörn
- Övre högra hörn
- Nedre vänstra hörn
- Nedre högra hörn

Bilden kommer att fortsätta att växla mellan de fem positionerna för varje knappnedtryckning tills visning Pixel-for-Pixel (Bildpunkt för bildpunkt) är inaktiverad.

#### Scroll 4K Region (Rulla 4K region)

När du tittar på en 4K-källa bildpunkt för bildpunkt, trycker du på knappen Scroll 4K Region (Rulla 4K region) för att visa navigeringspilarna, så att du kan flytta omkring bilden till önskat område. När detta alternativ är aktiverat visas ett popup-fönster i nedre högra hörnen av skärmen som visar hela 4Kbilden och visar intresseområdet som helskärm. Använd riktningsknapparna på frontpanelen för att ändra intresseområde. När detta alternativ stängs av försvinner popup-fönstret, men intresseområdet fortsätter att visas.

### Använda Picture-in-Picture (PIP) och Picture-beside-Picture (PBP)

Bildskärmen har stöd för både PIP – där en källa läggs ovanpå en annan – och för PBP – där en källa placeras bredvid varandra, antingen horisontellt (liggande) eller vertikalt (stående).

Så här gör du för att använda PIP eller PBP:

- 1. Anslut en sekundär indatakälla till bildskärmen.
- 2. Tryck på någon av de fem knapparna på frontpanelen för att aktivera knapparna. Öppna sedan skärmmenyn genom att trycka på den nedre menyknappen.
- 3. Välj PIP Control (PIP-kontroll) > PIP On/Off (PIP på/av) och sedan antingen Picture-in-Picture eller Picture-beside-Picture.
- <span id="page-45-0"></span>4. Bildskärmen söker av de sekundära ingångarna för att hitta en giltig indatakälla för PIP/PBPbilden. Om du vill byta PIP/PBP-indata väljer du PIP Input (PIP-indata) i skärmmenyn och väljer sedan bland alternativen (DisplayPort 1, DisplayPort 2 eller HDMI).
- 5. Om du vill ändra storleken på PIP väljer du PIP Size (PIP-storlek) i skärmmenyn och väljer sedan bland alternativen Enlarge (Förstora), Reduce (Förminska), Set to Maximum Size (Ställ in till maximal storlek), Set to Minimum Size (Ställ in till minimal storlek) eller Reset to Default Size (Återställ till standardstorlek). Med den maximala storleken visar PIP bildpunkt för bildpunkt alla indataformat upp till 2048×1080. Detta är för att underlätta att PIP används som en confidence monitor. Se följande avsnitt för mer information om dess användning.
- 6. Om du vill justera placeringen av PIP-fönster väljer du PIP Position (PIP-läge) i skärmmenyn och väljer antingen Top Left (Överst till vänster), Top Right (Överst till höger), Bottom Left (Nederst till vänster), Bottom Right (Nederst till höger) eller Fine Tune Position (Finjustera läget).

#### Använda PIP som en confidence monitor

Eftersom PIP i första hand är utformad för att användas som en confidence monitor – vid 100 % storlek för 1080- eller 720-linjers innehåll, inklusive DCI 2K-innehåll – är många av bildjusteringarna som är tillgängliga för huvudingången också tillgängliga för användning inom PIP. Se [Förståelse av](#page-37-0) [bildjusteringsalternativen för Z27x på sidan 30](#page-37-0) och [Arbeta med bildformaten 2K och 4K Digital](#page-41-0) [Cinema på sidan 34](#page-41-0) för ytterligare information om dessa justeringar.

Följande justeringar finns inom PIP. Ingen är aktiverad som standard.

#### Use Video Levels (16–235) (Använda videonivåer (16–235))

Om du kontrollerar en videoutsignal från ett videoinspelningskort såsom AJA Kona eller Blackmagic Design Decklink, ska detta alternativ vanligtvis vara aktiverat, eftersom videonivåer ofta används i arbetsflöden för efterproduktion av video.

#### Overscan Within PIP (Överskanning inom PIP)

Använd detta alternativ om du vill se hur din videoutgång kommer att visas på en konsument-TV. Detta är särskilt användbart när man försäkrar sig om att marginalerna för den lägre tredjedelens grafik är korrekt och att ingenting kommer att skäras bort på en konsument-TV.

#### Digital Cinema Options (Alternativ för Digital Cinema)

Om du visar en 2048×1080-signal som ett PIP, kan du instruera bildskärmen att visa antingen hela DCI-containern eller beskära PIP till bildförhållandet 1,85:1 eller 2,39:1. Om du beskär till ett bildförhållande, ändras formen på PIP till det valda bildförhållandet. Svarta fält kommer inte att visas på kanterna av PIP.

### Ändra funktionerna på knapparna på frontpanelen

Du kan byta funktion på knapparna på den övre delen av frontpanelen så att du snabbt kan komma åt vanliga kommandon när knapparna aktiveras.

Följande kommandon kan mappas:

- Color Space Select (Välj färgrymd) visar en lista över tillgängliga förinställningar för färgrymd. Använd detta för att snabbt växla från en förinställd färgrymd till en annan. Detta kommando är som standard mappat till funktionsknapp ett.
- Adjust Luminance (Justera luminans) tillåter dig att snabbt ändra bildskärmens luminans. Detta kommando är som standard mappat till funktionsknapp tre.
- Video Input Select (Välj videoingång) visar en lista över de tillgängliga videoingångarna, så att du kan växla till en annan ingång efter behov. Detta kommando är som standard mappat till funktionsknapp två.
- Next Active Video Input (Nästa aktiva videoingång) använd detta kommando för att snabbt växla mellan alla aktiva videoingångar. En aktiv ingång definieras som en som tar emot en signal från en dator eller annan videokälla.
- Aspect Ratio Display (Visning av bildförhållande) visar undermenyn Visning av bildförhållande, som ger snabb åtkomst till den här uppsättningen funktioner.
- Video Levels (16–235) On / Off (Videonivåer (16–235) på/av) tillåter dig att snabbt växla mellan videoingångar med helt och reducerat intervall. När detta kommando är inaktiverad visas det som "Video Levels (16–235) On" och när det är aktiverat visas det som "Video Levels (16–235) Off".
- Overscan On / Off (Överskanning på/av) tillåter dig att snabbt aktivera och inaktivera videoöverskanningen. När detta kommando är inaktiverad visas det som "Overscan On" och när det är aktiverat visas det som "Overscan Off".
- Blue-Only Mode On / Off (Läget endast blå på/av) tillåter dig att snabbt aktivera och inaktivera endast blå visning. När detta kommando är inaktiverad visas det som "Blue-Only Mode On" och när det är aktiverat visas det som "Blue-Only Mode Off".
- Scroll 4K Region (Rulla 4K region) använd det här alternativet för att rulla igenom en 4K-bild som visas bildpunkt för bildpunkt. Se [Show 4K Source Video Pixel-for-Pixel \(Visa 4K-källvideo](#page-44-0) [bildpunkt för bildpunkt\) på sidan 37](#page-44-0) för mer information om det här kommandot.
- Next 4K Corner (Nästa 4K hörn) använd det här alternativet för att hoppa från platsen där 4K-bilden visas bildpunkt för bildpunkt till en annan. Se [Show 4K Source Video Pixel-for-Pixel \(Visa](#page-44-0) [4K-källvideo bildpunkt för bildpunkt\) på sidan 37](#page-44-0) för mer information om det här kommandot.
- PIP på/av tillåter dig att snabbt slå på och av PIP på och är utformad för att underlätta att den används som en confidence monitor. När detta kommando är inaktiverad visas det som "PIP On" och när det är aktiverat visas det som "PIP Off". Se [Använda PIP som en confidence](#page-45-0) [monitor på sidan 38](#page-45-0) för mer information om användning av denna användning.
- Swap Primary / PIP Inputs (Byt primär/PIP-ingångar) använd det här alternativet för att snabbt byta den primära och PIP-ingångarna. Användningen av det här alternativet kräver inte att PIP är aktiverad, utan bara att PIP-ingången konfigureras. Därför kan det här alternativet användas som ett annat sätt att snabbt växla mellan två videoingångar.
- Next PIP Corner (Nästa PIP-hörn) använd det här alternativet för att flytta PIP från plats till plats på skärmen. Upprepad användning av det här kommandot kommer att flytta PIP i följande ordning: Övre vänstra hörnet, övre högra hörnet, nedre vänstra hörnet, nedre högra hörnet.
- Show Display information (Visa bildskärmsinformation) detta kommando visar användbar bildskärmsinformation, såsom Visningsläge, Aktiv färgrymd, bildskärmens serienummer, Version för inbyggd programvara och timmar med bakgrundsbelysning. Detta kommando är som standard mappat till funktionsknapp fyra.
- Show Color Space Information (Visa information om färgrymd) det här kommandot visar användbar information om den aktuella färgrymden, inklusive de primära koordinaterna, vitpunktskoordinaterna och gamma.
- Test Pattern Generator (Generator för testmönster) detta kommando visar en lista på inbyggda testmönster, inklusive svart, vitt, mellangrått, rött, grönt och blått. Dessa mönster, tillsammans

<span id="page-47-0"></span>med en extern mätapparat, kan vara till hjälp för att snabbt kontrollera kalibreringsprecisionen på bildskärmen mellan kalibreringarna.

● Empty (Tom) – det här kommandot rensar en funktionsknapp på frontpanelen. Om du väljer det här kommer etiketten inte att vara tom.

Så här ändrar du knappfunktionerna:

- 1. Tryck på någon av de fem knapparna på frontpanelen för att visa knappetiketterna och öppna sedan skärmmenyn genom att trycka på den nedre menyknappen.
- 2. Välj Menu and Message Control (Meny- och meddelandestyrning) > Configure Function Buttons (Konfigurera funktionsknappar) i skärmmenyn och välj sedan ett av de tillgängliga alternativen för knappen du vill konfigurera om.

### Ändra läget för funktionsknapp på frontpanelen

När du trycker på valfri knapp på panelen visas som standard en meny till vänster om knapparna, som indikerar kommandot som tilldelats varje knapp. När menyn visas, kan du trycka på önskad knapp för att utföra ett tilldelat kommando. När du väl är bekant med menykonfigurationen, kan du inaktivera funktionen för visning av knappetiketten och bara trycka på önskad knapp för att utföra det önskade kommandot. Detta kommer endast att inaktivera funktionen för visning av knappetiketten för kommandona på funktionsknapparna. När du väl har öppnat skärmmenyn visas funktionsetiketterna.

Så här ändrar du läget för funktionsknapp på frontpanelen:

- 1. Tryck på någon av de fem knapparna på frontpanelen för att visa knappetiketterna och öppna sedan skärmmenyn genom att trycka på den nedre menyknappen. (Om du redan har bytt till detta läge trycker du på den nedre funktionsknappen på frontpanelen för att öppna skärmmenyn.)
- 2. På skärmmenyn väljer du Menu and Message Control (Kontroll av menyer och meddelanden) > Function Button Mode (Läge för funktionsknappar) och väljer en av följande funktioner.
	- a. Välj Open Button Label First (Öppna först knappetiketten) för att visa knappetiketten när du trycker på en knapp på frontpanelen.
	- b. Välj Execute Command on First Press (Kör kommandot vid första trycket) för att omedelbart utföra det tilldelade kommandot när du trycker på en knapp på frontpanelen.

### Justera lysdioderna på knapparna på frontpanelen

Lysdioderna på knapparna på frontpanelen har en automatisk nedtoningsfunktion. Denna är aktiverad som standard. Lysdioderna tonas ned efter timeout-perioden för skärmmenyn. Du kan ändra LED-beteendet så att lysdioderna aldrig tonas ned. Du kan även justera ljusstyrkan om nedtoningen inaktiveras.

Så här inaktiverar du funktionen för nedtoning av knappar på frontpanelen:

- 1. Tryck på någon av de fem knapparna på frontpanelen för att aktivera knapparna. Öppna sedan skärmmenyn genom att trycka på den nedre menyknappen.
- 2. Välj Menu and Message Control (Meny- och meddelandestyrning) > Bezel Button Auto-Fade (Automatisk nedtoning av knappar på frontpanelen) > Disable (Always On) (Inaktivera (alltid på)).

Om funktionen för nedtoning av knappar har inaktiverats (enligt beskrivningen ovan) kan du justera ljusstyrkan för knapparna på frontpanelen till önskad nivå.

<span id="page-48-0"></span>Så här ändrar du ljusstyrkan på knapparna på frontpanelen:

- 1. Tryck på någon av de fem knapparna på frontpanelen för att aktivera knapparna. Öppna sedan skärmmenyn genom att trycka på den nedre menyknappen.
- 2. Välj Menu and Message Control (Meny- och meddelandestyrning) > Bezel Button Brightness (Ljusstyrka för knapp på frontpanelen) på skärmmenyn och justera ljusstyrkan till önskad nivå.

Du kan också ändra färgen på knappens lysdioder på frontpanelen. Du kan göra knappens lysdioder vita eller röda, eller ställa in dem att automatiskt ändra från vitt till rött när omgivande belysning minskas. Röd ska användas när du använder bildskärmen i miljöer med svag belysning. Den vita LED-färgen kan påverka dina ögons färgkänslighet negativt medan röd inte gör det.

Så här ändrar du färgen på knapparna på frontpanelen:

- 1. Tryck på någon av de fem knapparna på frontpanelen för att aktivera knapparna. Öppna sedan skärmmenyn genom att trycka på den nedre menyknappen.
- 2. På skärmmenyn väljer du Menu and Message Control (Kontroll av menyer och meddelanden) > Bezel Button color (Färg på knapparna på frontpanelen) och väljer antingen Always White (Alltid vita), Always Red (Alltid röda) eller Switch to Red at 70 cd/m<sup>2</sup> (Byt till röda vid 70 cd/m<sup>2</sup>).

### Använda automatiskt viloläge

Bildskärmen har stöd för ett alternativ på skärmmenyn som kallas Auto-Sleep Mode (Automatiskt viloläge), som gör det möjligt att aktivera eller inaktivera ett läge som drar mindre ström. Om Auto-Sleep Mode (Automatiskt viloläge) är aktiverat (vilket det är som standard) övergår bildskärmen till ett strömsparläge när datorn sänder en signal om att den går in i ett strömsparläge (avsaknad av antingen vågrätt eller lodrätt synkroniseringssignal).

När bildskärmen försätts i viloläge blir skärmen blank, bakgrundsbelysningen släcks och strömindikatorn lyser gult. Bildskärmen drar mindre än 0,5 W när den befinner sig i reducerat strömförbrukningsläge. Bildskärmen väcks från viloläget när värddatorn skickar en aktiveringssignal till bildskärmen (t.ex. om du aktiverar musen eller tangentbordet).

Du kan inaktivera automatiskt viloläge i skärmmenyn. Tryck på någon av de fem knapparna på frontpanelen för att aktivera knapparna. Öppna sedan skärmmenyn genom att trycka på den nedre menyknappen. Tryck på Management (Hantering) > Auto-Sleep (Automatiskt viloläge) > Inaktivera.

### Använda skärmmenyn

Använd skärmmenyn för att justera skärmbilden enligt önskemål. Öppna skärmmenyn så här:

- 1. Tryck på någon av de fem knapparna på frontpanelens högra sida för att aktivera knapparna.
- 2. Öppna skärmmenyn genom att trycka på den nedre menyknappen.
- 3. Använd de fyra översta funktionsknapparna för att navigera, välja och justera menyval. Knapparnas etiketter varierar beroende på menyn eller undermenyn som är aktiv.
- **EX OBS!** Om menyalternativen i skärmmenyn visas nedtonade betyder det att de inte stöds med den videoinmatning och de inställningar du har valt.

Tabellerna i följande avsnitt visar alternativen på skärmmenyn och tillhörande funktionsbeskrivningar.

### <span id="page-49-0"></span>Color Space Menu (Meny för färgrymd)

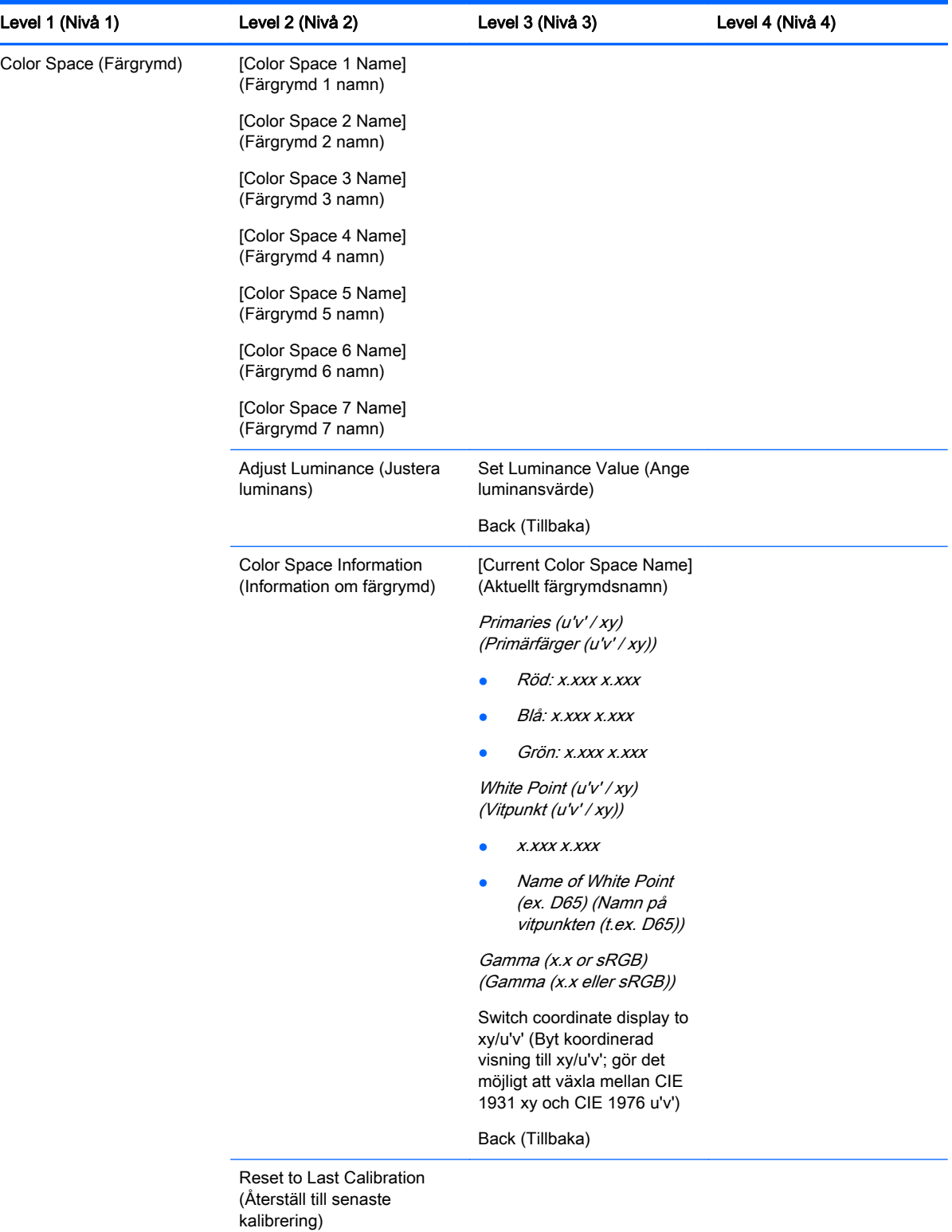

<span id="page-50-0"></span>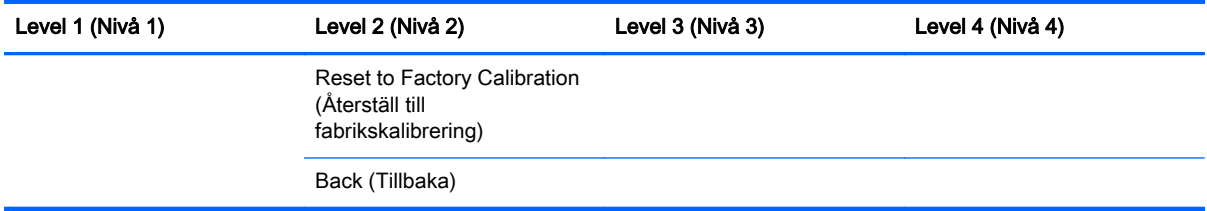

### Video Input Menu (Videoingångsmeny)

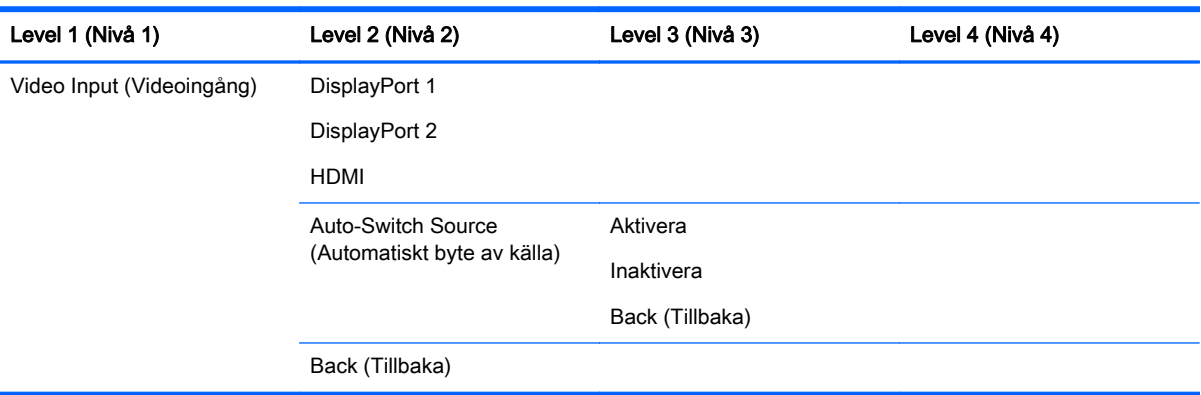

### Image Adjustment Menu (Bildjusteringsmeny)

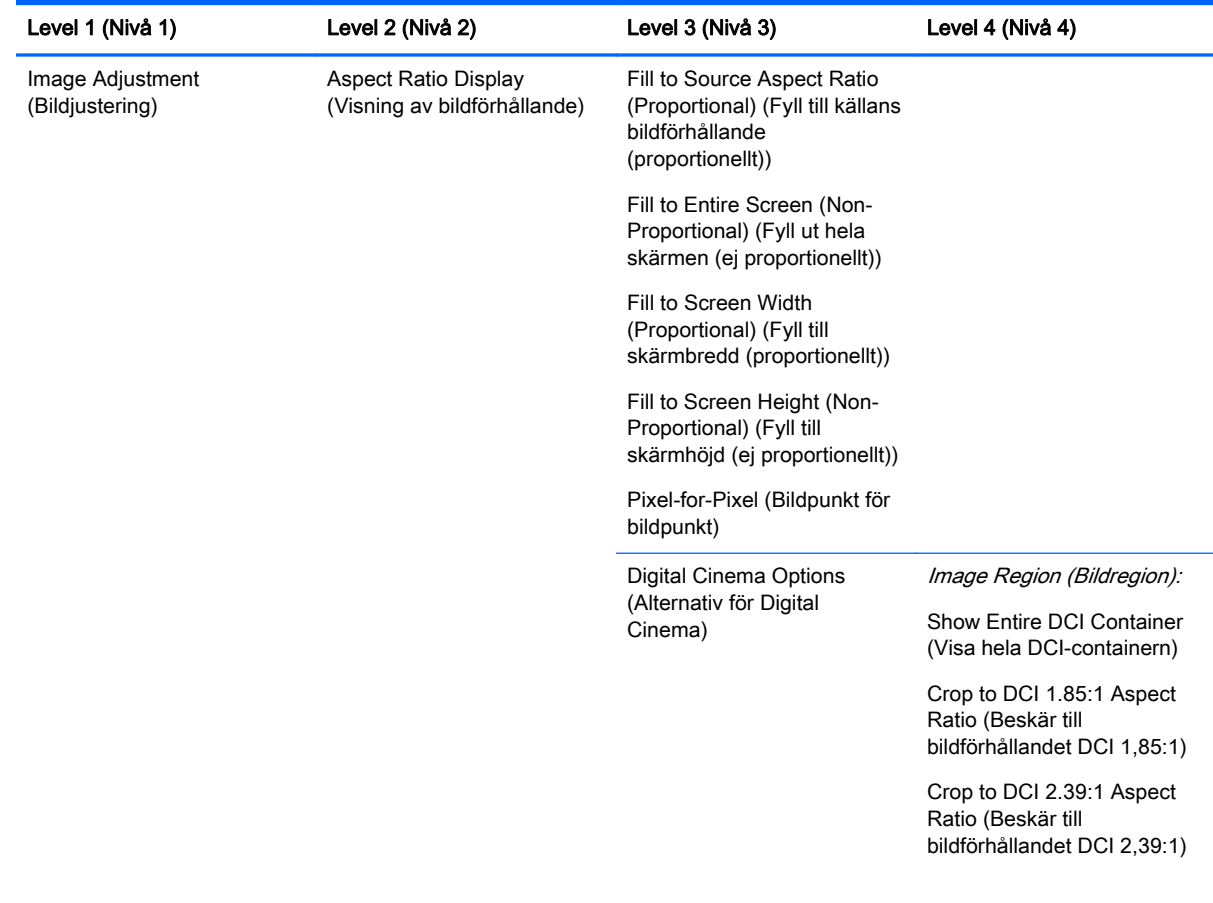

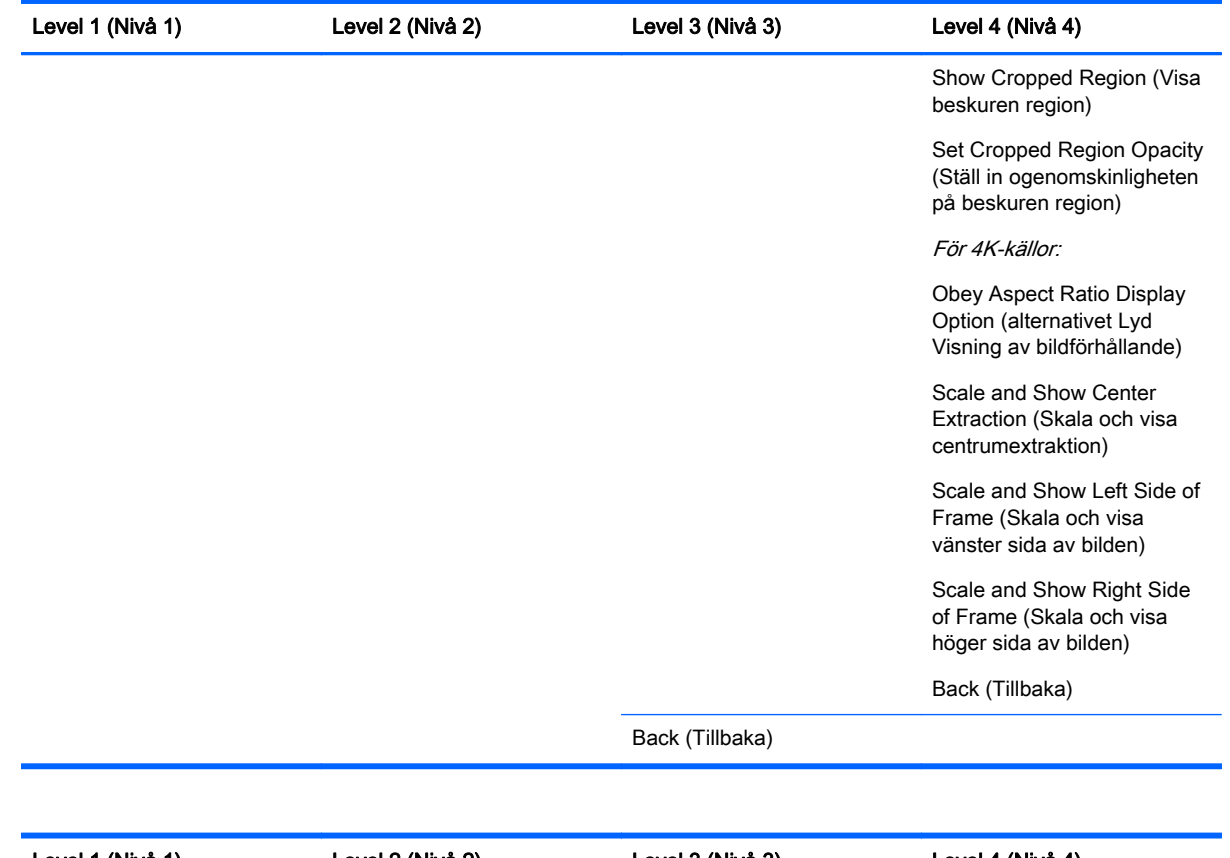

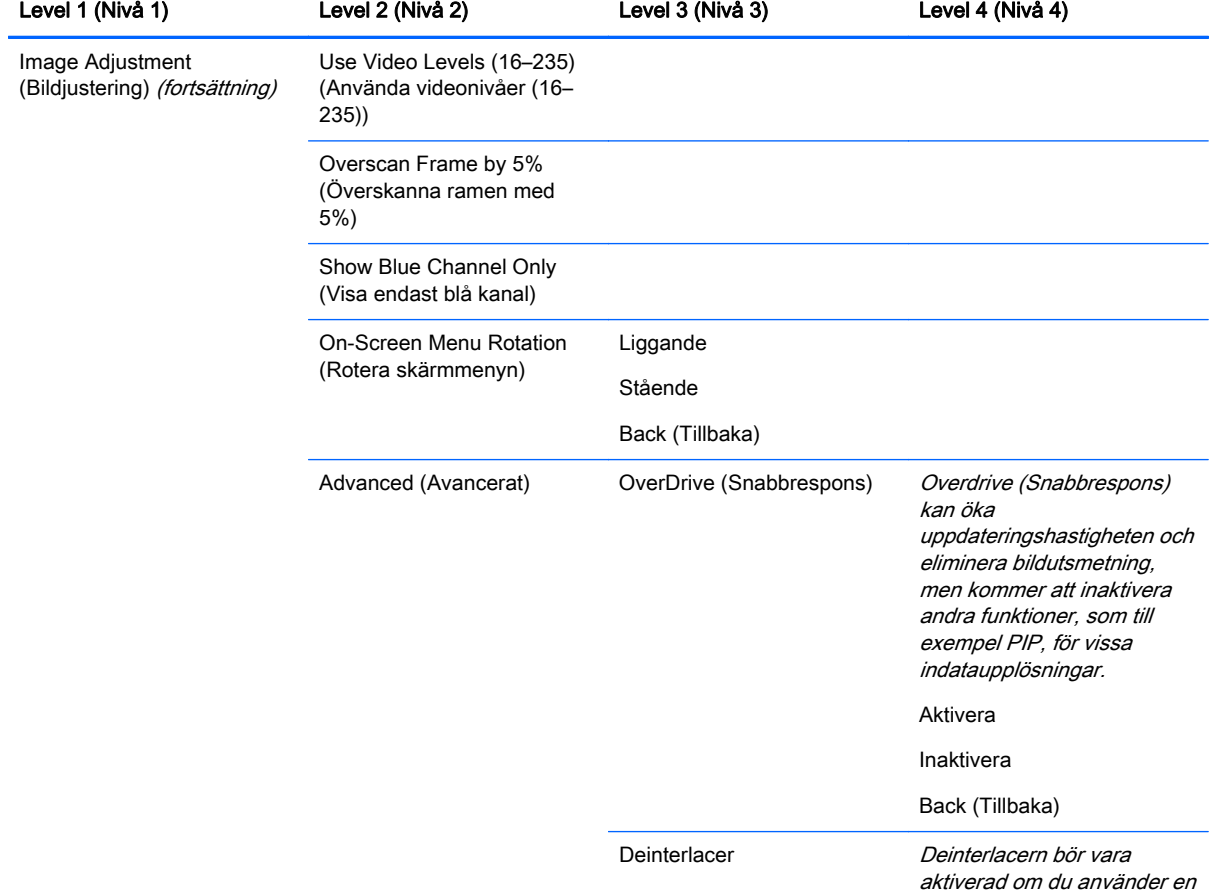

<span id="page-52-0"></span>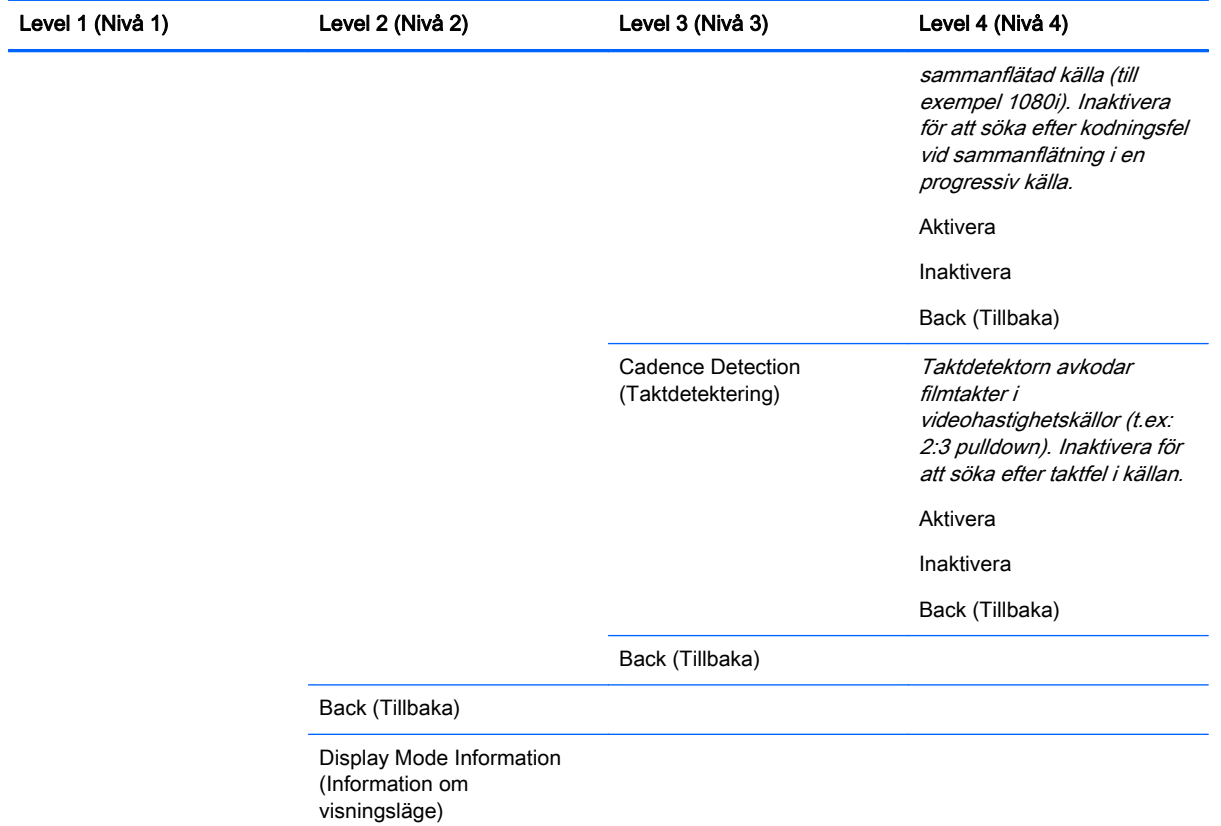

### PIP Control Menu (PIP-kontrollmenyn)

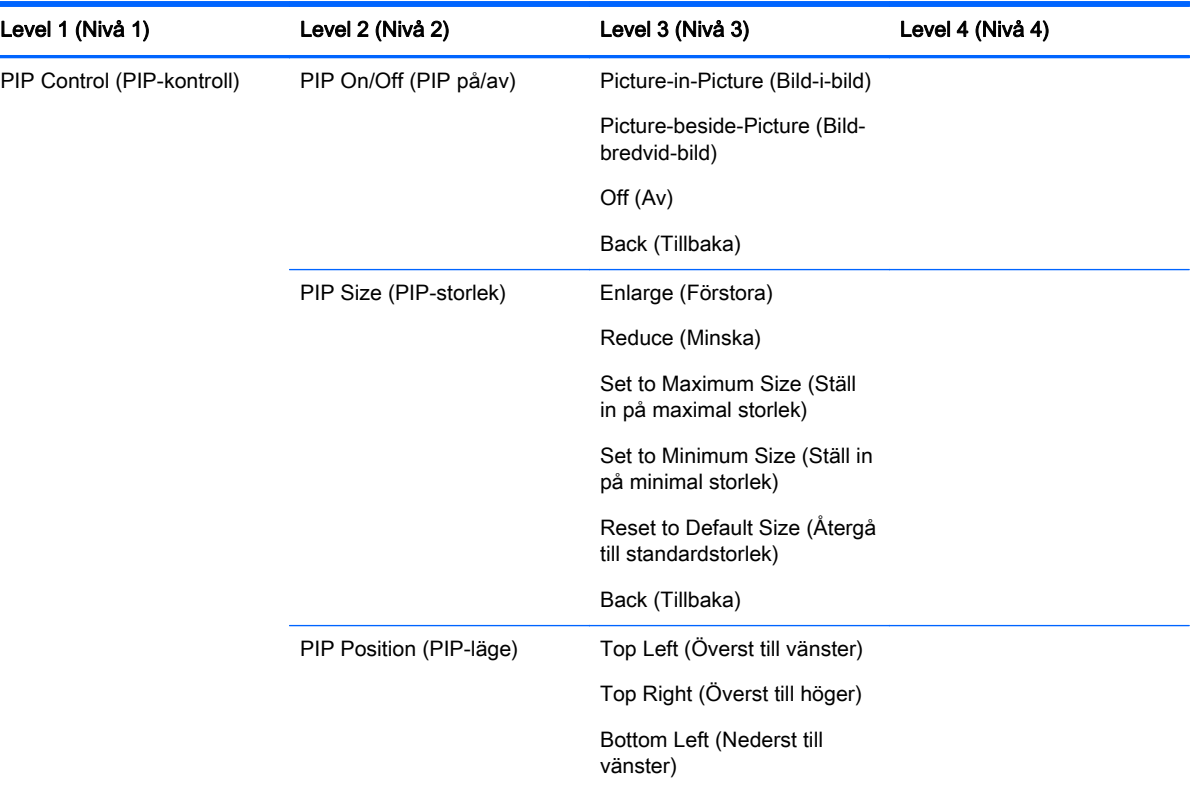

<span id="page-53-0"></span>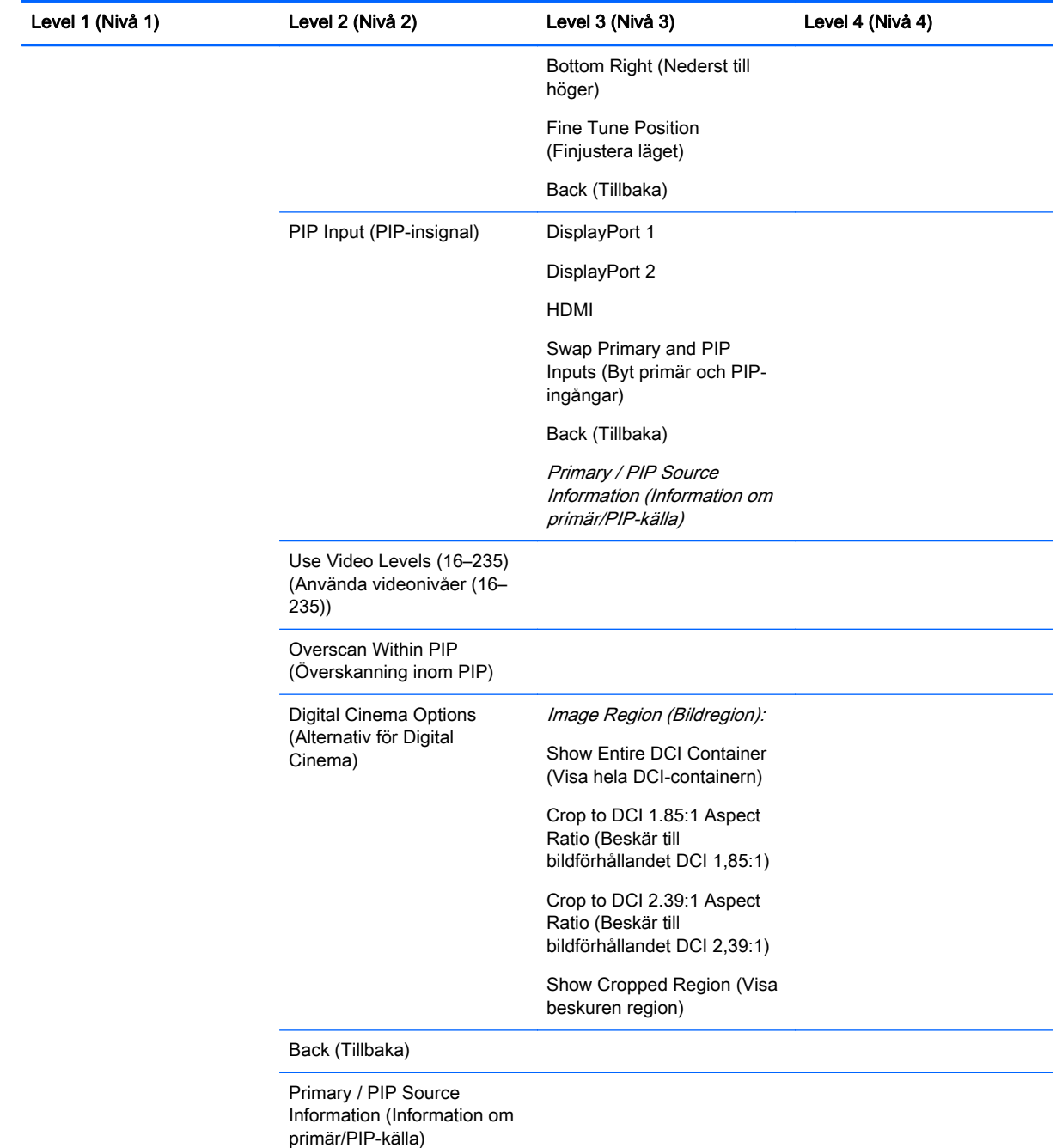

### Language Menu (Språkmeny)

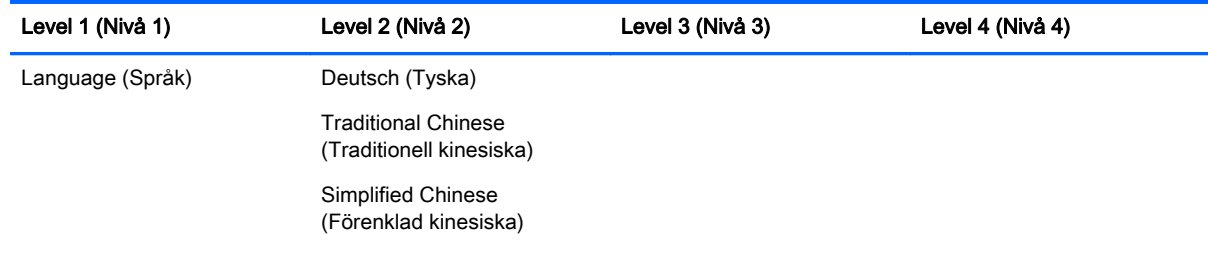

<span id="page-54-0"></span>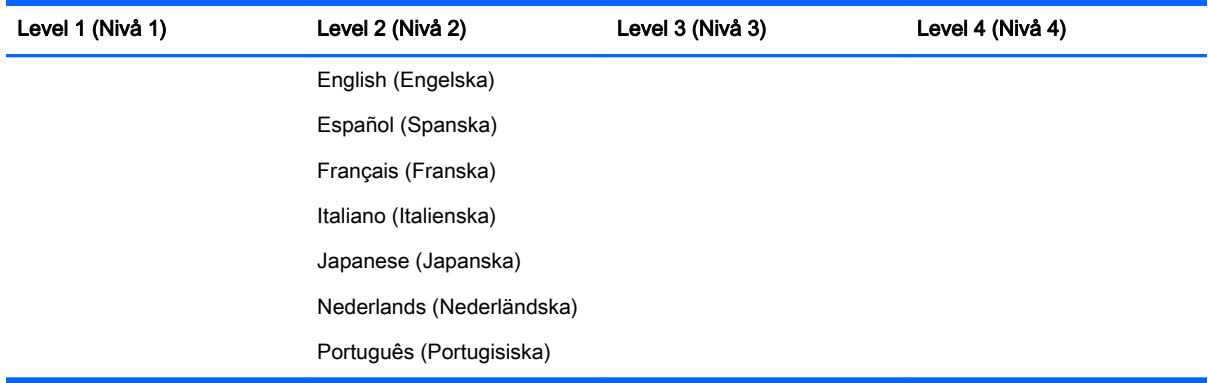

### Management Menu (Hanteringsmeny)

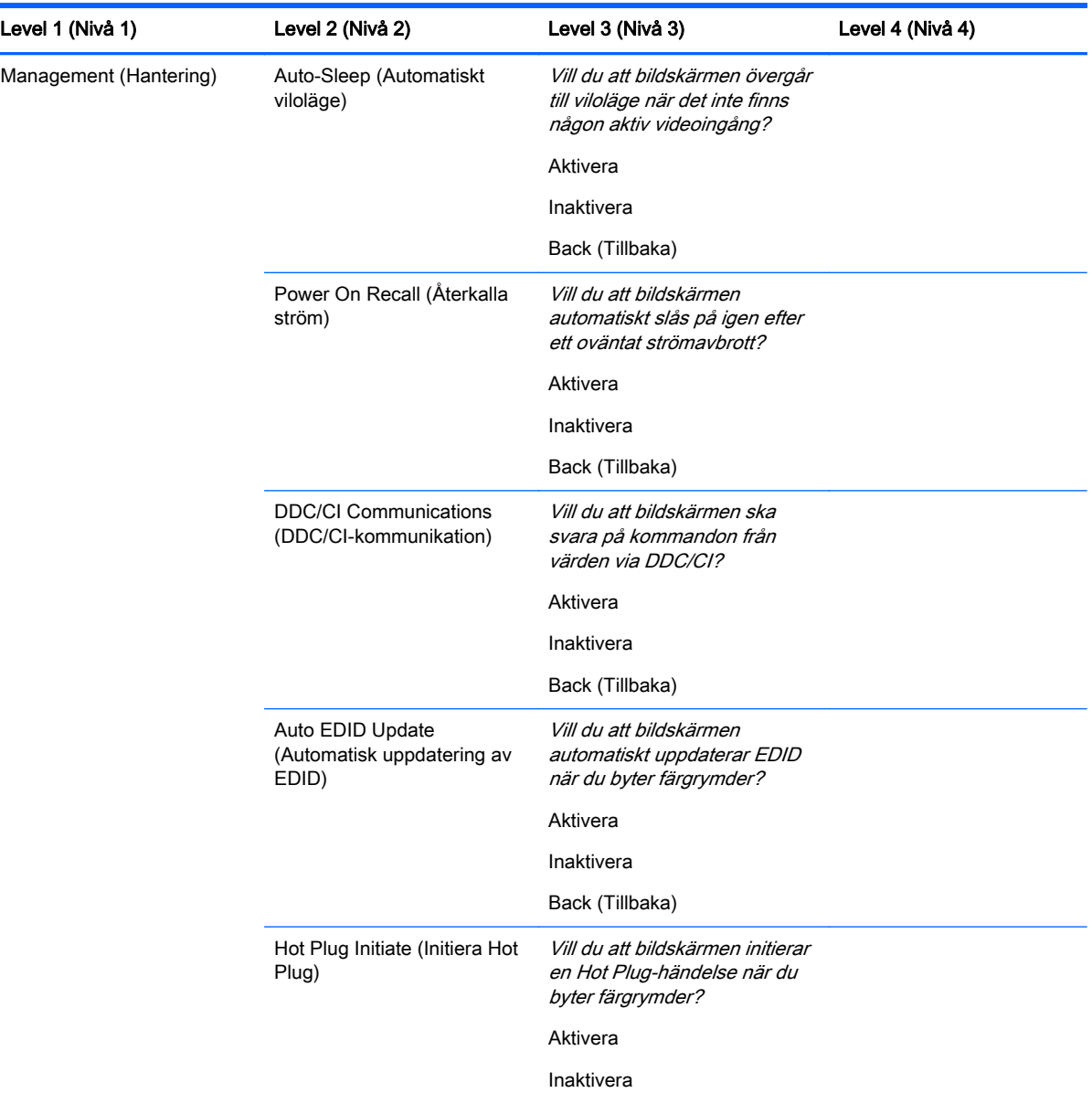

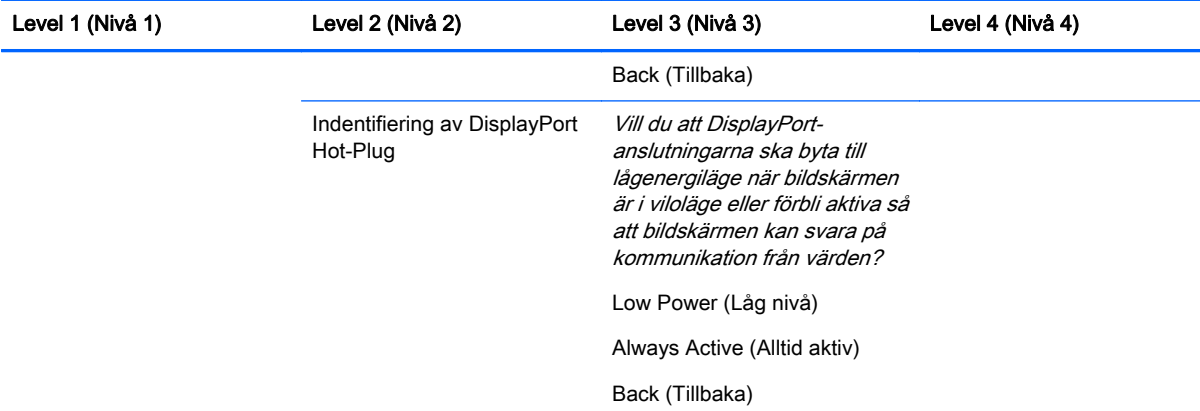

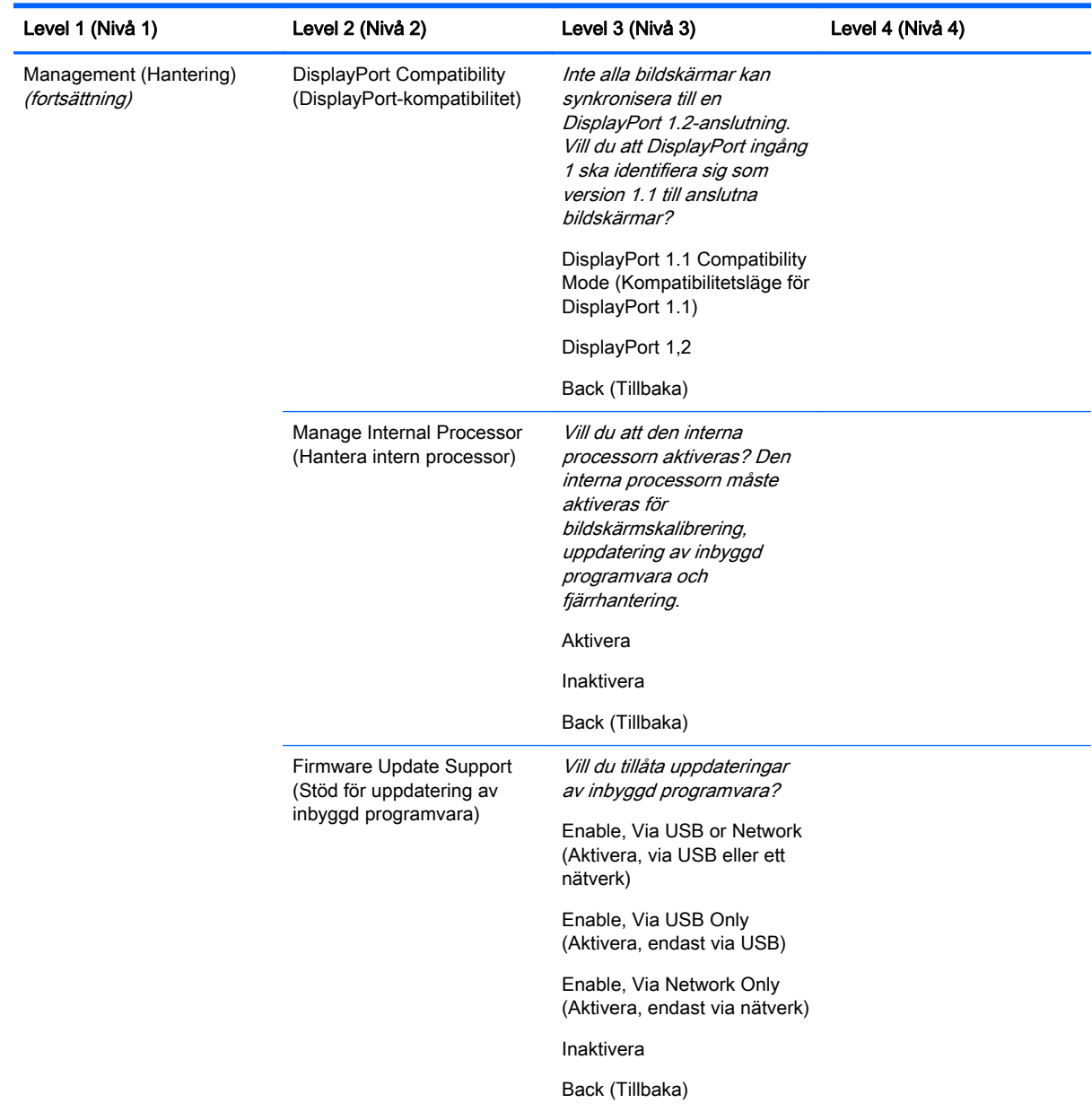

<span id="page-56-0"></span>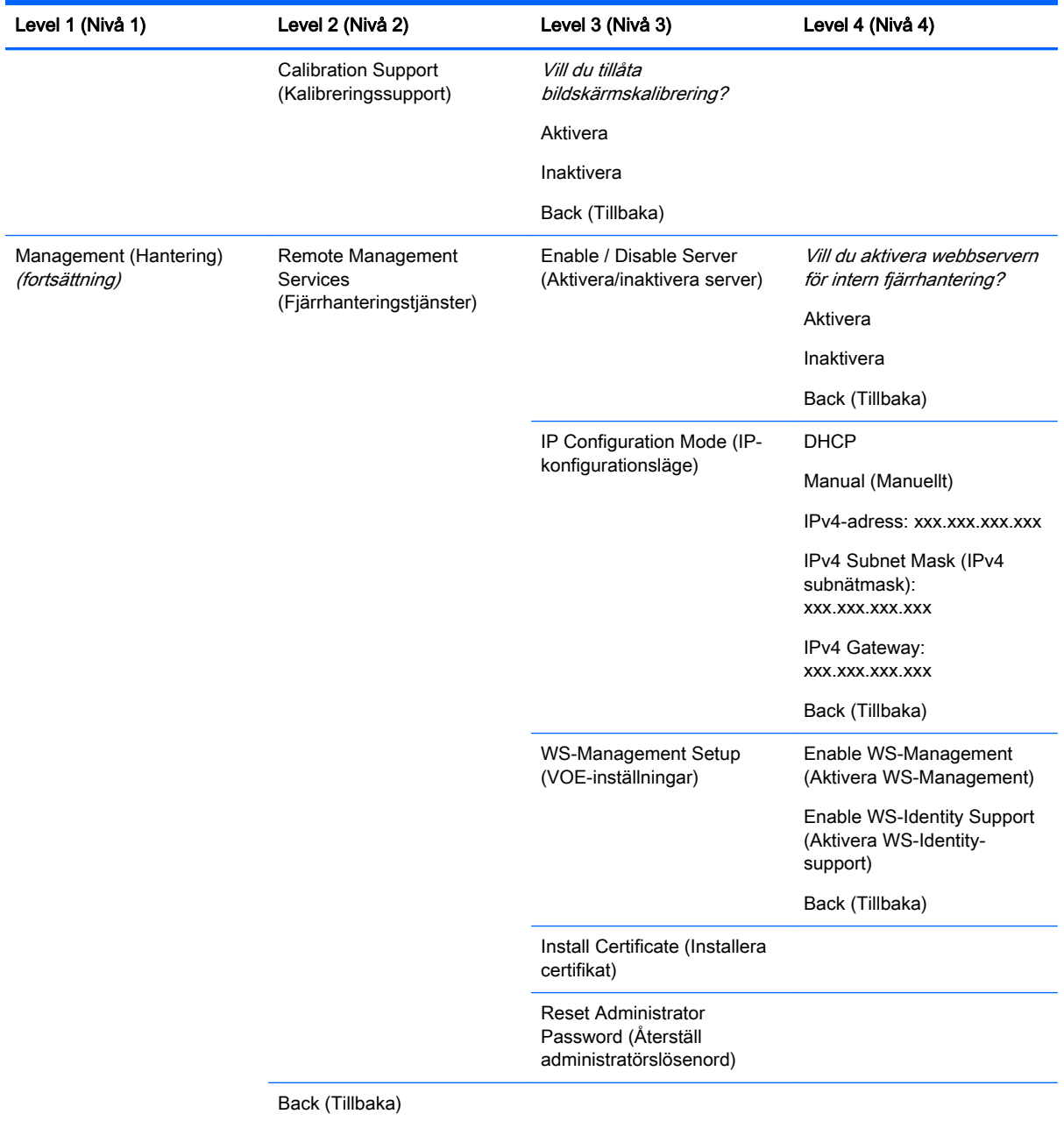

### Menu and Message Control Menu (Meny- och meddelandestyrningsmeny)

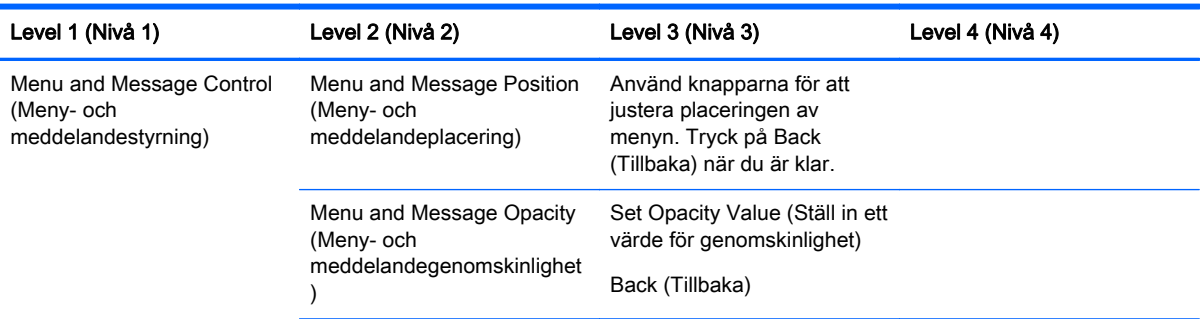

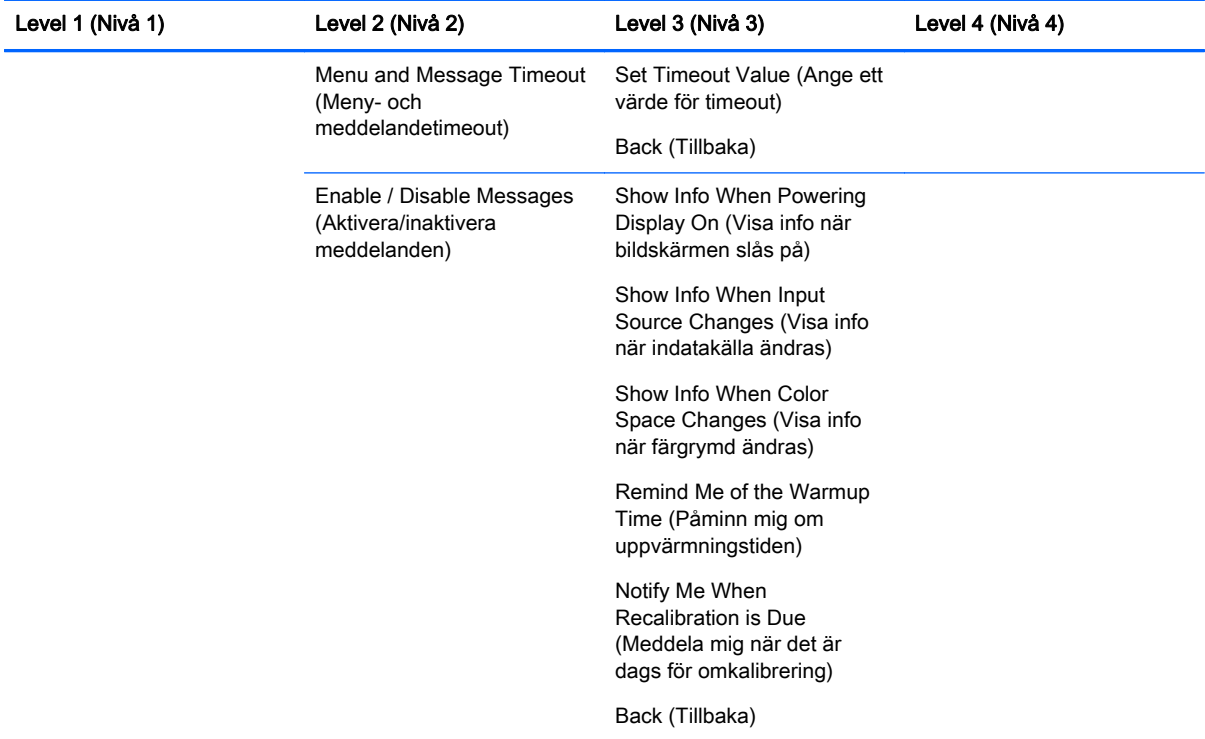

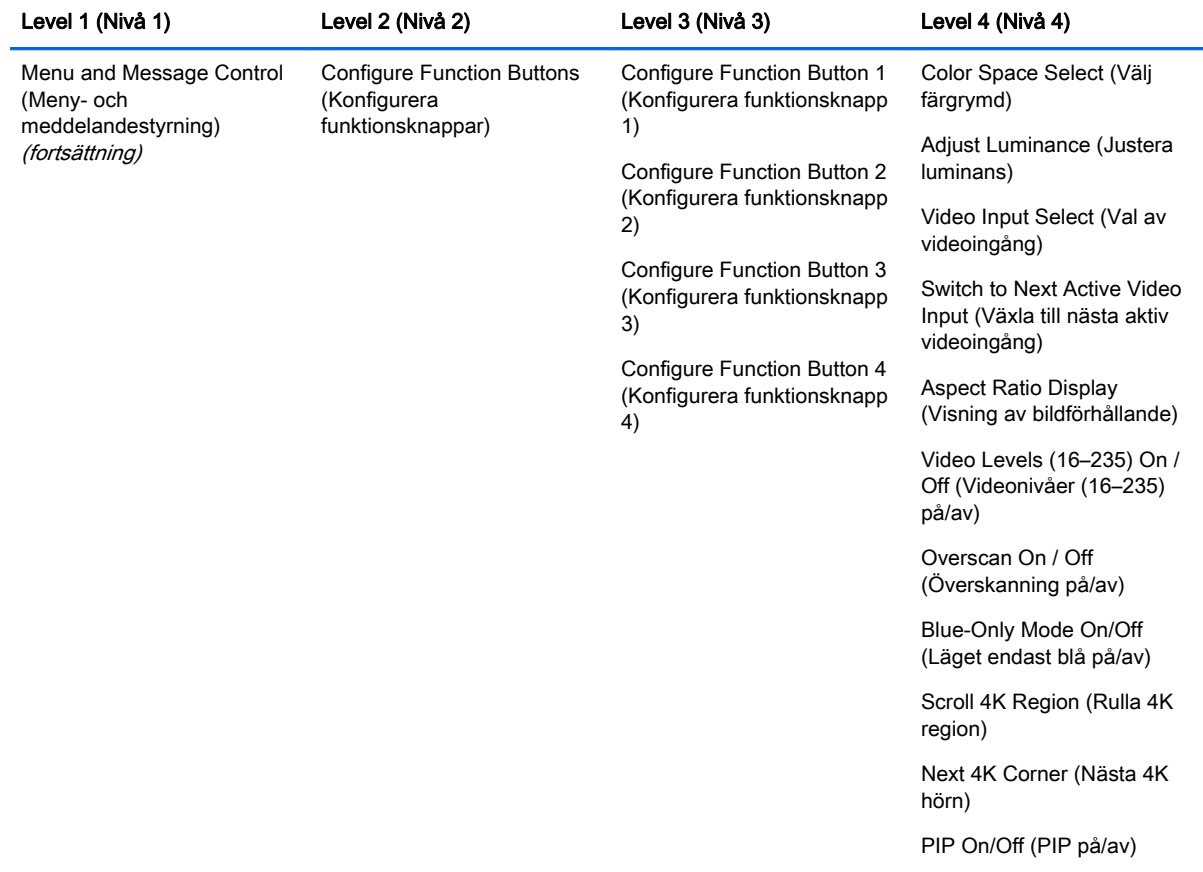

<span id="page-58-0"></span>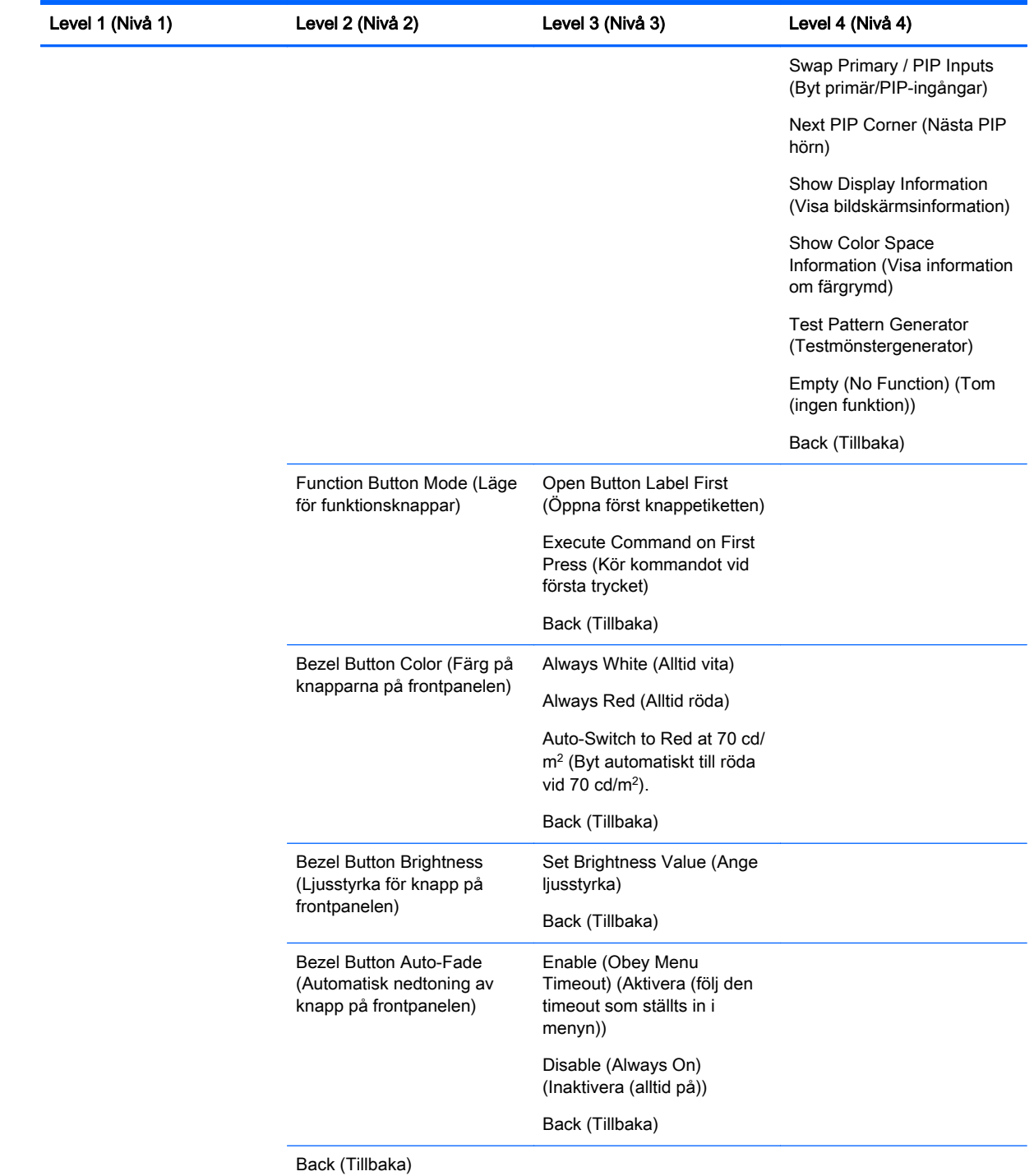

#### Information and Factory Reset Menus (Information och fabriksåterställningsmenyer)

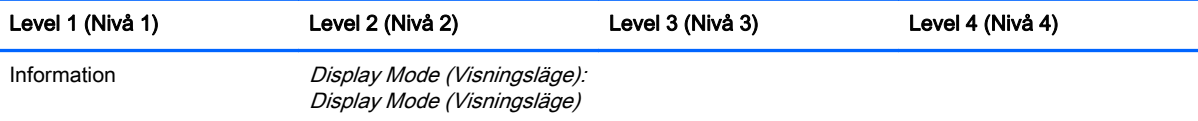

<span id="page-59-0"></span>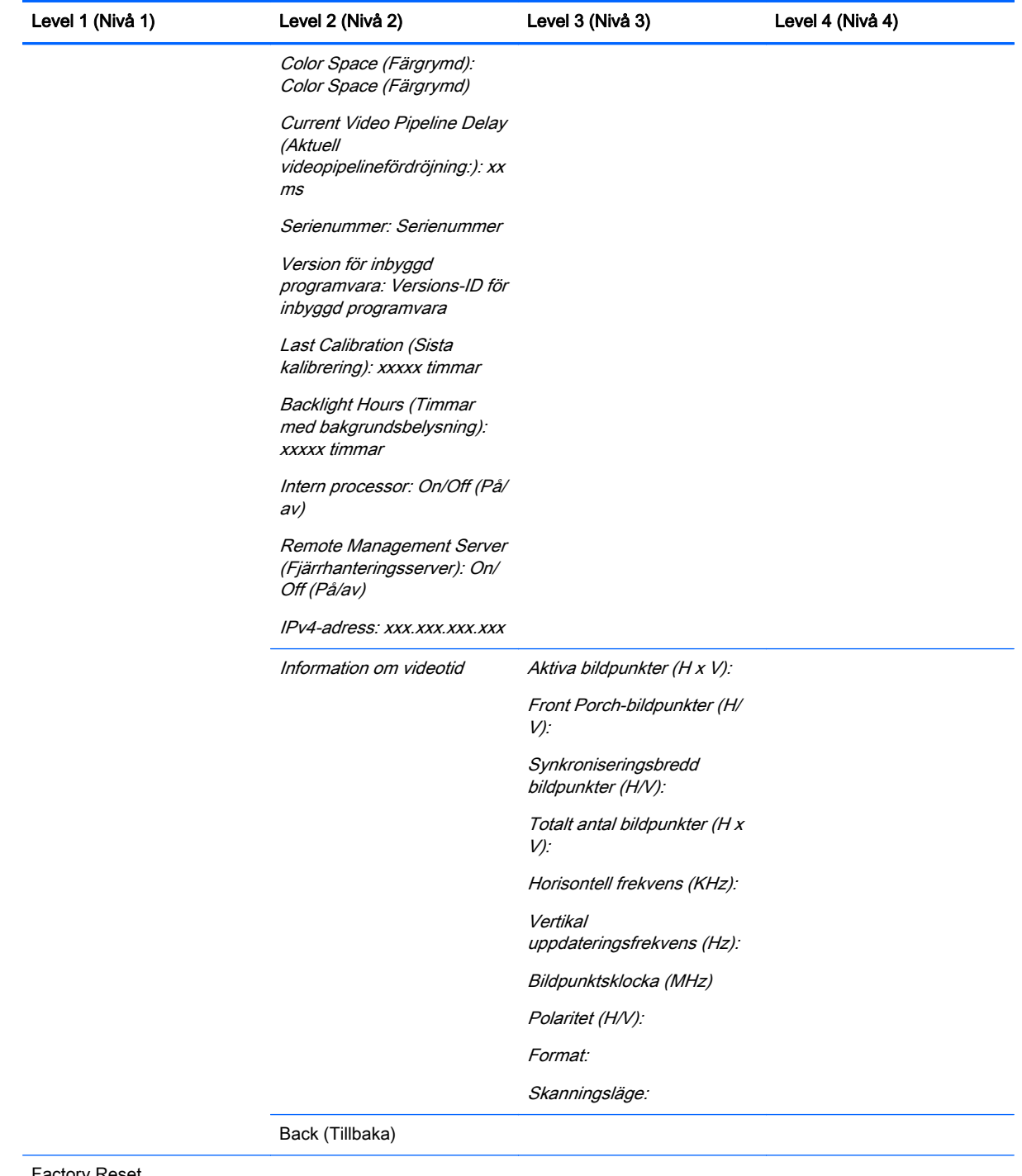

Factory Reset (Fabriksåterställning)

### Introduktion till färgkalibrering

Z27x har en intern färgkalibrerings- och färghanteringsmotor och kräver inte att programvara installeras på en värddator för att kunna kalibreras. Följande avsnitt behandlar grunderna i användarkalibrering på Z27x. En detaljerad beskrivning av kalibrering finns i HP DreamColor Z27x Advanced User Guide.

Z27x har förkalibrerats på fabriken för att exakt visa sex av de mest använda färgrymderna som är industristandard. Dessutom kan alla förinställningar av färgrymder kalibreras om av användaren. Följande tabell visar de förinställda färgrymderna och ger information om deras kalibrerade konfiguration.

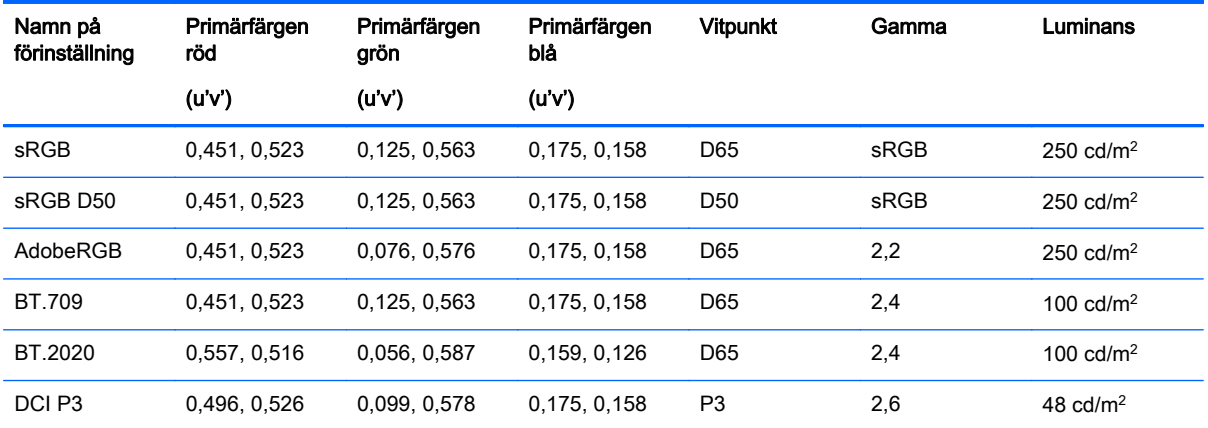

När en bildskärm används, åldras bakgrundsbelysningen och ljusavgivningen förändras. Därför måste en färgkritisk bildskärm omkalibreras med jämna mellanrum för att säkerställa en exakt återgivning av färg. HP rekommenderar att Z27x omkalibreras efter varje tusen timmars användning. Antalet timmar sedan kalibrering visas via alternativet Show Display Information (Visa bildskärmsinformation) i huvudmenyn på skärmmenyn eller via kommandot Show Display Information (Visa bildskärmsinformation).

HP stödjer många olika färgmätningsinstrument, från billiga lösningar som kostar ett par tusen kronor till kolorimetrar och spektrumradiometrar som kostar över hundra tusen kronor. Följande mätinstruments stöds:

- HP DreamColor Calibration Solution (driven av kolorimeter X-Rite i1)
- Klein K10-A kolorimeter
- Photo Research PR-655 SpectraScan spektrumradiometer
- Photo Research PR-670 SpectraScan spektrumradiometer
- Photo Research PR-680/PR-680L SpectraDuo spektrumradiometer
- Photo Research PR-730/735 SpectraScan spektrumradiometer
- Photo Research PR-740/745 SpectraScan spektrumradiometer
- Konica Minolta CA-310 Display Color Analyzer kolorimeter

Se HP DreamColor Z27x Advanced User Guide eller det tekniska dokumentet Calibration Best Practices för rekommenderad konfiguration av dessa instrument.

HP DreamColor Calibration solution är tillgänglig direkt från HP.com och HP-återförsäljare. Kontakta tillverkarna av de andra stödda instrumenten för priser och tillgänglighet.

**Form OBS!** Eftersom anslutningen till Z27x görs via USB, måste enheterna Photo Research och Konica Minolta ha USB-anslutning, som är tillval på vissa modeller.

Två olika kalibreringsarbetsflöden stöds:

- <span id="page-61-0"></span>Kalibrering med skärmmenyn
- Kalibrering med HP StudioCal XML

Den här användarhandboken beskriver endast kalibrering med skärmmenyn. Se HP DreamColor Z27x Advanced User Guide eller det tekniska dokumentet Calibration Best Practices för information om det XML-styrda alternativet.

#### Förbereda för kalibrering

När du kalibrerar måste den interna processorn i Z27x vara aktiverad. För att uppfylla energibesparingskraven i Energy Star 6.0, är den interna processorn inaktiverad i fabriken.

Så här aktiverar du den interna processorn i Z27x:

- 1. Tryck på någon av de fem knapparna på frontpanelen för att visa knappetiketterna och öppna sedan skärmmenyn genom att trycka på den nedre menyknappen.
- 2. På skärmmenyn väljer du Management (Hantering) > Manage Internal Processor (Hantera interna processorn).
- 3. Välj Aktivera och tryck sedan på Välj för att slå på processorn.
- 4. Stäng skärmmenyn genom att trycka på Avsluta.

När du aktiverat processorn ska du vänta i cirka en minut för att den interna processorn ska starta helt, innan du påbörjar kalibrering.

**A VIKTIGT:** Du rekommenderas starkt att kalibrering utförs i ett mörklagt rum. Ströljus som studsar på bildskärmen påverkar kalibreringsprecisionen negativt.

#### Kalibrera Z27x med hjälp av skärmmenyerna

När den interna processorn har startats, ansluter du mätinstrumentet till en av DreamColor USBportarna på undersidan av Z27x.

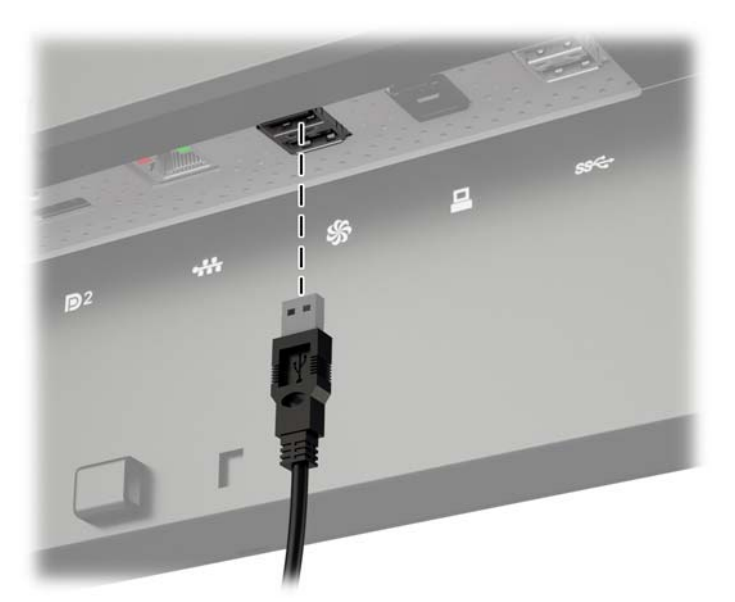

Efter 15–60 sekunder, beroende på mätinstrumentet, visar Z27x ett meddelande som frågar dig hur du vill kalibrera bildskärmen.

#### <span id="page-62-0"></span>Kalibrera om den aktuella förinställningen

Det här alternativet kommer kalibrera om den aktiva färgrymden med hjälp av dess aktuella konfiguration. Detta är den procedur som rekommenderas för omkalibrering av en färgrymd som är konfigurerad på det sätt du behöver den. När du valt det här alternativet visas ett inriktningsmål för instrumentet på bildskärmen. Rikta in ditt instrument med mitten på hårkorset och tryck sedan på knappen Start Calibration (Starta kalibrering) för frontpanelen.

 $\mathbb{R}^n$  **OBS!** Om du använder HP DreamColor Calibration Solution, ska du se till att vrida bort omgivningsljusfiltret innan du använder instrument. På andra instruments ska du se till att ta bort linsskyddet före kalibreringen.

Kalibreringen kan ta mellan några minuter och en halvtimme, beroende på vilket instrument som används. Skärmen kommer att visa en mängd olika färger under kalibreringsprocessen och sedan visas ett meddelande att kalibreringen är klar vid slutet av kalibreringen.

#### Välja och ändra en förinställning

Det här alternativet tillåter dig att välja färgrymden som ska kalibreras och ändra färgomfångs-, vitpunkts-, gamma- och luminansmål. Detta är den procedur som rekommenderas för att ändra en förinställning för färgrymd från dess fabriksinställning.

När detta alternativ väljs kommer ett antal skärmar att presenteras, från vilka du kan välja de önskade kalibreringsmålen. Varje skärm tillåter dig att välja från en uppsättning standardalternativ, som beskrivs nedan. Om du vill skapa en egen uppsättning kalibreringsmål, använder du alternativet StudioCal XML, som beskrivs i Z27x Advanced User Guide.

Du kan välja mellan följande standardalternativ:

- Color Gamut (Färgomfång)
	- sRGB / BT.709 standardfärgomfång för allmän dator- och HD-video
	- AdobeRGB det här färgomfånget används ofta av professionella fotografer och har ett utökat grönt färgomfång, i jämförelse med sRGB
	- BT.601 standardfärgomfånget för NTSC- och PAL-video enligt standarddefinition (SD)
	- BT.2020 önskvärt färgomfång för Ultra High Definition (UHD eller 4K) konsument-TV
	- DCI-P3 standardfärgomfång för Digital Cinema-projektering
- White Point (Vitpunkt)
	- D65 standardvitpunkt för allmän användning, såsom grafisk konst, fotografering och SD-, HD- och UHD-TV-produktion/efterproduktion; används även i vissa arbetsflöden för Digital Cinema
	- D50 standardvitpunkt för den traditionella tryck- och prepressindustrin
	- D55 standardvitpunkt för traditionellt filmarbete
	- DCI-P3 standardvitpunkt för DCI-baserade arbetsflöden för Digital Cinema
- **Gamma** 
	- 2,2 standardgammavärdet för allmänna tillämpningar
	- 2,4 standardgammavärdet för videotillämpningar i delvist mörklagda rum
- <span id="page-63-0"></span>◦ 2,6 – standardgammavärdet för tillämpningar för Digital Cinema i helt mörklagda rum
- 1,8 klassisk gammainställning som användes på tidigare generationers Mac-system
- Luminans
	- $\degree$  250 cd/m<sup>2</sup> (candela per kvadratmeter) lämplig för användning i mycket ljusa miljöer
	- $\degree$  150 cd/m<sup>2</sup> lämplig för användning vid typisk kontors- och hembelysning
	- $120$  cd/m<sup>2</sup> lämplig för den dunkla belysningen som används i en efterproduktionuppsättning för video
	- $80 \text{ cd/m}^2$  även lämplig för den svaga belysningen som används i en förproduktionuppsättning för video
	- $48 \text{ cd/m}^2$  lämplig för den mörklagda miljön som används i efterproduktion för film och granskning av arbetskopior

**FF OBS!** Mer information om dessa standardvärden finns i Z27x Advanced User Guide.

När alla alternativen valts, visar bildskärmen ett kalibreringsmål. Rikta in ditt instrument med mitten på hårkorset och tryck sedan på knappen Starta kalibrering för frontpanelen.

Kalibreringen kan ta mellan några minuter och en halvtimme, beroende på vilket instrument som används. Skärmen kommer att visa en mängd olika färger under kalibreringsprocessen och sedan visas ett meddelande att kalibreringen är klar vid slutet av kalibreringen.

### Automatisk uppdatering av EDID

Som standard uppdateras skärmens EDID automatiskt när du byter färgrymd.

Om automatisk uppdatering av EDID är aktiverad kommer EDID att uppdateras vid varje inmatning varje gång du byter förinställning för aktiv färgrymd. Om automatisk uppdatering av EDID är inaktiverad kommer alla eventuella inmatningar att påverka fabriksinställningarna för den inbyggda färgrymden.

Du kan aktivera eller inaktivera automatisk uppdatering av EDID i skärmmenyn:

- 1. Tryck på någon av de fem knapparna på frontpanelens högra sida för att aktivera knapparna.
- 2. Öppna skärmmenyn genom att trycka på den nedre menyknappen.
- 3. På skärmmenyn väljer du Management (Hantering) > Auto EDID Update (Automatisk uppdatering av EDID) och välj antingen Aktivera eller Inaktivera.

# <span id="page-64-0"></span>A Tekniska data

**The OBS!** Alla uppgifter gäller de normala specifikationer som levereras av HPs komponenttillverkare; den faktiska prestandan variera högre eller lägre.

### Modell Z27x

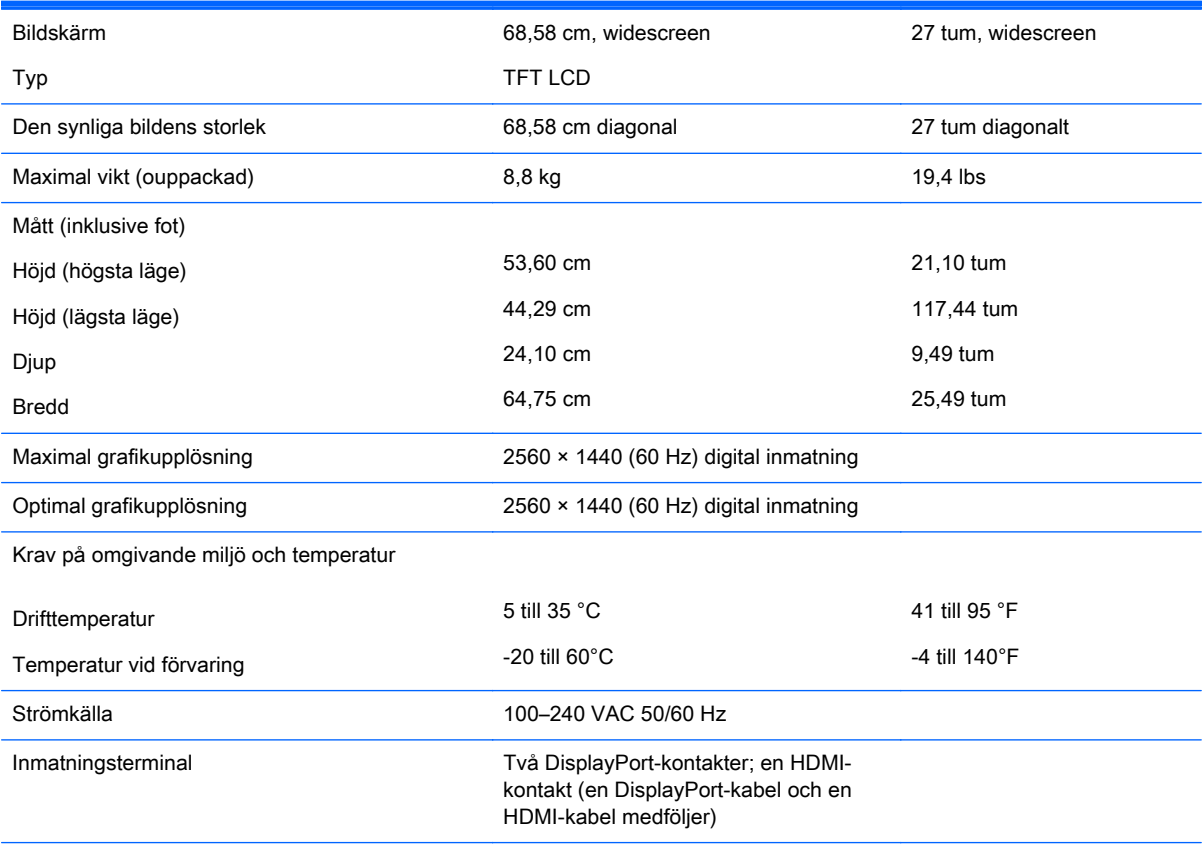

OBS! För de senaste specifikationerna eller ytterligare specifikationer för denna produkt, gå till [http://www.hp.com/go/](http://www.hp.com/go/productbulletin) [productbulletin](http://www.hp.com/go/productbulletin) och sök efter din specifika bildskärmsmodell för att hitta QuickSpecs specifika för din modell.

### Avkänning av förinställda skärmupplösningar

Skärmupplösningarna nedan är de vanligaste och ställs in på fabriken som standardvärden. Den här skärmen känner automatiskt av de förinställda lägena, som visas med korrekt storlek och är placerade mitt på skärmen.

### <span id="page-65-0"></span>Modell Z27x

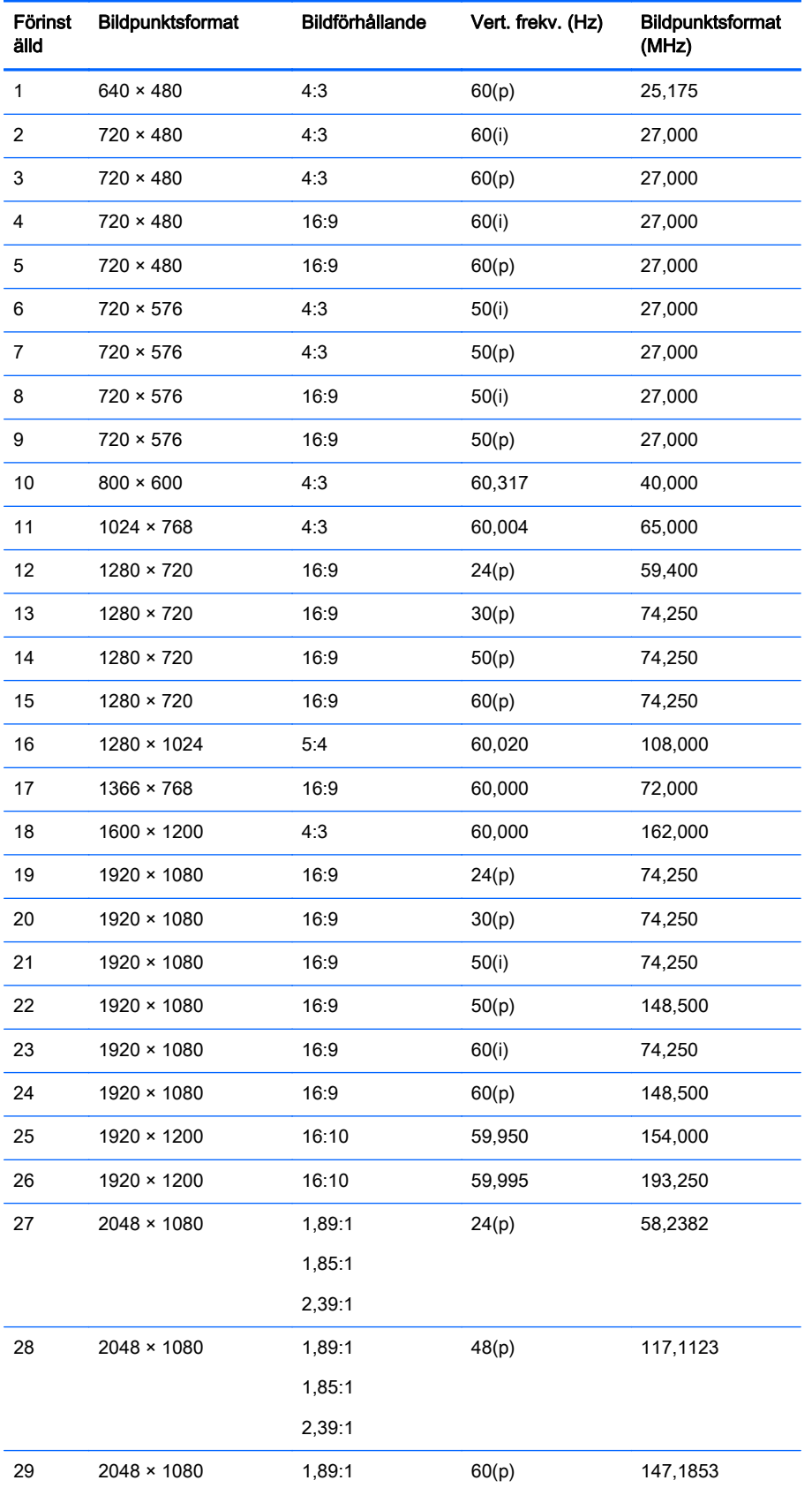

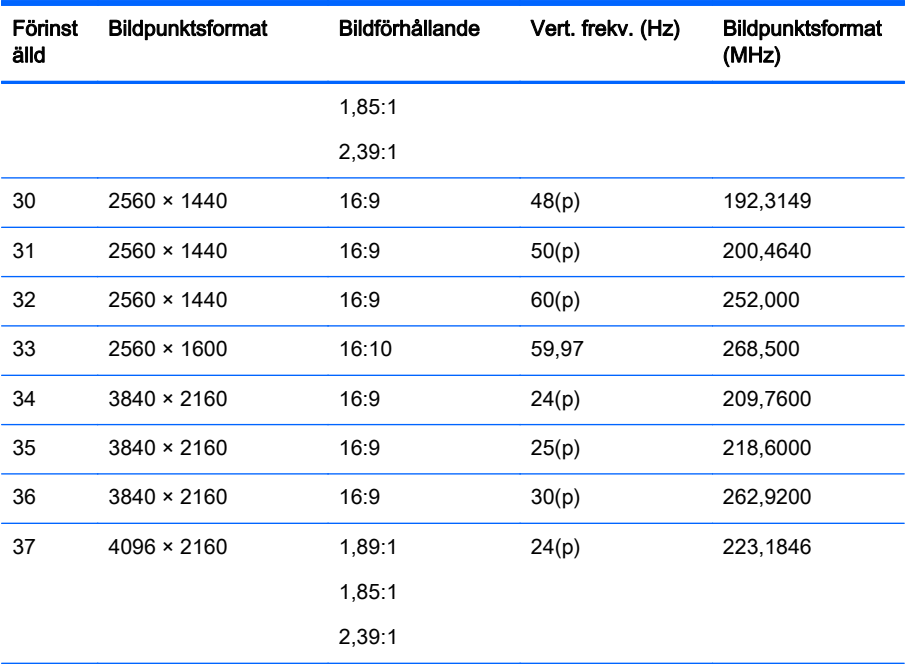

OBS! Sammanflätade lägen (interlace) indikeras med (i), progressiv bildåtergivning (progressive scan) indikeras med (p). Om inget annat anges används progressiv bildåtergivning.

OBS! Lägena 2048×1080 och 4096×2160 representerar de två "standardkuverten" beskrivna av Digital Cinema Initiative (DCI)-specifikationen. De har ett inbyggd bildförhållande på cirka 1,896:1 (256/135), men stödjer också bildförhållandena 1,85:1 och 2,39:1. Mer information finns i [Använda alternativen Digital Cinema Display \(Visning av](#page-42-0) [Digital Cinema\) på sidan 35](#page-42-0).

OBS! För att använda förinställningarna 34 till 37 i listan ovan, måste förinställningarna stödjas av grafikkortet. Eventuellt kan du bara använda DisplayPort 1 och DisplayPort 1 måste vara inställd på DisplayPort 1.2-läge i skärmmenyn (Management (Hantering) > DisplayPort Compatibility (DisplayPort kompatibilitet)> DisplayPort 1.2).

# <span id="page-67-0"></span>B Support och felsökning

### Avhjälpa vanliga fel

I tabellen nedan listas möjliga problem, troliga orsaker och rekommenderade åtgärder.

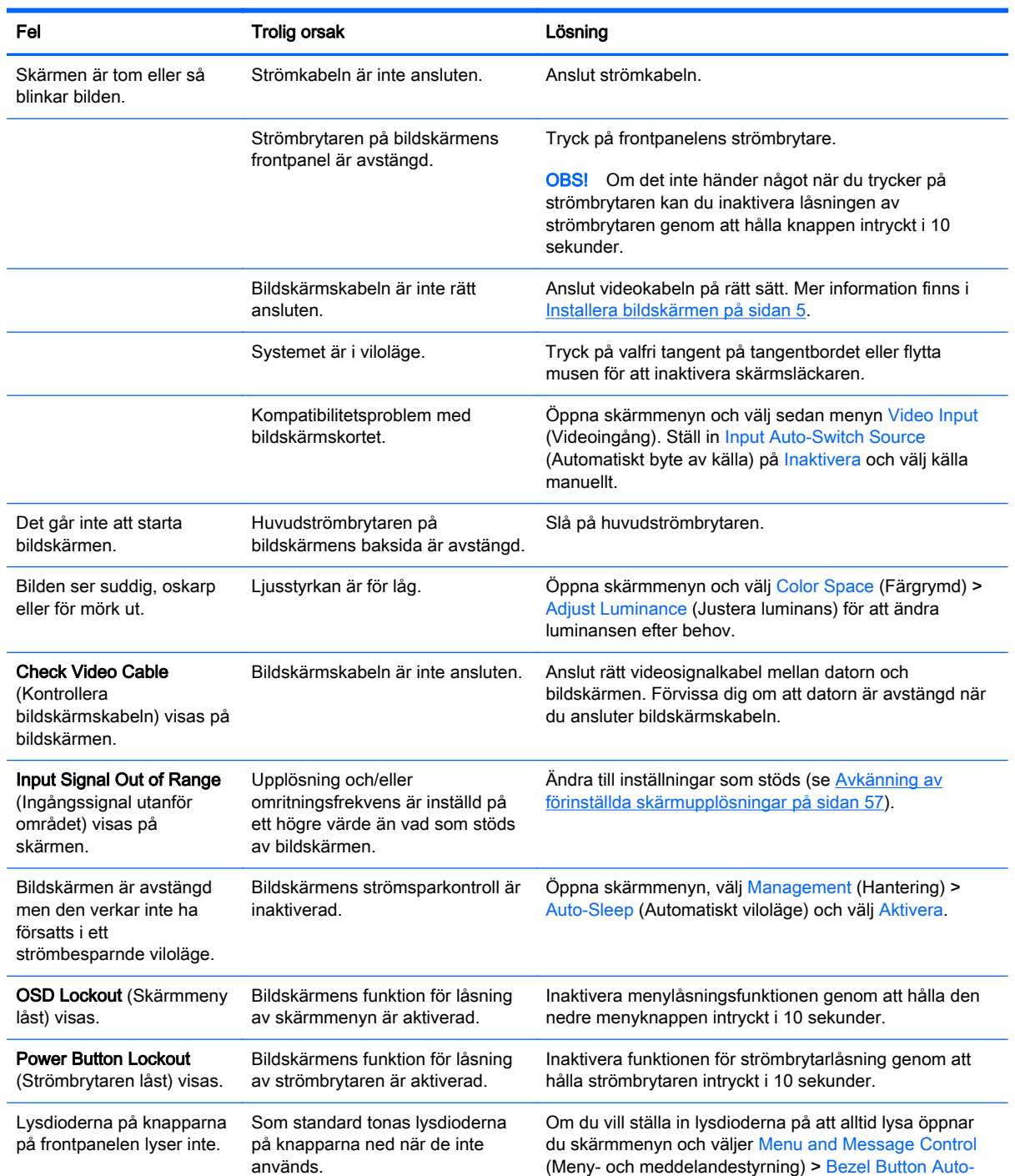

<span id="page-68-0"></span>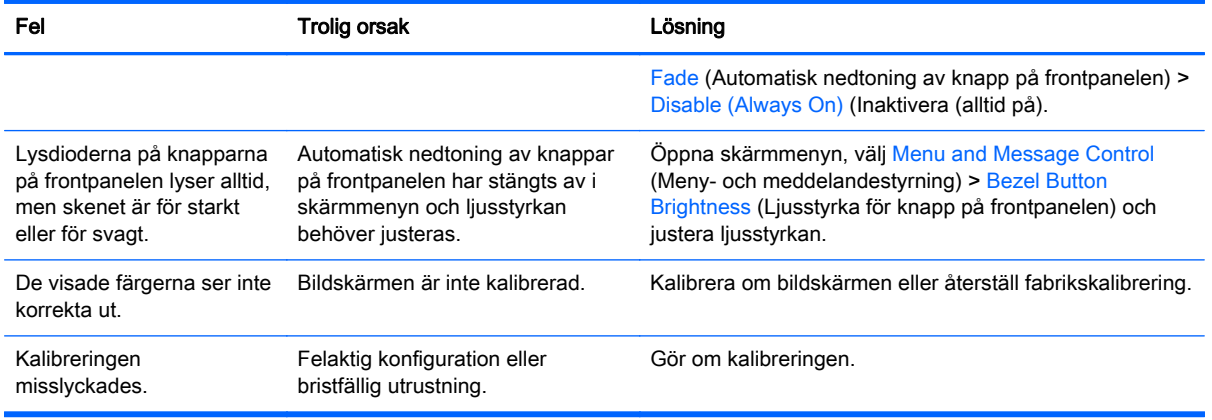

### Knapplåsning

Genom att hålla ner specifika knappar i tio sekunder när knappetiketterna på primärskärmmenyn inte visas, låses olika delar av skärmmenyns funktionalitet. Du kan återställa funktionaliteten genom att hålla ner de specifika knapparna igen i tio sekunder. Den här funktionen är bara tillgänglig när bildskärmen är på och visar en aktiv signal.

Följande tabell visar tillgängliga låsningar och knapparna som måste hållas nere i tio sekunder för att aktivera och inaktivera låsningen.

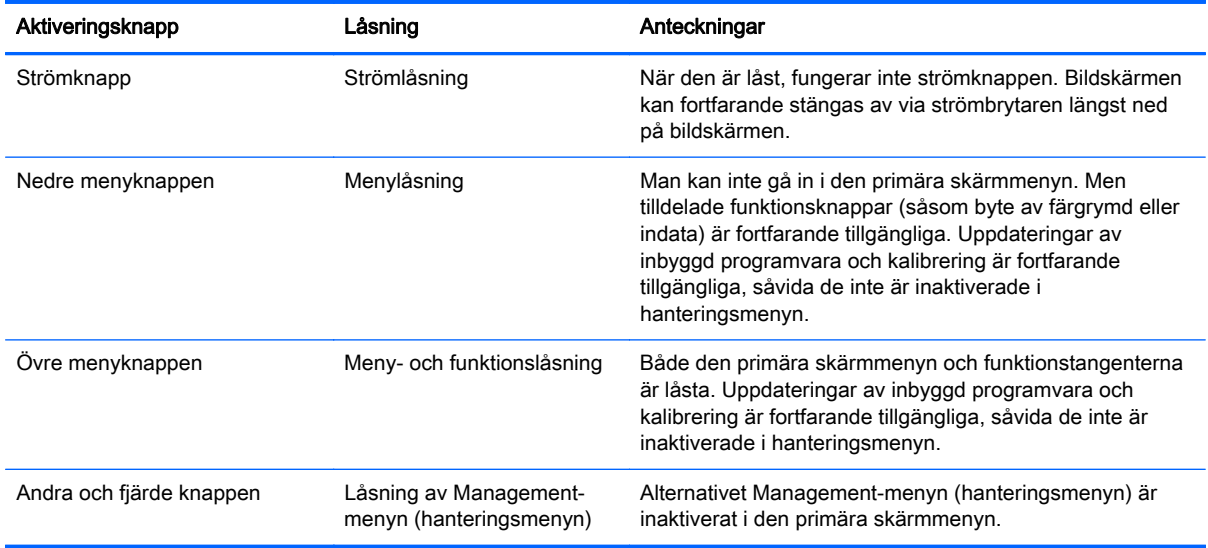

### **Produktsupport**

För ytterligare information om hur du använder allt-i-ett-enheten, gå till <http://www.hp.com/support>. Välj land eller region, välj Felsökning, skriv in din modell i sökrutan och klicka på knappen OK.

**FF OBS!** Användarhandbok, referensmaterial och drivrutiner för bildskärmen finns på <http://www.hp.com/support>.

Om du inte hittar den information du letar efter i användarhandboken kan du kontakta support. För support i USA, gå till<http://www.hp.com/go/contactHP>. För support i övriga världen, gå till [http://welcome.hp.com/country/us/en/wwcontact\\_us.html.](http://welcome.hp.com/country/us/en/wwcontact_us.html)

<span id="page-69-0"></span>Här kan du:

- Chatta online med en HP-tekniker
	- **EX OBS!** Om supportchatt inte är tillgänglig på ett visst språk är det tillgängligt på engelska.
- Hitta telefonnummer till support
- Hitta ett HP-servicecenter

### Förberedelser innan du ringer teknisk support

Om du inte kan avhjälpa ett problem med felsökningstipsen i detta avsnitt kan du ringa teknisk support. Ha följande information tillgänglig innan du ringer:

- Bildskärmens modellnummer
- **•** Bildskärmens serienummer
- Inköpsdatum enligt kvittot
- Vad du gjorde när problemet uppstod
- Eventuella felmeddelanden
- Maskinvarans konfiguration
- Namn och version på den maskinvara och programvara du använder

# <span id="page-70-0"></span>C LCD-bildskärmskvalitet och pixelpolicy

TFT-skärmen använder precisionsteknologi och är tillverkad enligt HP-standarder för att garantera att den fungerar utan problem. Skärmen kan trots detta ha skönhetsfläckar som visar sig som små ljusa eller mörka fläckar. Detta är vanligt på alla LCD-skärmar som används i produkter från alla leverantörer och är inte något som bara kännetecknar LCD-skärmarna från HP. Dessa skönhetsfläckar orsakas av en eller flera felaktiga pixlar eller underpixlar.

- En pixel består av en röd, en grön och en blå underpixel.
- En felaktig hel pixel är alltid tänd (en ljus fläck mot en mörk bakgrund), eller är alltid släckt (en mörk fläck mot en ljus bakgrund). Den förstnämnda syns mest av dessa båda.
- En felaktig underpixel (punktdefekt) syns inte lika mycket som en felaktig hel pixel, utan är liten och syns endast mot en viss bakgrund.

För att du ska upptäcka en felaktig pixel ska du studera bildskärmen under normala driftsförhållanden, i normalläge med en upplösning och svepfrekvens som stöds och från cirka 50 cm avstånd.

HP förväntar sig att man inom branschen med tiden kommer att kunna tillverka LCD-skärmar med färre skönhetsfläckar och kommer att ändra riktlinjerna allteftersom förbättringar sker.